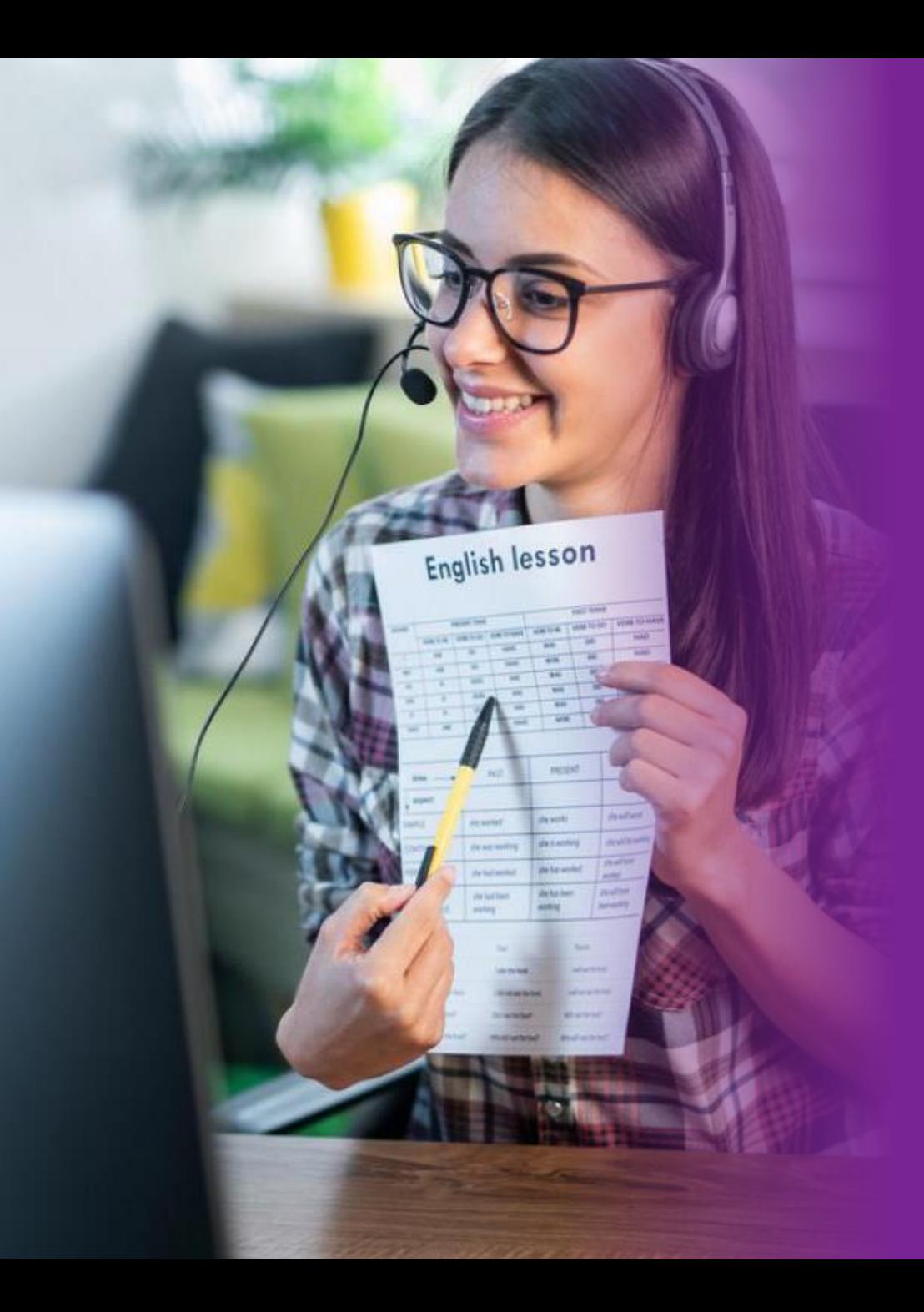

# **AULA VIRTUAL**

MANUAL PROFESORES

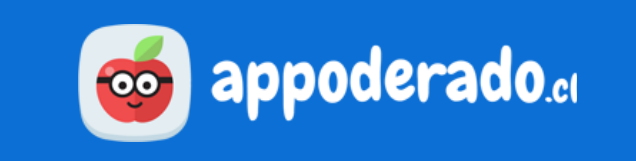

## <span id="page-1-0"></span>**ÍNDICE**

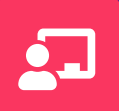

### **[¿Qué es el Aula Virtual?](#page-2-0)**

**[Entrar al Aula Virtual](#page-4-0)**

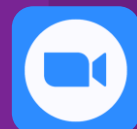

### **[Clases en Línea con Zoom](#page-8-0)**

### **[Bienvenido](#page-9-0)**

**[Requerimientos Técnicos](#page-10-0)**

- **1. [Descargar Zoom](#page-11-0)**
- **2. [Instalar Zoom](#page-12-0)**
- **3. [Entrando a la Sala](#page-13-0)**
- **4. [Conociendo los Controles](#page-18-0)**
	- [Controles de Audio](#page-19-0)
	- [Controles de Cámara](#page-20-0)
	- [Seguridad y Permisos](#page-21-0)
	- [Participantes](#page-22-0)
	- [Chat](#page-26-0)
	- [Compartir Pantalla](#page-27-0)
	- [Pizarra](#page-30-0)
	- [Grabar Clase](#page-32-0)
	- [Sección de Grupos](#page-33-0)
	- [Finalizar Clase](#page-37-0)
- **5. [Tips para una Mejor Experiencia](#page-38-0)**
- **6. [Aulas Multicurso](#page-45-0)**

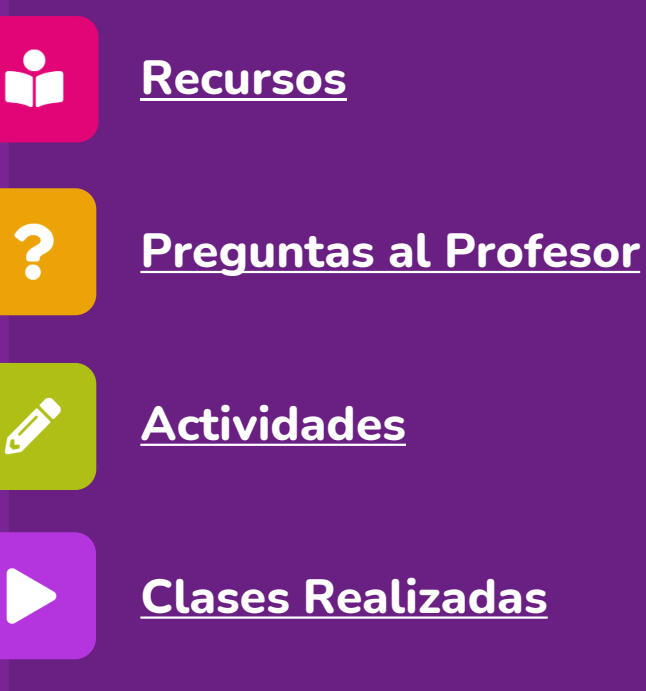

### **[Clases Realizadas](#page-67-0)**

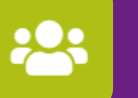

### **[Reunión de Apoderados](#page-71-0)**

## <span id="page-2-0"></span>¿QUÉ ES EL AULA VIRTUAL?

Es una **Herramienta de Aprendizaje a Distancia**, que permite a los profesores crear un ambiente digital para impartir clases de manera online y en tiempo real.

Es una herramienta ideal para **sobrellevar situaciones de suspensión general de clases**, debido a diversas emergencias.

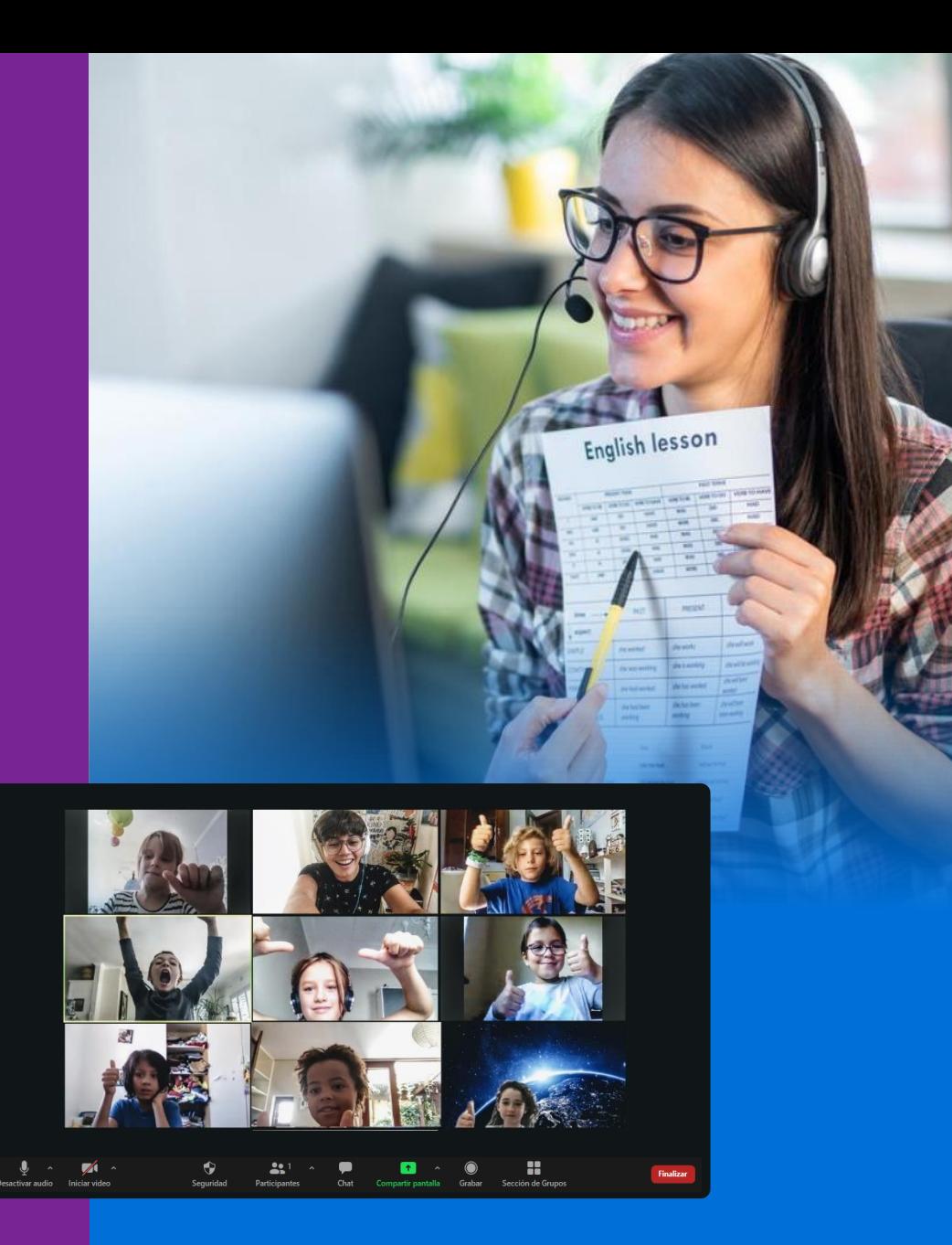

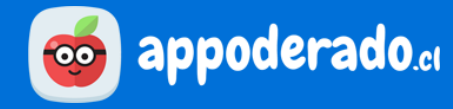

## ¿CÓMO FUNCIONA?

El **Aula Virtual** funciona básicamente como una **ambiente digital** que se comparte a los estudiantes por internet.

El docente podrá interactuar con los estudiantes por medio de **videoconferencia por Zoom**, además de chat, compartir pantalla, y mucho más. También podrá agendar futuras clases en vivo y mantener un repositorio de material educativo.

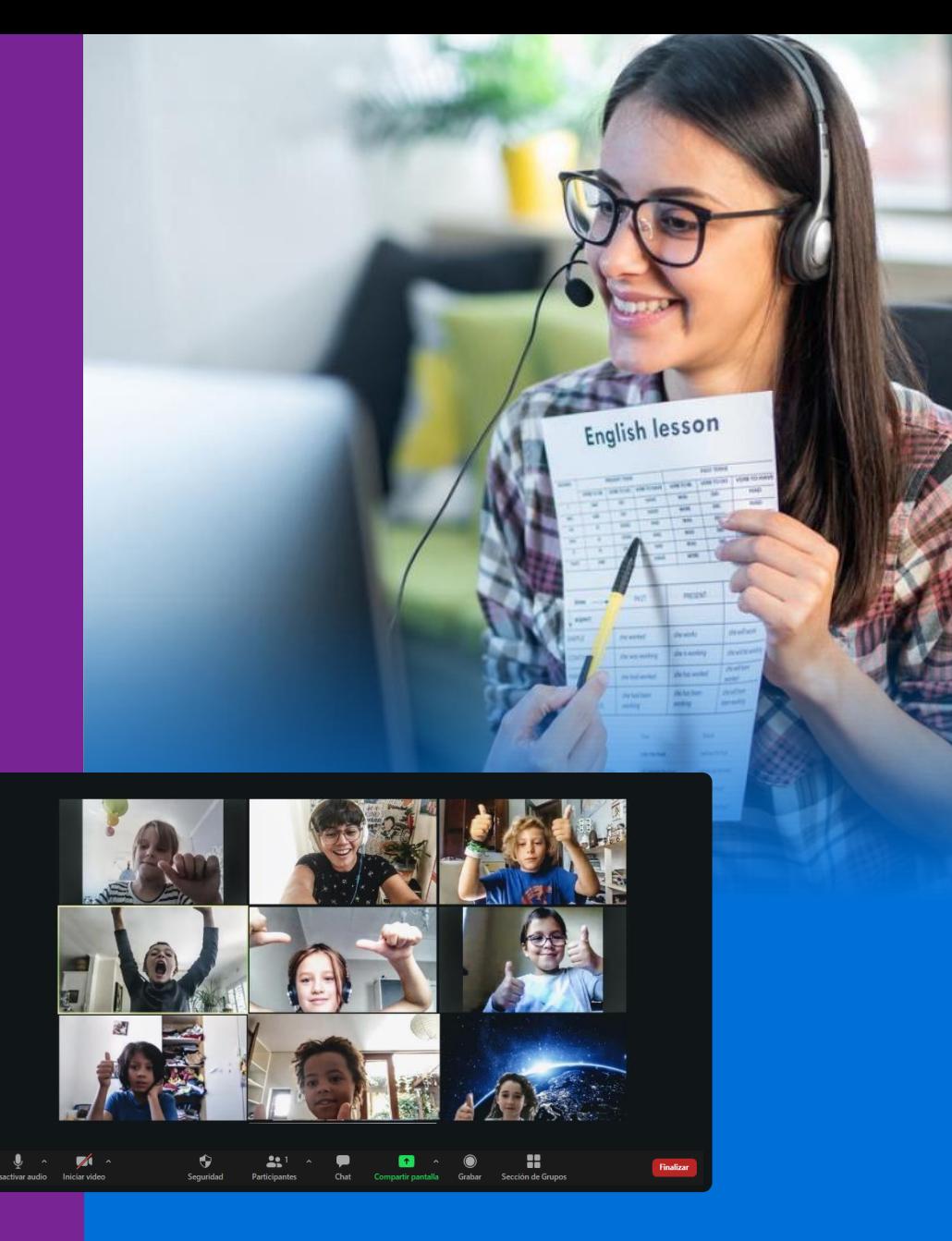

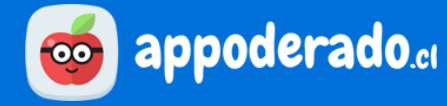

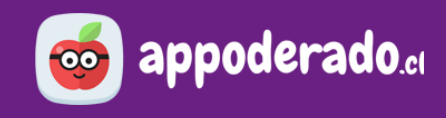

### <span id="page-4-0"></span>**ENTRAR AL AULA VIRTUAL**

Para ingresar a la plataforma debemos ir a la página web www.appoderado.cl , y presionar en el botón "**Iniciar sesión**" ubicado en la esquina superior derecha de la pantalla.

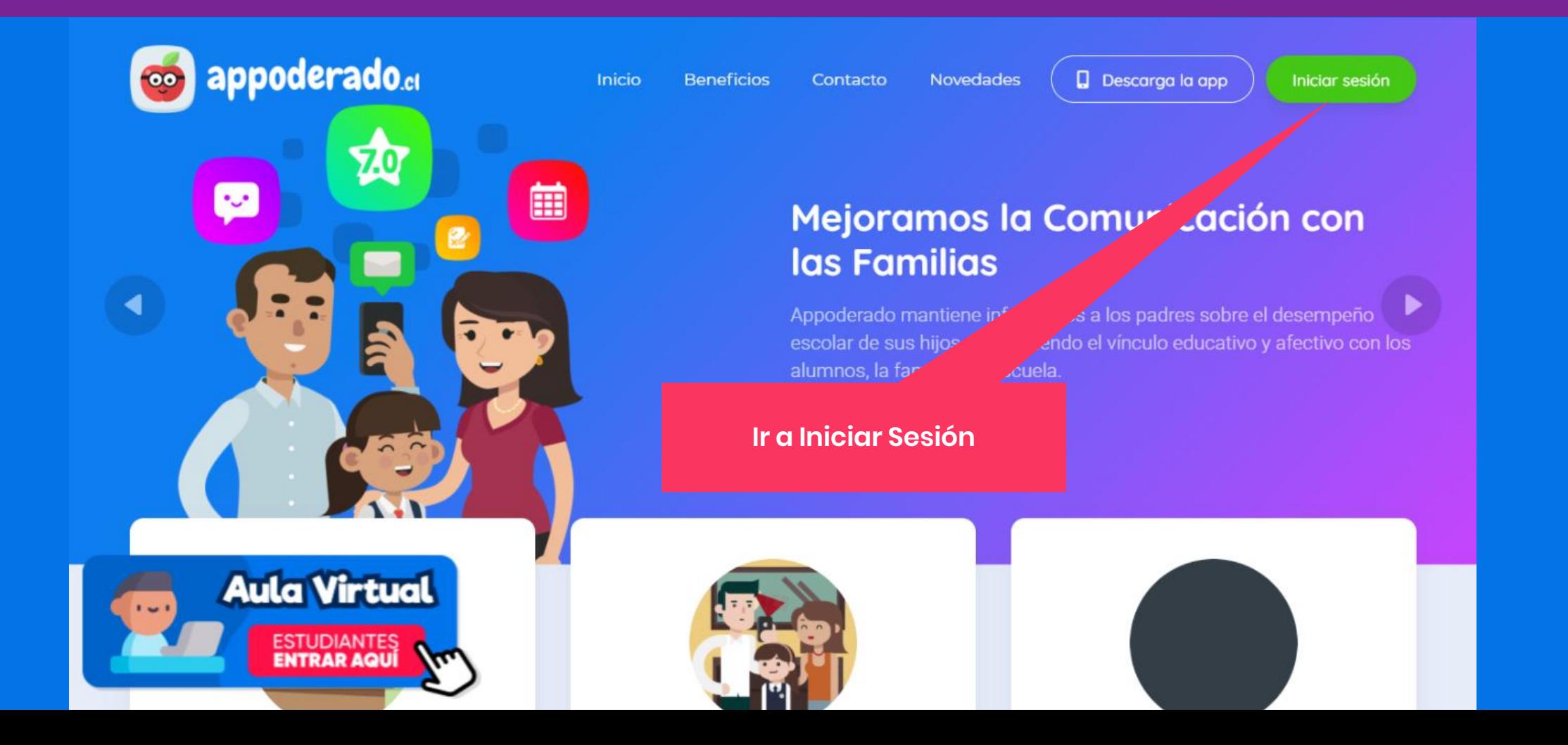

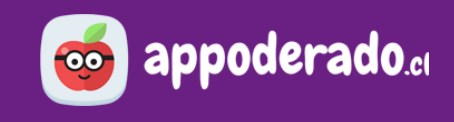

### **ENTRAR AL AULA VIRTUAL**

Esto nos llevará al formulario de ingreso, el cual solicita nuestro RUT y contraseña para poder ingresar. Una vez ingresados estos datos, presionamos el botón "Ingresar", lo que nos dará acceso a la plataforma.

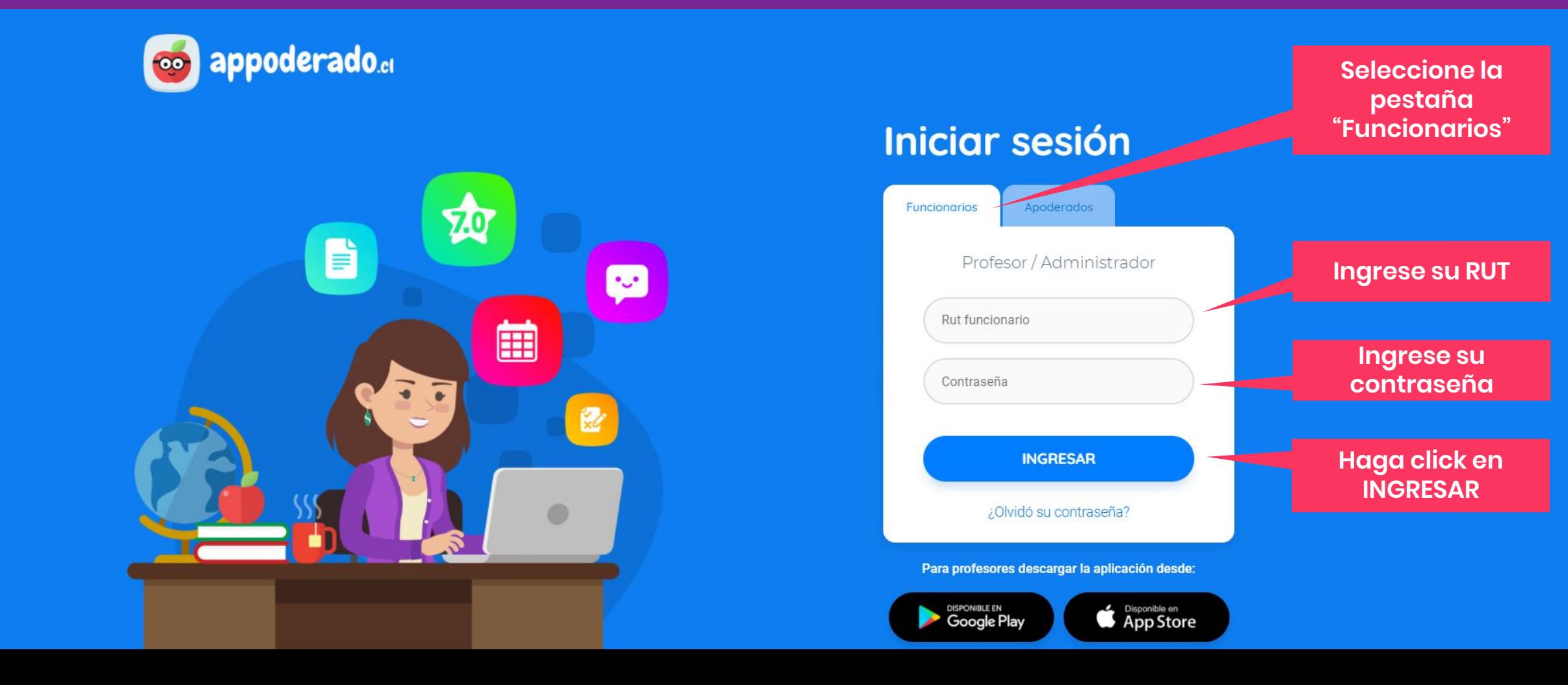

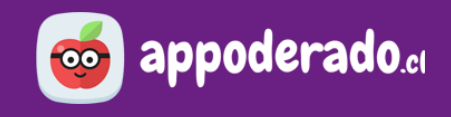

### **ENTRAR AL AULA VIRTUAL**

Al costado inferior derecho, verá el acceso al **Aula Virtual**.

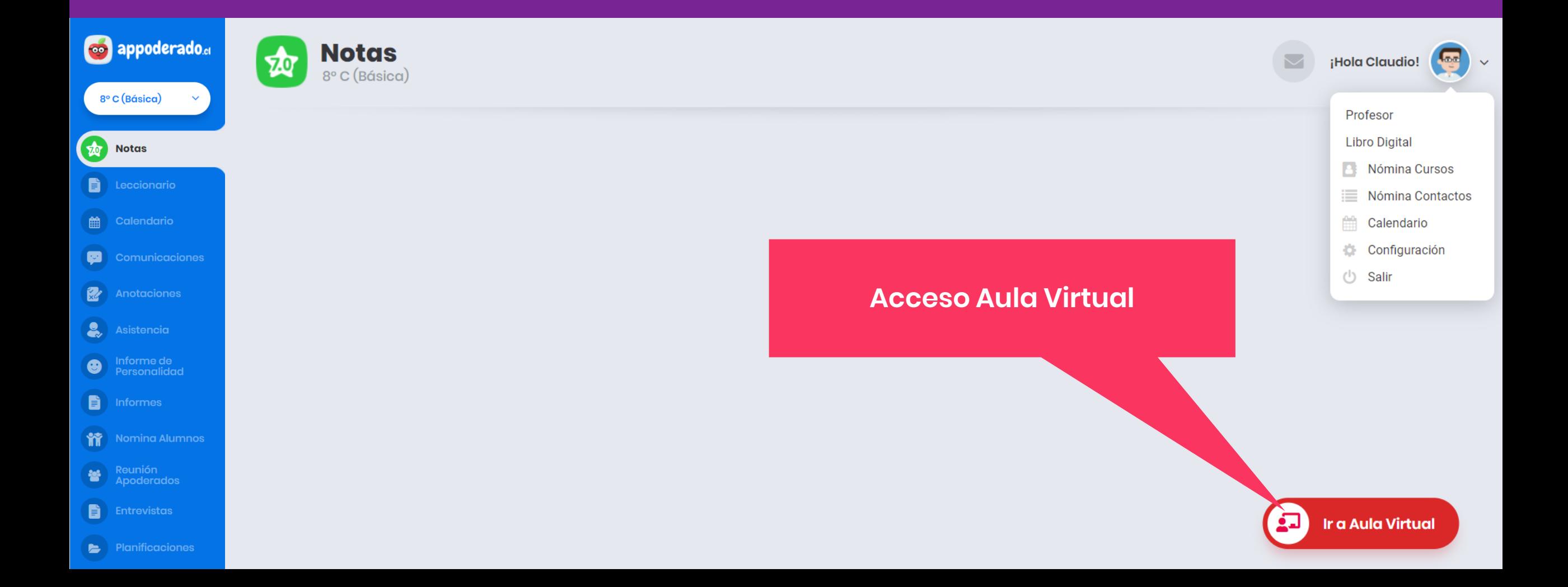

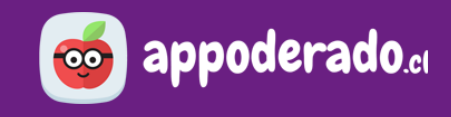

### **ENTRAR AL AULA VIRTUAL**

Al entrar podrá ver el ambiente del Aula Virtual, el cual cuenta con sus propios módulos y herramientas.

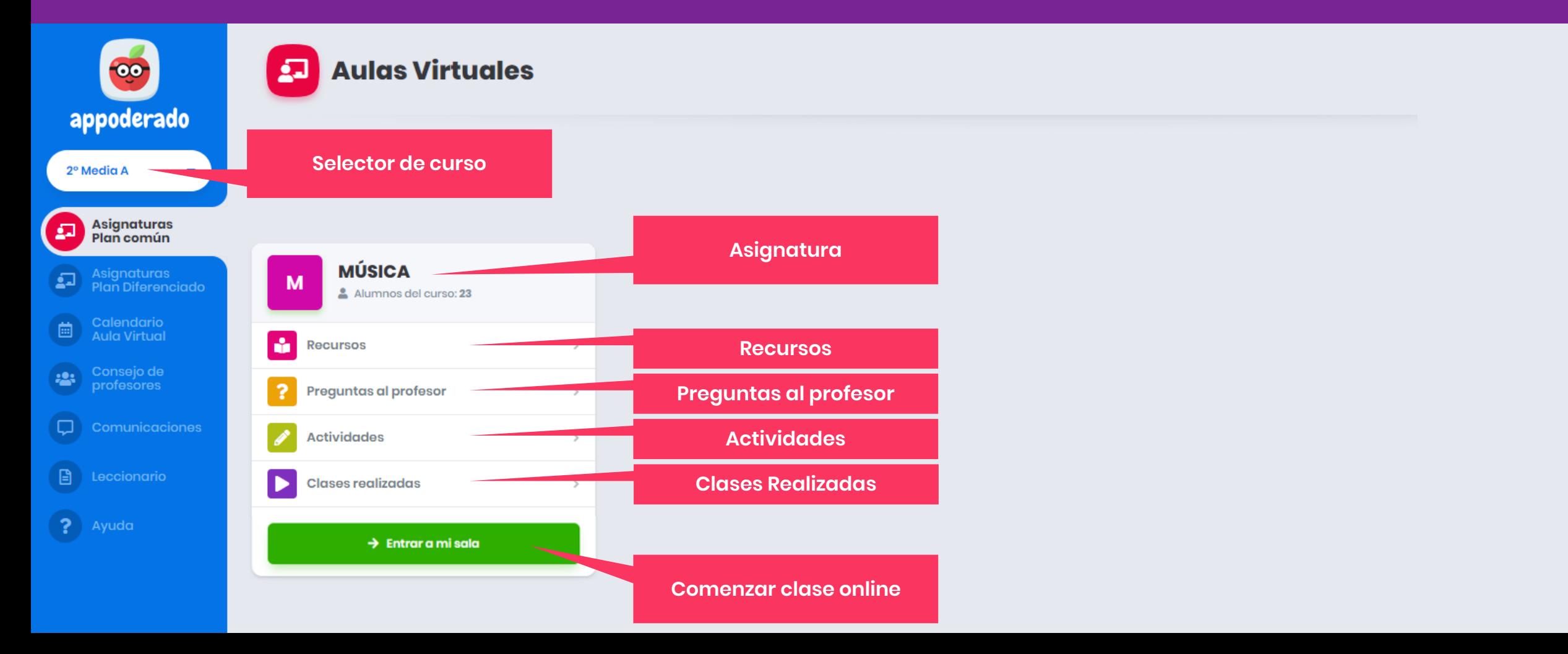

<span id="page-8-0"></span>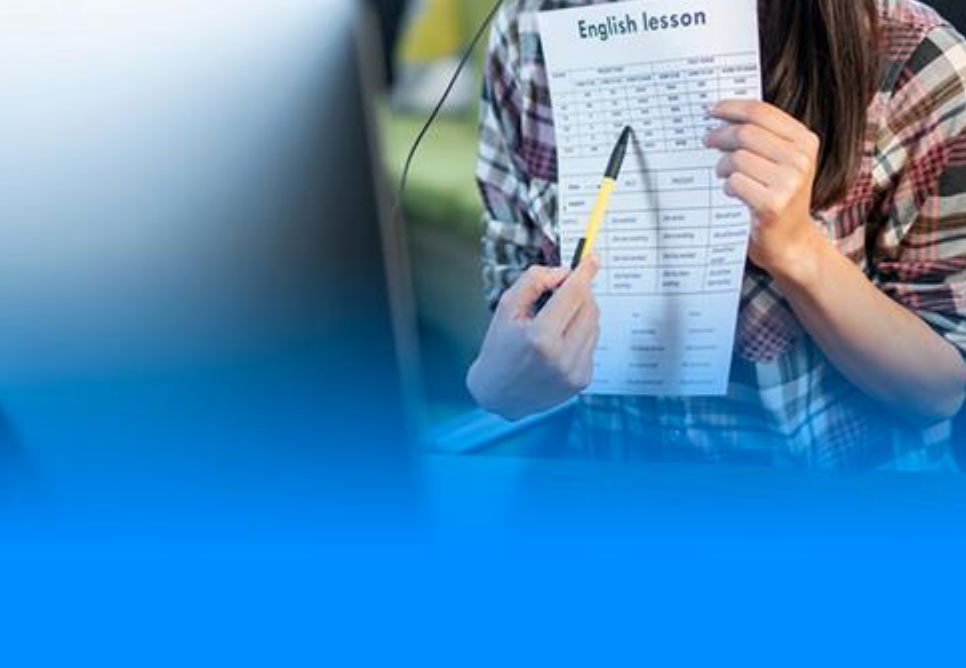

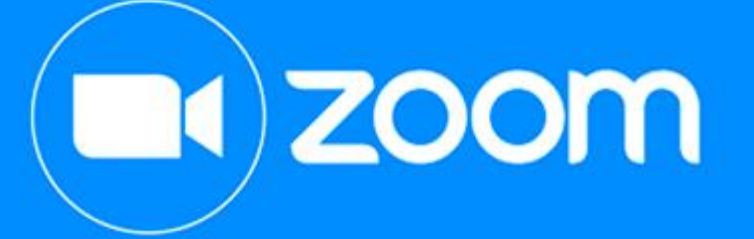

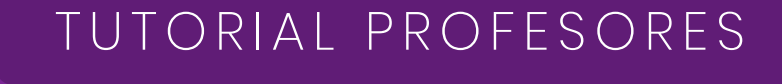

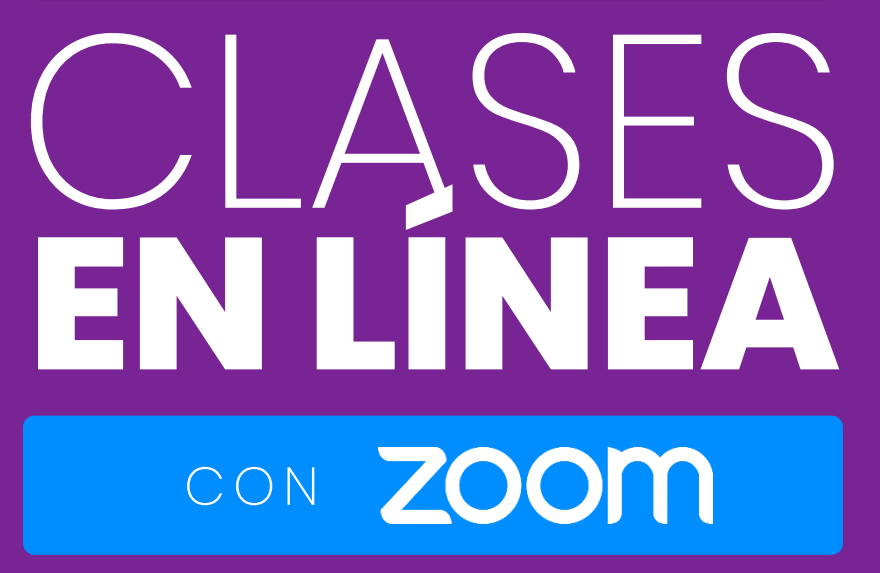

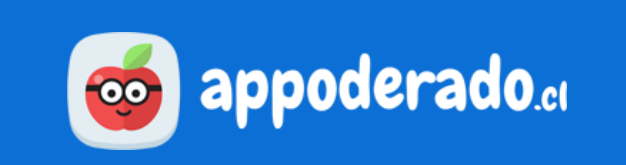

## <span id="page-9-0"></span>**BIENVENIDO**

Bienvenidos al tutorial de Aula Virtual:

### **Clases en línea con Zoom.**

Aquí aprenderemos de manera rápida y fácil a realizar nuestras clases en línea con Zoom, identificando todas las herramientas y funciones con las que ya estamos familiarizados: proyectar audio y video, compartir pantalla, chat, y muchas otras.

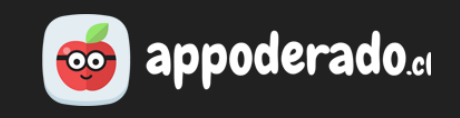

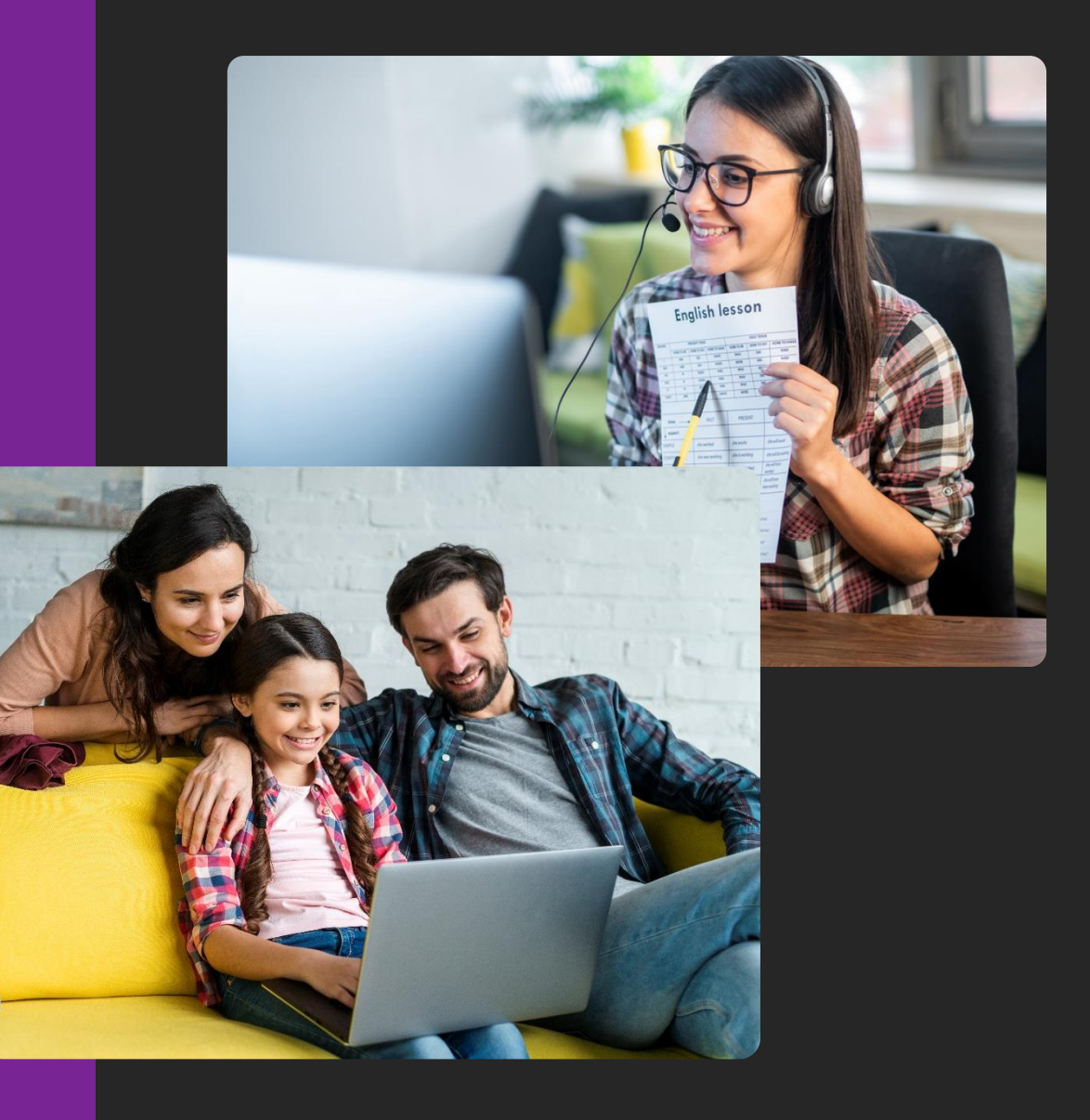

### <span id="page-10-0"></span>**REQUERIMIENTOS TÉCNICOS**

- ✓ Windows 7 o versiones superiores (idealmente Windows 10).
- ✓ MacOS 10.9 o versiones posteriores.
- ✓ Micrófono integrado o externo.
- ✓ Parlantes o audífonos.
- ✓ Cámara web integrada o externa (opcional).

\* Si no cuenta con alguno de estos requerimientos, puede que alguna de las funciones de la clase online no funcionen correctamente

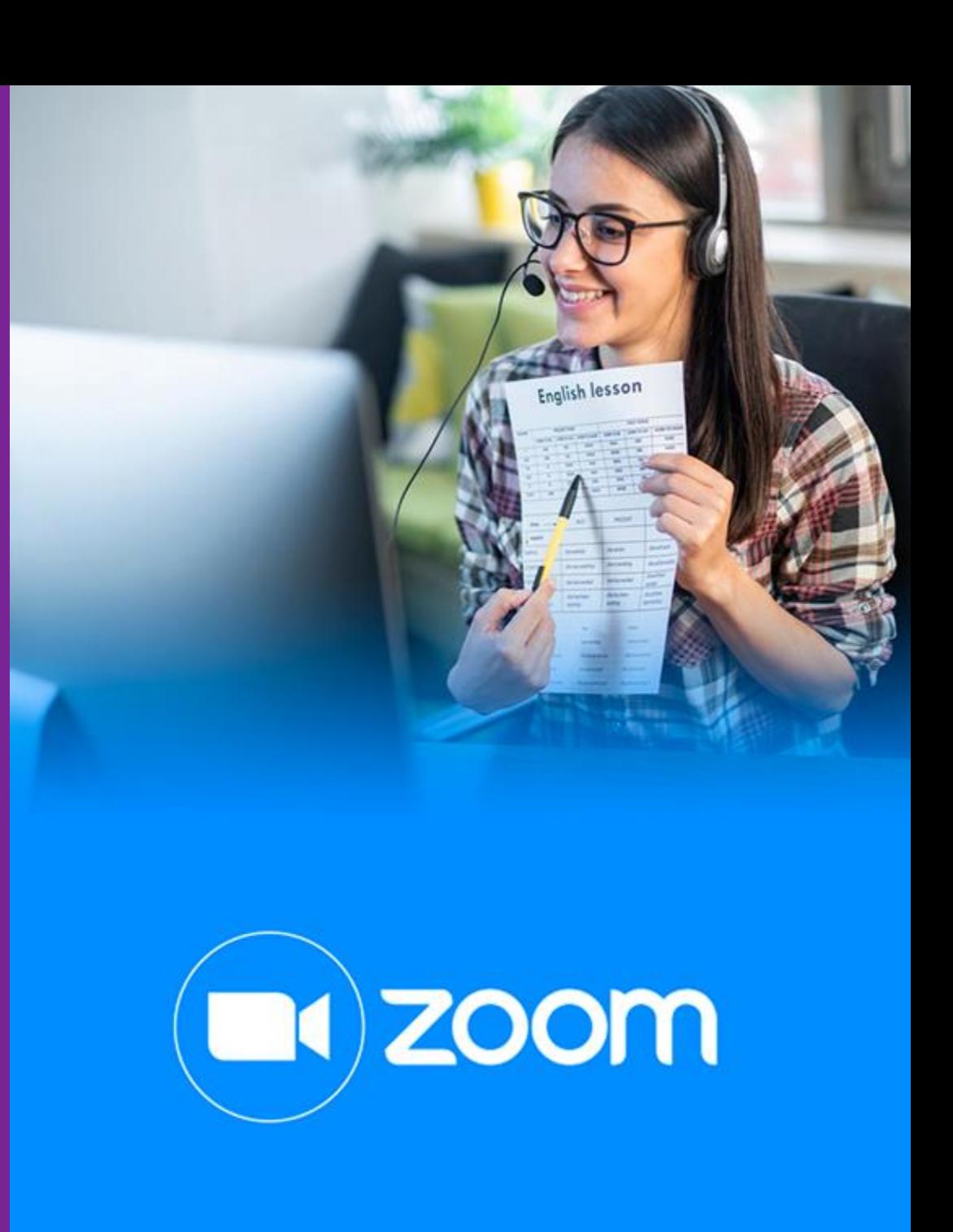

## <span id="page-11-0"></span>**1. DESCARGAR ZOOM**

- Lo primero que debemos hacer es descargar Zoom en nuestra computadora. Esto nos permitirá una mejor conexión y experiencia en la clase en línea.
- Para descargar zoom, entra al siguiente enlace, y descarga la primera opción llamada "Cliente Zoom":

### **<https://zoom.us/download>**

• Para instalarla, abre el archivo descargado.

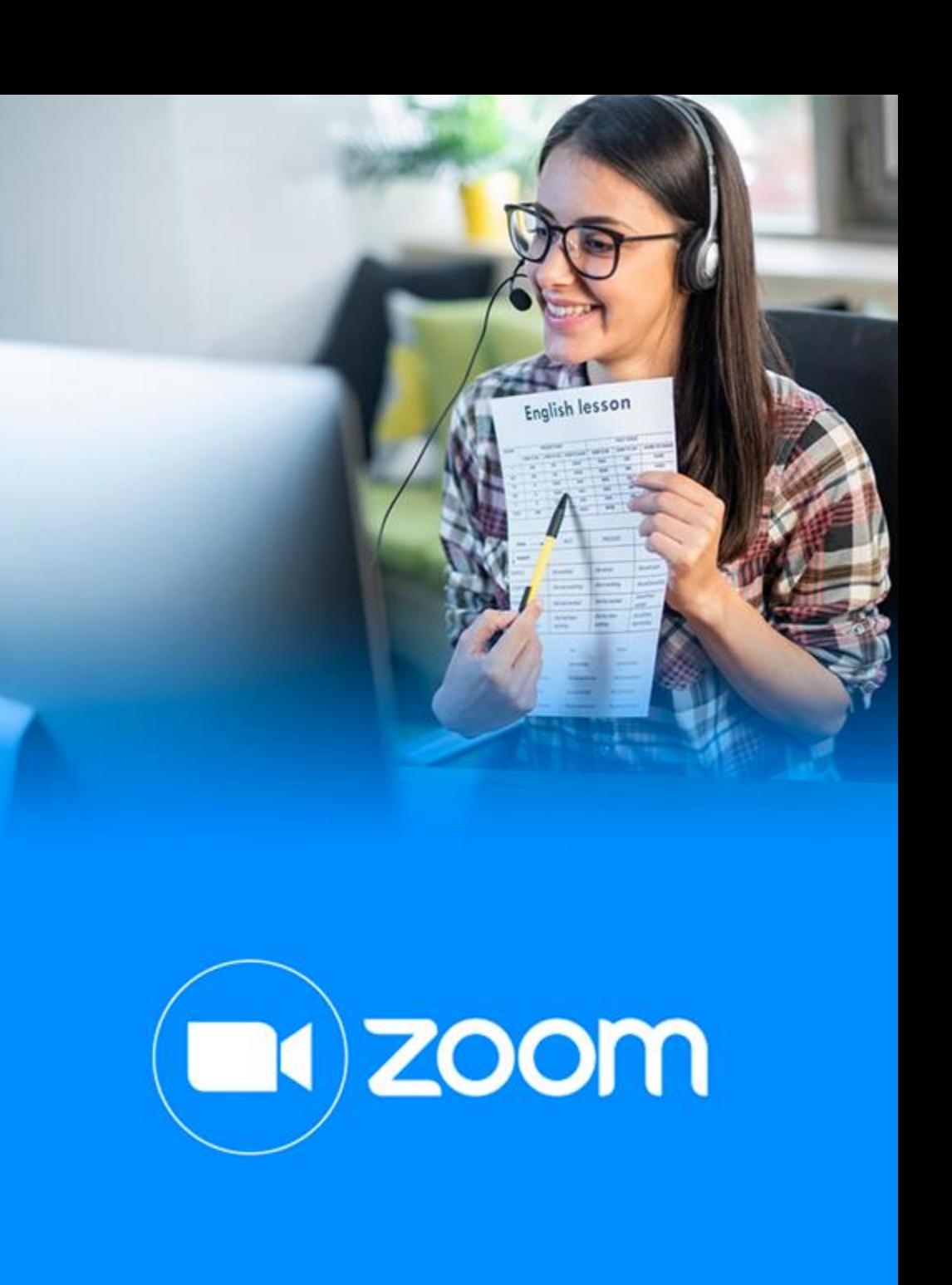

## <span id="page-12-0"></span>**2. INSTALAR ZOOM**

- Una vez instalado el programa, se abrirá una ventana que confirma la instalación.
- Si por alguna razón los textos aparecen en inglés, **puedes cambiarlo a español** haciendo click derecho encima del **ícono de Zoom**, ubicado en la derecha de la barra de tareas (ver imagen), selecciona **"Switch languages"** y escoge la opción **"Español".**

• Se recargará la ventana ahora con los textos en nuestro idioma.

• **¡Listo!, ya tenemos instalado Zoom en nuestro computador.** Ya puedes cerrar la ventana. Ésta se abrirá automáticamente cuando entremos a una sala del Aula Virtual.

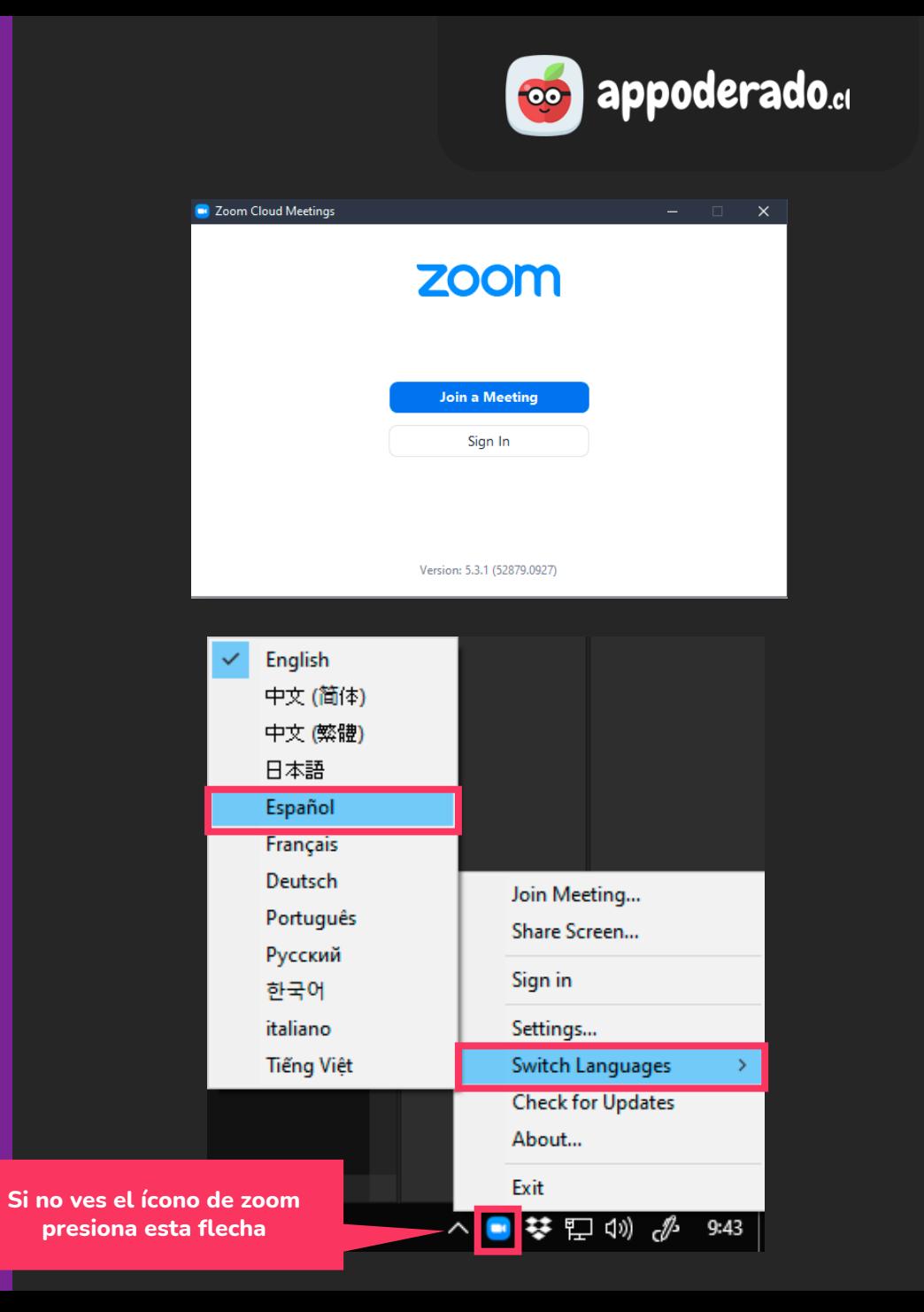

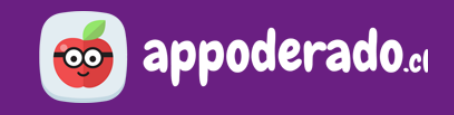

### <span id="page-13-0"></span>**3. ENTRANDO A LA SALA**

Iniciaremos la clase de la misma manera que siempre, presionando **"Entrar a mi sala".**

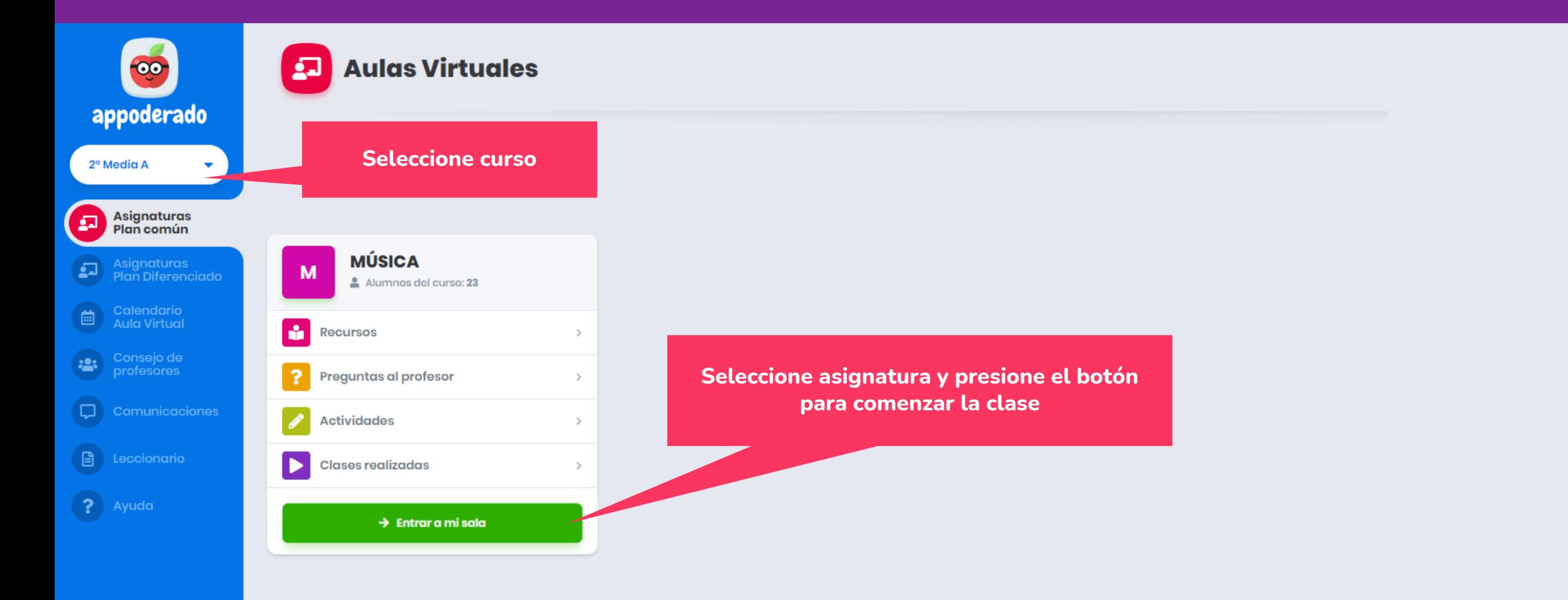

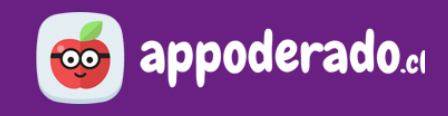

### **3. ENTRANDO A LA SALA**

Se abrirá una pantalla de zoom, y una ventana nos preguntará **"¿Abrir Zoom Meetings?".** Haremos Check en la opción **"Permitir siempre…"** y luego presionamos el botón **"Abrir Zoom Meetings".**

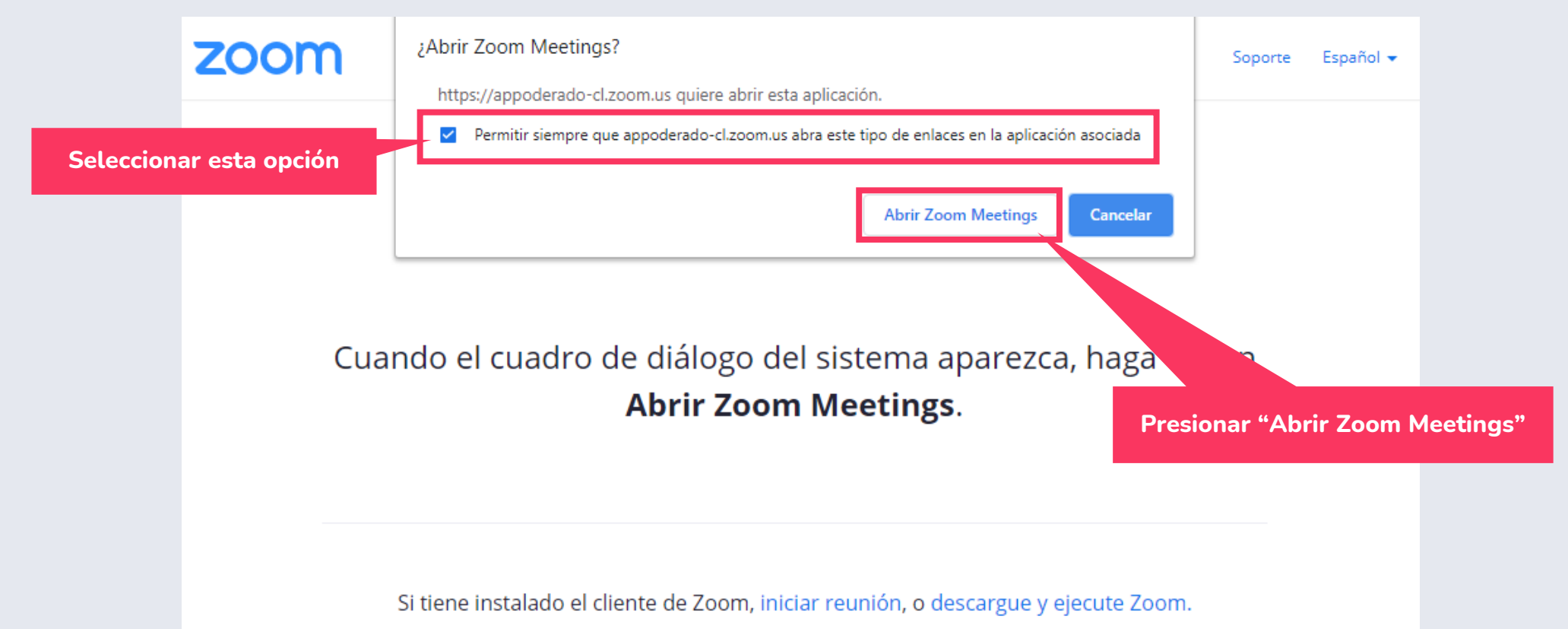

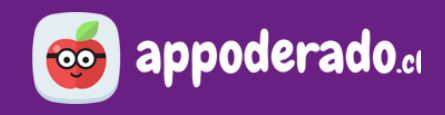

### **3. ENTRANDO A LA SALA**

Se abrirá el programa de Zoom, y presionaremos la opción **"Entrar al audio por computadora".**

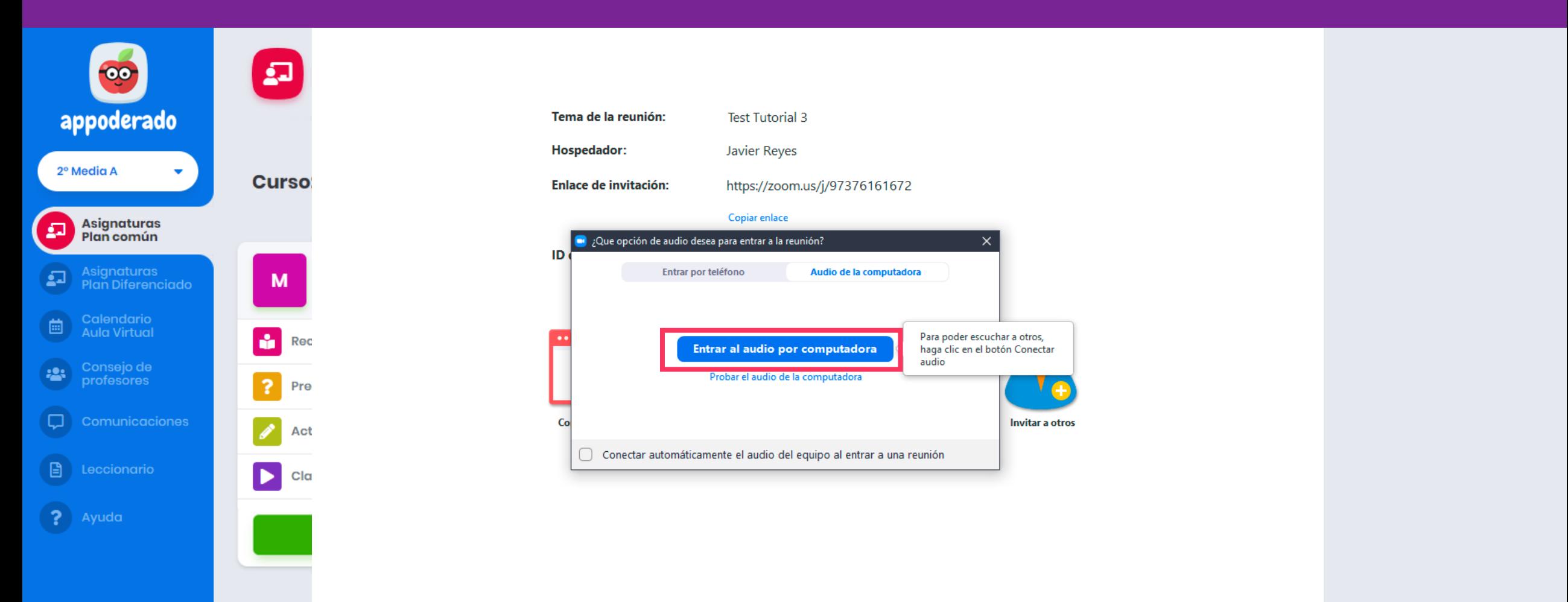

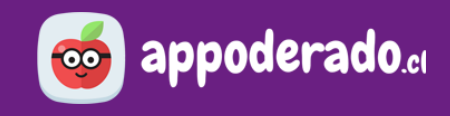

### **3. ENTRANDO A LA SALA**

Si por alguna razón Zoom no se abre automáticamente, presione en el enlace "**iniciar reunión**".

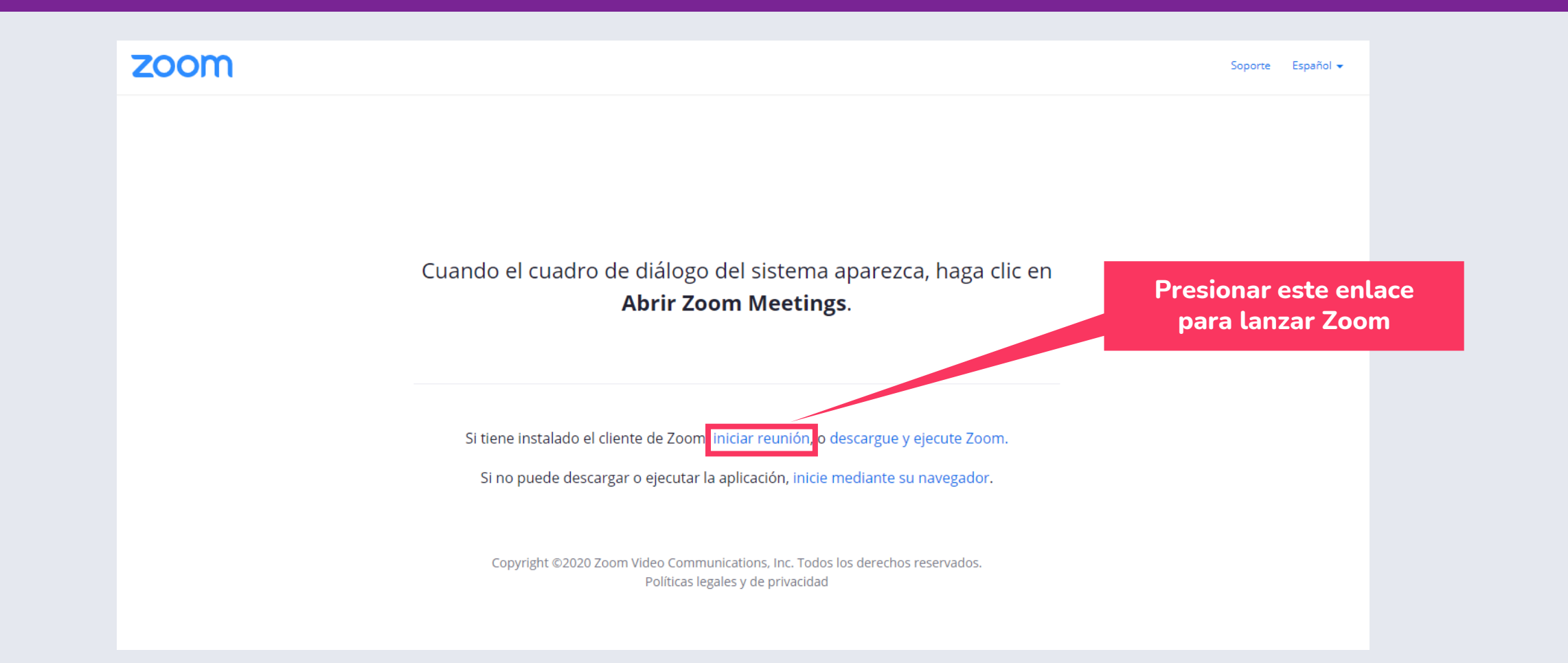

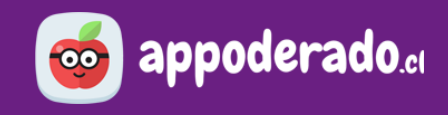

### **3. ENTRANDO A LA SALA**

Una vez abierta la clase en línea, **es posible que la ventana de Zoom se minimice automáticamente**. Si esto pasa, simplemente presiona **el ícono con la flecha verde** para volver a maximizar la ventana.

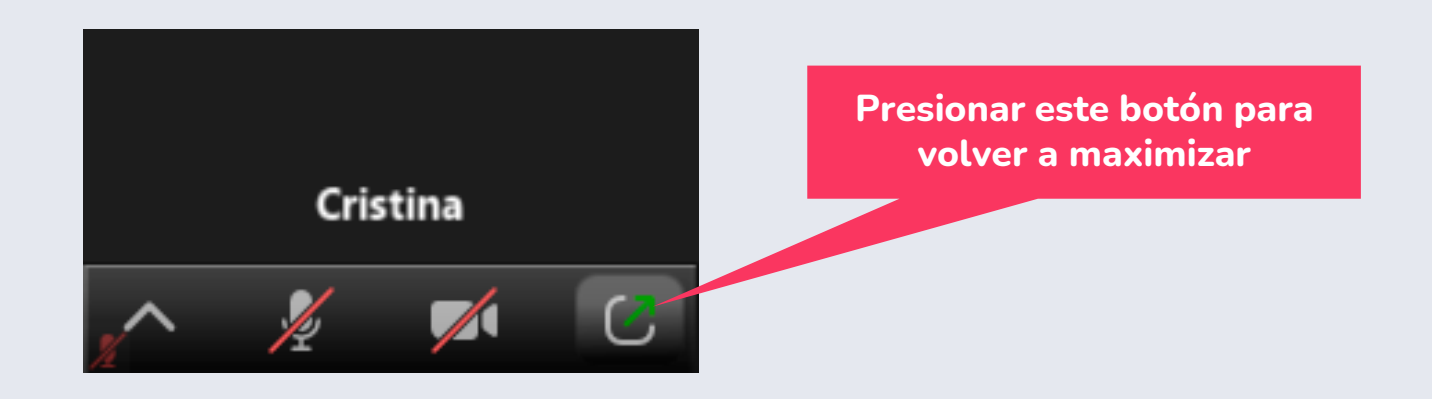

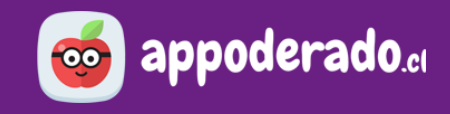

### <span id="page-18-0"></span>**4. CONOCIENDO LOS CONTROLES**

**En la parte inferior de la ventana de Zoom podremos ver los siguientes controles:**

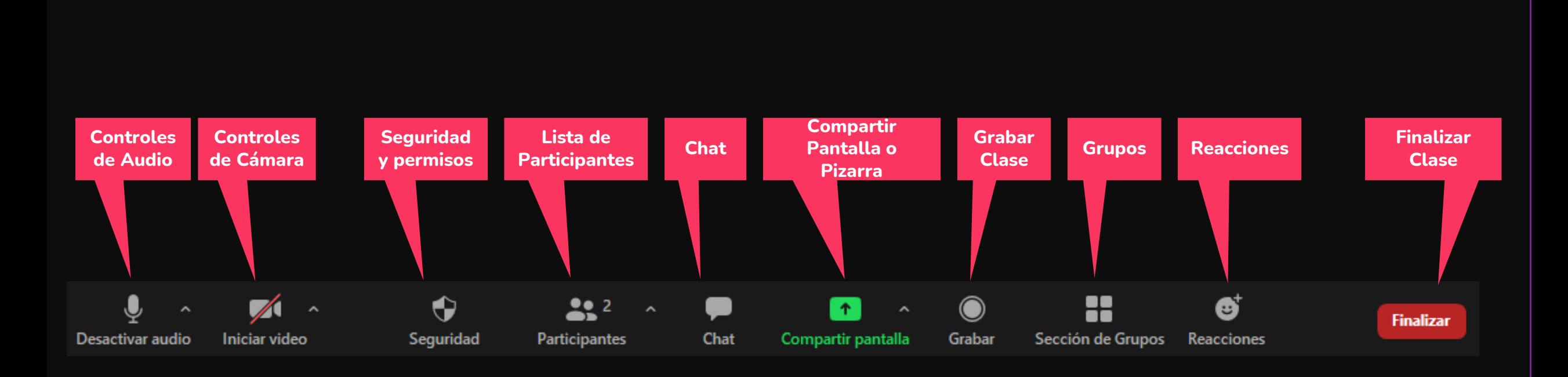

## <span id="page-19-0"></span>**CONTROLES DE AUDIO**

- Aquí podremos **activar o desactivar nuestro micrófono** durante la clase presionando sobre el ícono de micrófono.
- Al estar activado, debería aparecer un color verde en el ícono de micrófono al hablar.
- Si deseas desactivar tu micrófono, presiona **"desactivar audio".**
- Presionando la flecha se desplegarán más opciones de audio, incluyendo cambiar nuestra línea de micrófono o altavoz, probar nuestro altavoz y micrófono, y acceder a la configuración del audio, donde podremos cambiar opciones más detalladas.

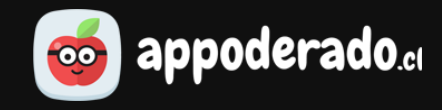

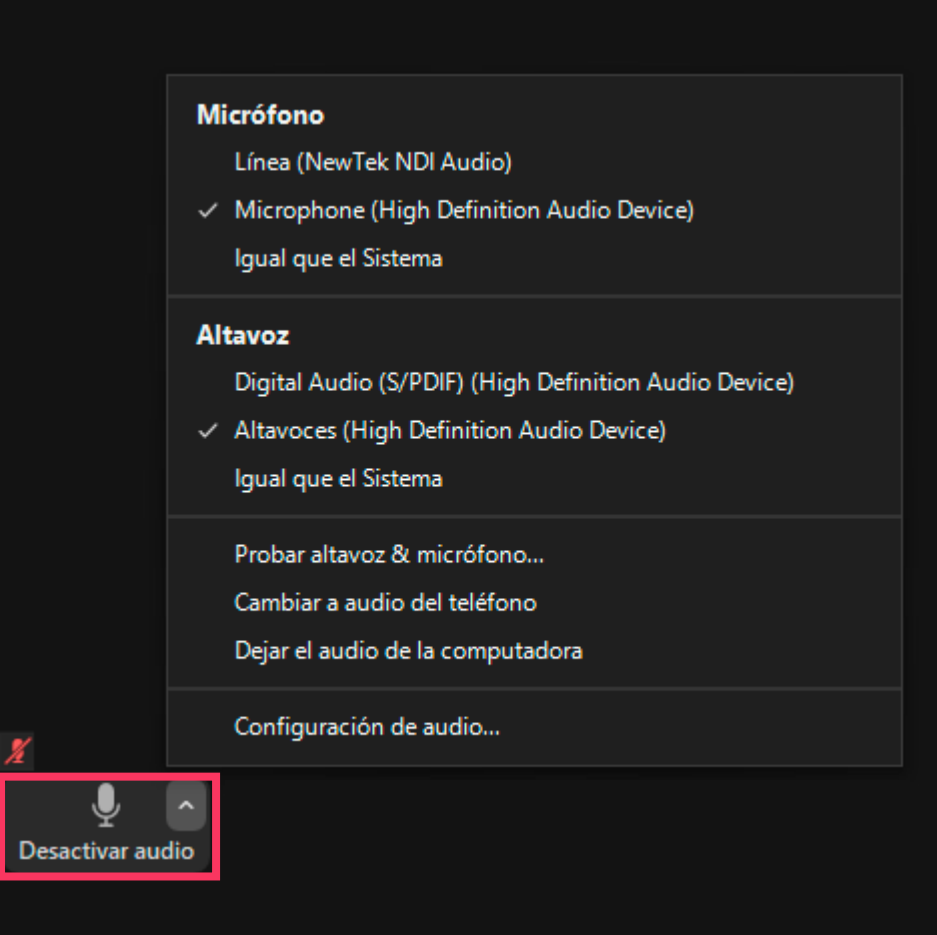

## <span id="page-20-0"></span>**CONTROLES DE CÁMARA**

- Para compartir tu cámara web, presiona en **"Iniciar video".** Esto activará tu cámara y tu imagen aparecerá en la pantalla de Zoom.
- Si deseas desactivar tu cámara, presiona **"Detener video".**
- Presionando la flecha se desplegarán más opciones de video, incluyendo cambiar desde qué cámara proyectar, agregar fondos virtuales o filtros de video.

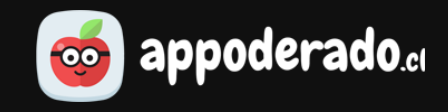

### Seleccionar una cámara (Alt+N para cambiar)  $\vee$  NewTek NDI Video e2eSoft iVCam OBS-Camera Seleccionar fondo virtual... Seleccionar filtro de vídeo... Configuración del video... n

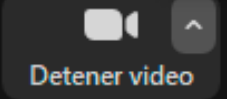

## <span id="page-21-0"></span>**SEGURIDAD Y PERMISOS**

- Aquí podrás **administrar los permisos que tienen los estudiantes** en la clase en línea.
- Dentro de estos permisos están: **compartir sus pantallas, escribir en el chat, permitir cambio de nombre, reactivar sus micrófonos e iniciar video.**
- También tendrá las opciones **Eliminar Participante** o **Suspender actividades del Participante**, esta última opción le permite desactivar el audio, video y chat de todos los participantes, bloqueando la reunión. Puede restaurar estos permisos individualmente desde el mismo menú de Seguridad.

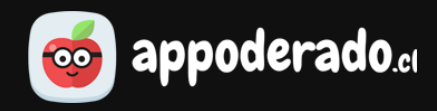

### Bloquear reunión ✔ Habilitar la sala de espera Permitir que los participantes: Compartir pantalla  $\checkmark$  Chat Permitir que se cambien de nombre ← Reactiva el micrófono por ellos mismos  $\checkmark$  Iniciar video Eliminar participante Suspender actividades del participante ♦ Seguridad **Participantes** Chat

## <span id="page-22-0"></span>**PARTICIPANTES**

- Para garantizar el orden y seguridad de tu clase en línea, hemos implementado una **Sala de Espera** para los estudiantes, donde esperarán hasta que el profesor los admita dentro de la clase.
- Para hacerlo, en la lista de participantes presiona **"Admitir"** en los estudiantes que forman parte de la clase.

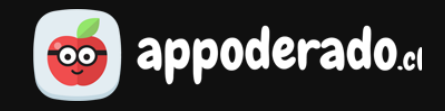

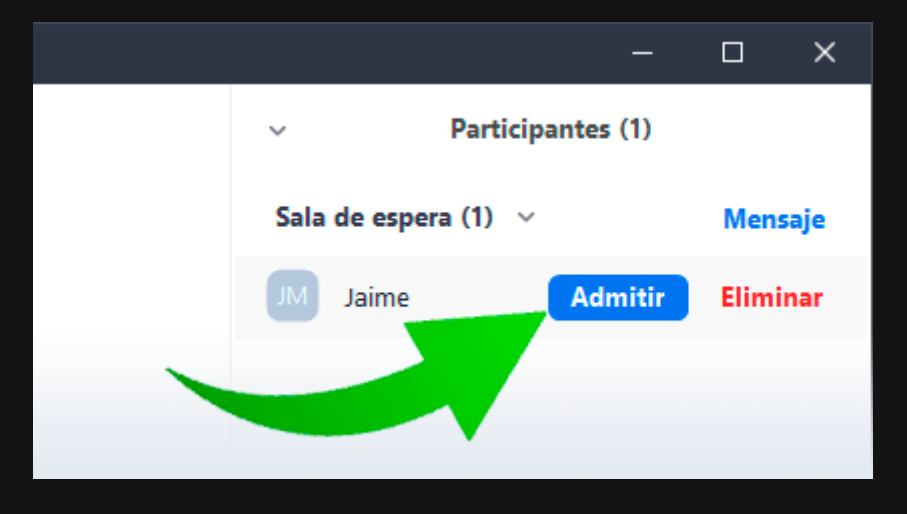

## **PARTICIPANTES**

- Al presionar **"Participantes",** se abrirá un panel a la derecha con la lista de estudiantes conectados a la clase.
- Aquí podrás ver la **lista de estudiantes conectados** a la sala, gestionar sus permisos de audio y video, y ver si algún estudiante ha levantado la mano.
- Cada estudiante presentará un ícono informando si sus micrófonos y cámaras están activos. Por defecto se presentarán desactivados hasta que el profesor lo permita.

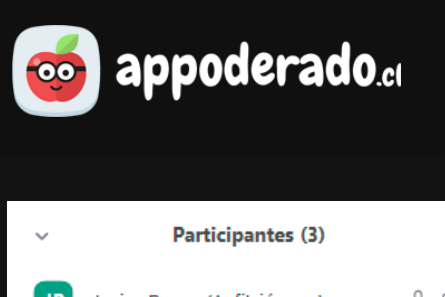

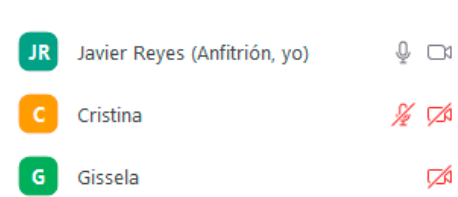

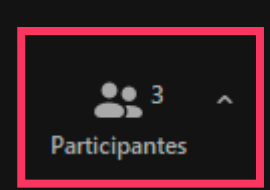

## **PARTICIPANTES**

Al mover el mouse sobre el nombre de un estudiante, aparecerán 2 botones:

- **Solicitar para reactivar audio:** permitirá a este estudiante activar su micrófono.
- **Más:** una lista de opciones más detalladas, dentro de las cuales las más relevantes son permitir proyectar video del estudiante, y eliminarlo de la sala.

### **IMPORTANTE:**

**NUNCA hacer hospedador a un estudiante.** Con esta acción perderemos el control de la clase en línea, y solo podremos recuperarlo si el alumno vuelve a nombrarnos nuevamente como hospedador.

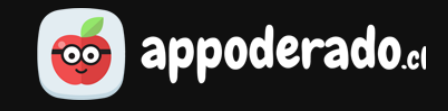

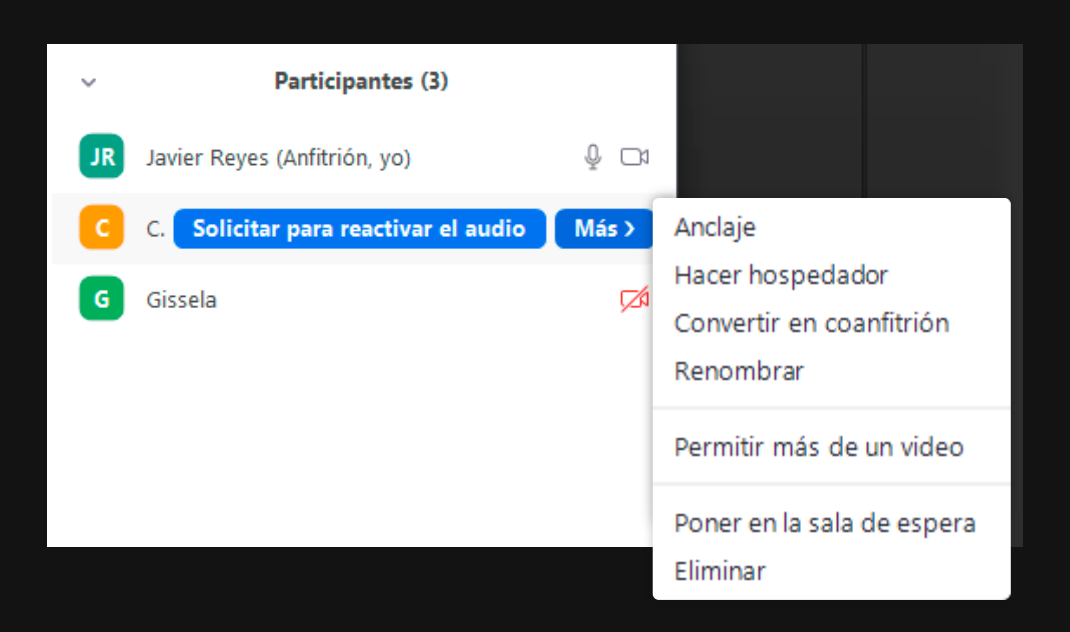

## **PARTICIPANTES**

- Si necesitamos **silenciar a los estudiantes**, debajo de la lista de participantes debemos presionar el botón **"Silenciar a todos".**
- Se abrirá un mensaje preguntando si deseamos que los estudiantes reactiven sus propios micrófonos una vez silenciados. Seleccione esta opción si así lo desea.
- Para permitir que todos los estudiantes puedan activar sus micrófonos, debemos presionar el botón con los puntos suspensivos, y seleccionar **"Solicitar que todos reactiven el audio".**

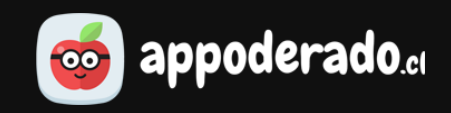

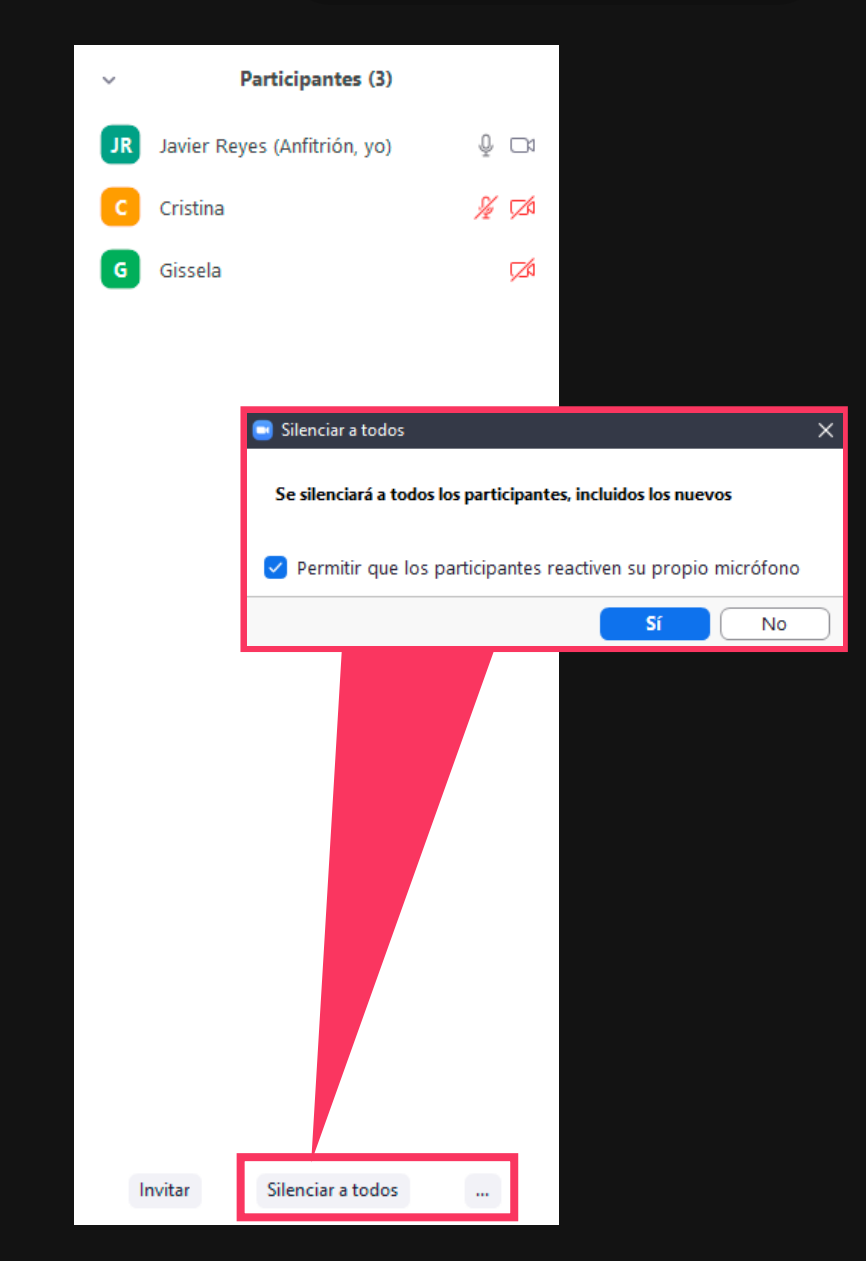

### <span id="page-26-0"></span>**CHAT**

- Al presionar **"Chat"** se abrirá un panel a la derecha con un chat del curso, donde tanto profesor como estudiantes podrán conversar por mensajes de texto.
- Presionando **"Archivo"** podremos adjuntar archivos y enviarlos a los estudiantes de manera rápida. Estos son solo temporales mientras dure la clase en línea.
- Presionando los **puntos suspensivos** veremos la opción de guardar el chat, lo cual guardará un archivo txt en nuestro equipo. También podrá establecer los permisos que ud. quiera dar a los alumnos en el chat: **hablar con nadie, solo con el anfitrión, solo en público, o hablar en público y privado**.

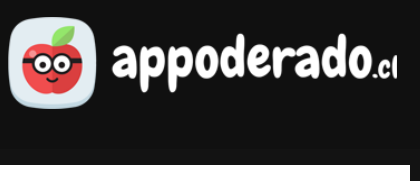

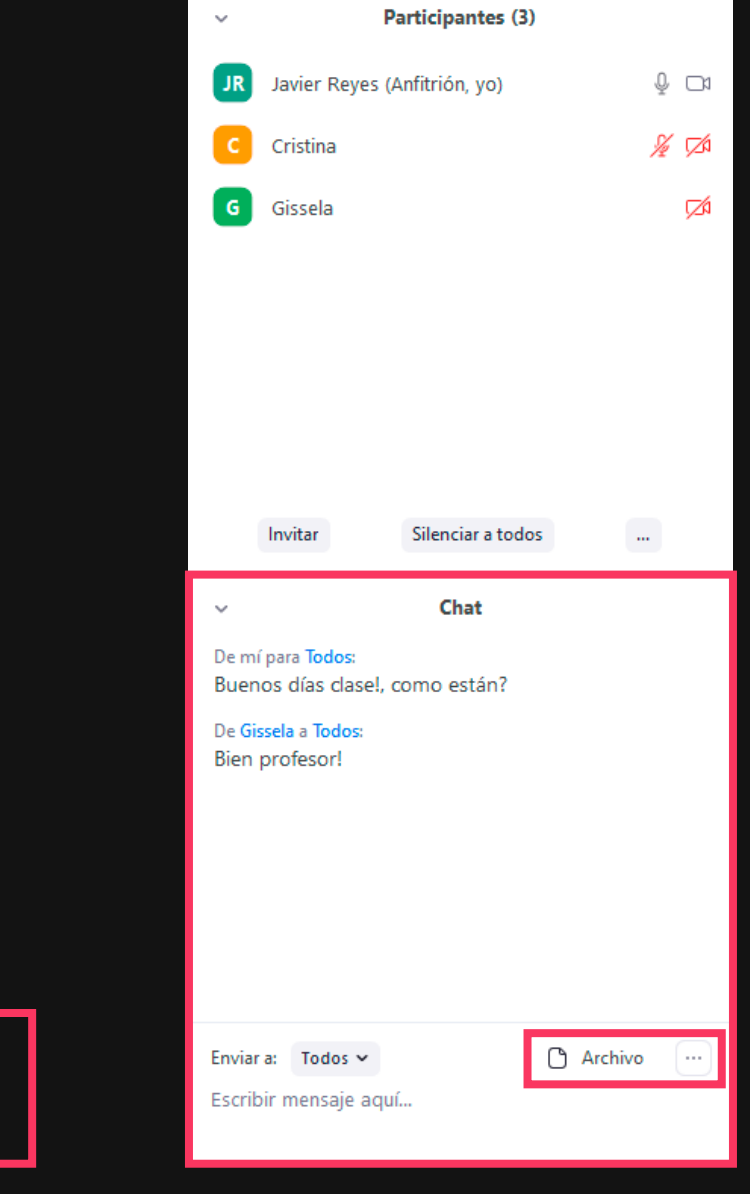

### <span id="page-27-0"></span>**COMPARTIR PANTALLA**

- Si deseamos proyectar contenido al curso, como presentaciones de powerpoint, documentos de word o pdf, videos o páginas web, presionamos sobre la opción **"Compartir pantalla".**
- Se abrirá una ventana que nos ofrecerá varias opciones para compartir:
	- ➢ **Pantalla (1):** esta opción proyectará todo lo que tenemos abierto en nuestra pantalla en el momento.
	- ➢ **Pizarra (2):** esta opción proyectará un pizarrón en blanco donde el profesor podrá dibujar o escribir a la clase.
	- ➢ **Programas específicos (3):** se mostrarán varias pequeñas ventanas de todos los programas que tenemos abiertos en el momento. Si seleccionamos uno de éstos, se proyectará solamente ese programa, aún cuando en nuestro computador estemos usando otra ventana.

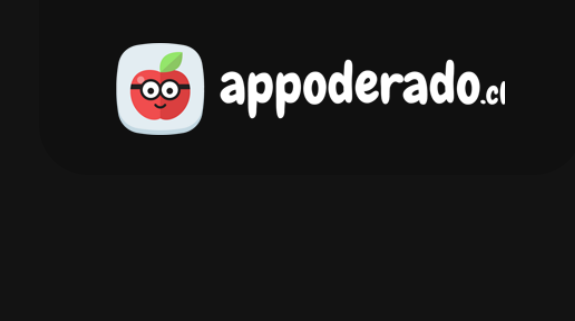

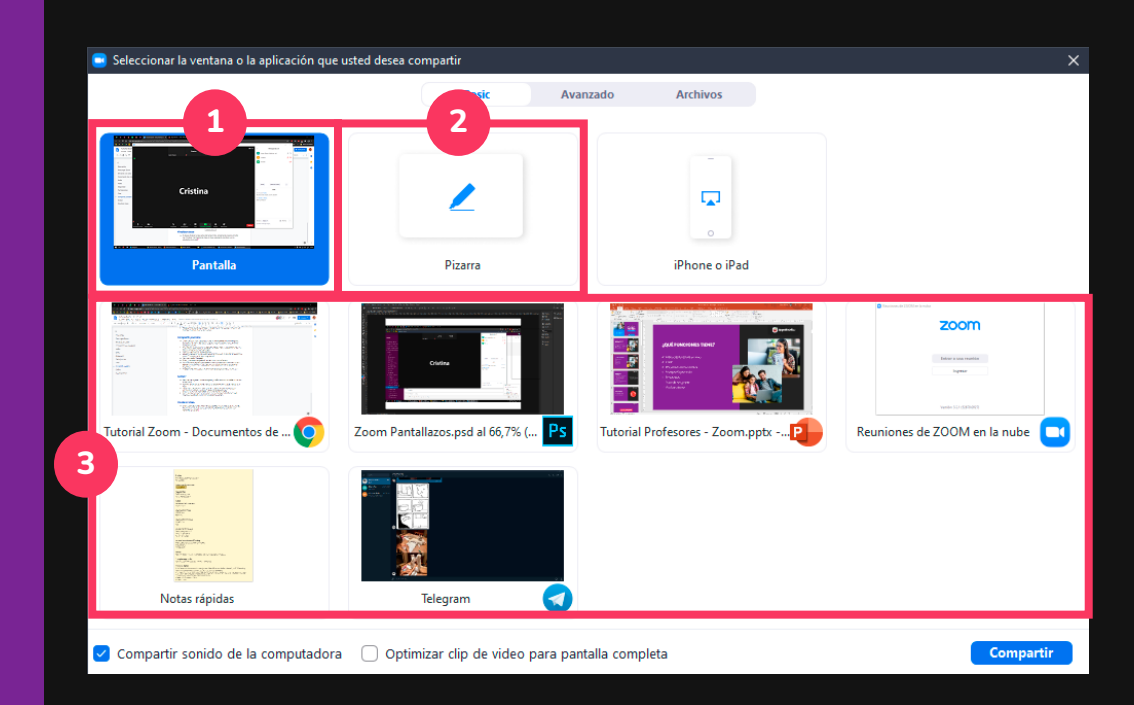

Compartir pantalla

## **COMPARTIR PANTALLA**

- Seleccionamos la opción que necesitemos proyectar.
- Si deseamos reproducir un audio del programa seleccionado, no olvidar chequear en la opción **"Compartir sonido de la computadora".**
- Presionamos el botón **"Compartir".**
- **¡Listo!, ya estamos compartiendo nuestro contenido con la clase.**

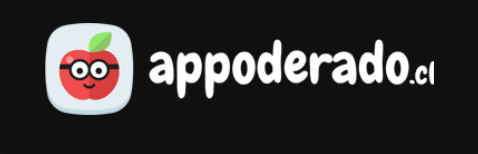

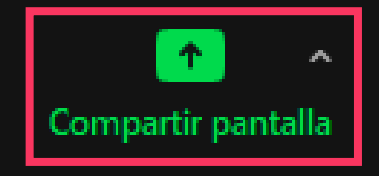

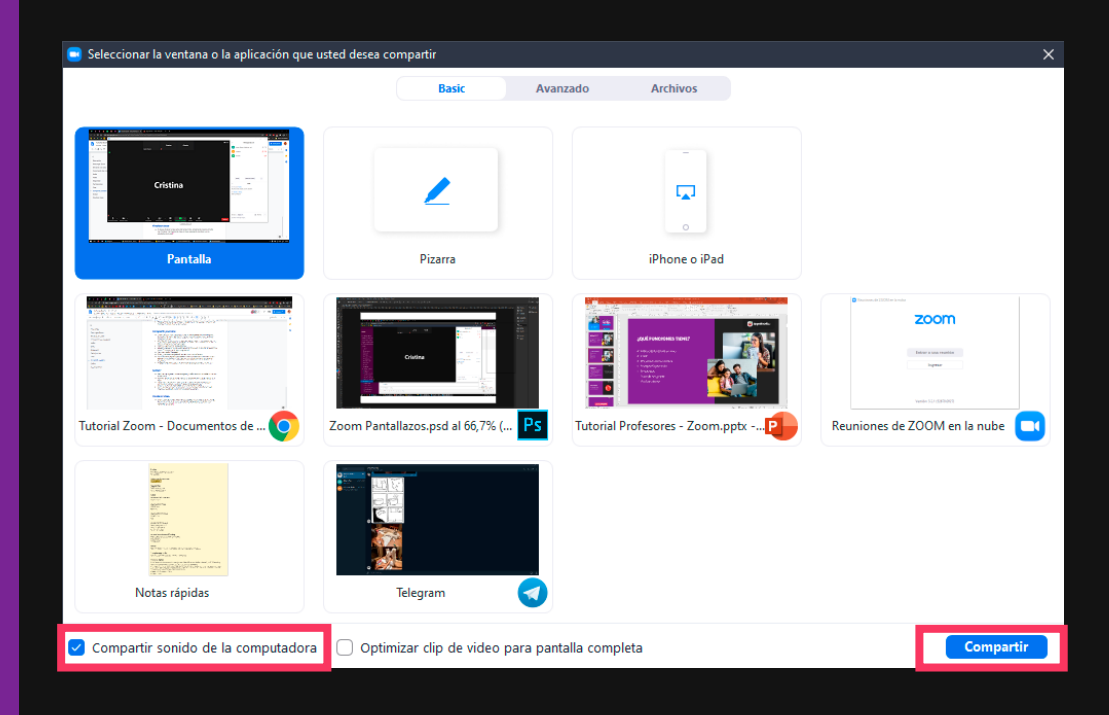

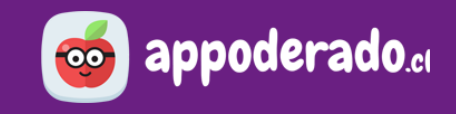

### **COMPARTIR PANTALLA**

- Ahora los controles de Zoom aparecerán en la **parte superior de la pantalla** que estamos proyectando.
- **Para cambiar la pantalla o programa** que deseas compartir, presiona el mismo botón, ahora llamado **"Nueva función",**  lo que abrirá nuevamente la ventana de selección de programas.
- Si deseas detener la proyección, presiona el botón rojo **"Detener compartición".**

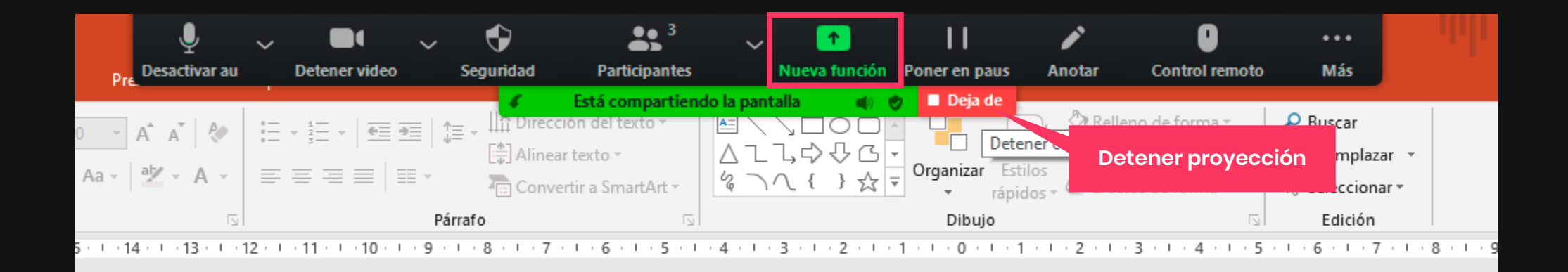

### <span id="page-30-0"></span>**PIZARRA**

- Si deseamos proyectar una pizarra donde dibujar y/o escribir, presionamos igualmente en **"Compartir pantalla".**
- Seleccionamos la opción **"Pizarra"**.
- Luego presionamos **"Compartir".**

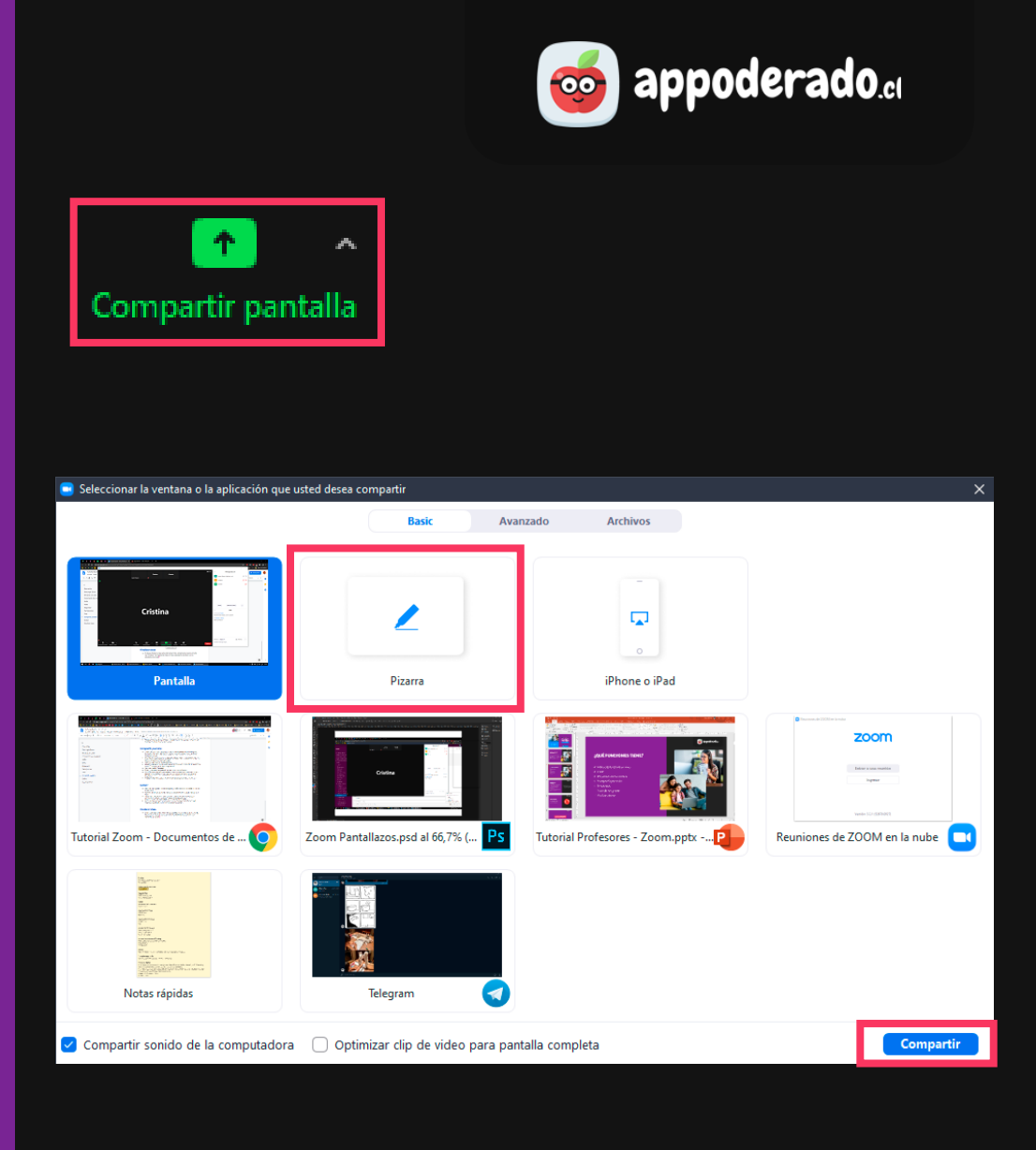

### **PIZARRA**

- Aparecerá un gran espacio blanco y herramientas para dibujar y escribir. Todo lo que se dibuje o escriba se proyectará a la clase.
- Si desea que los estudiantes utilicen la pizarra, vamos a la parte superior en los controles de zoom, y en "**Más…**" seleccionar la opción "**Permitir que los participantes tomen notas**".
- Ahora los estudiantes tendrán disponible la opción de "**Anotar**" para poder usar la pizarra.
- Para desactivar esta opción, volvemos a "**Más…**" y seleccionamos "**inhabilitar anotación de los participantes**".

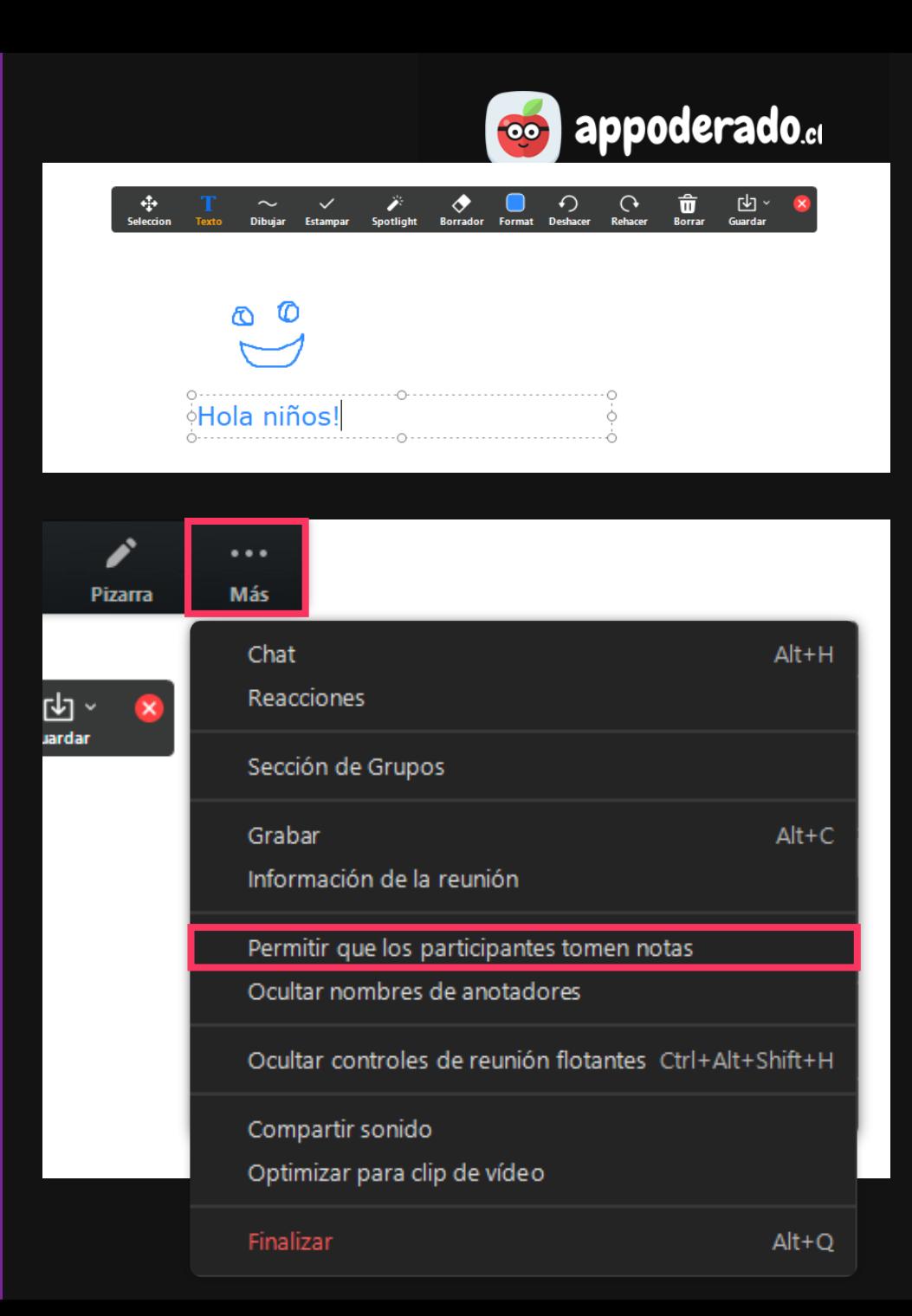

## <span id="page-32-0"></span>**GRABAR CLASE**

- Aquí podremos grabar nuestra clase para que todos los alumnos puedan revisar con posterioridad.
- Para esto presionamos el botón **"Grabar".**
- Aparecerán controles de **"Pausa"** y **"Stop".** Al presionar stop se terminará la grabación de la clase, pero puedes iniciar una grabación nueva.
- **¡Listo!, ya hemos grabado nuestra clase**, la cual quedará disponible en el Aula Virtual de Appoderado.cl tal como siempre ha funcionado.

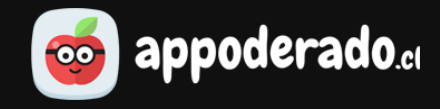

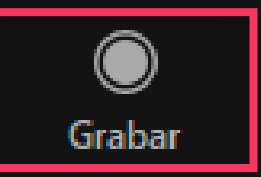

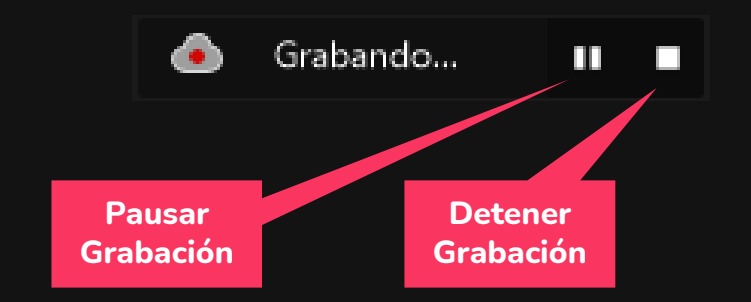

## <span id="page-33-0"></span>**SECCIÓN DE GRUPOS**

- Con esta opción podrá **dividir la clase en varios grupos de trabajo con sus propios ambientes separados.**
- Para esto presionamos en **"Sección de grupos".**
- Se abrirá una ventana donde indicaremos **el número de grupos** en que se dividirá la clase.
- Además nos dará **3 opciones** para asignar estudiantes a cada grupo:
	- **1. Asignar automáticamente** distribuirá a los estudiantes al azar en cada grupo.
	- **2. Asignar manualmente** permitirá al profesor distribuir a los estudiantes.
	- **3. Permitir que los participantes seleccionen la sala**.
- Seleccionamos una opción y presionamos el botón **"Crear".**

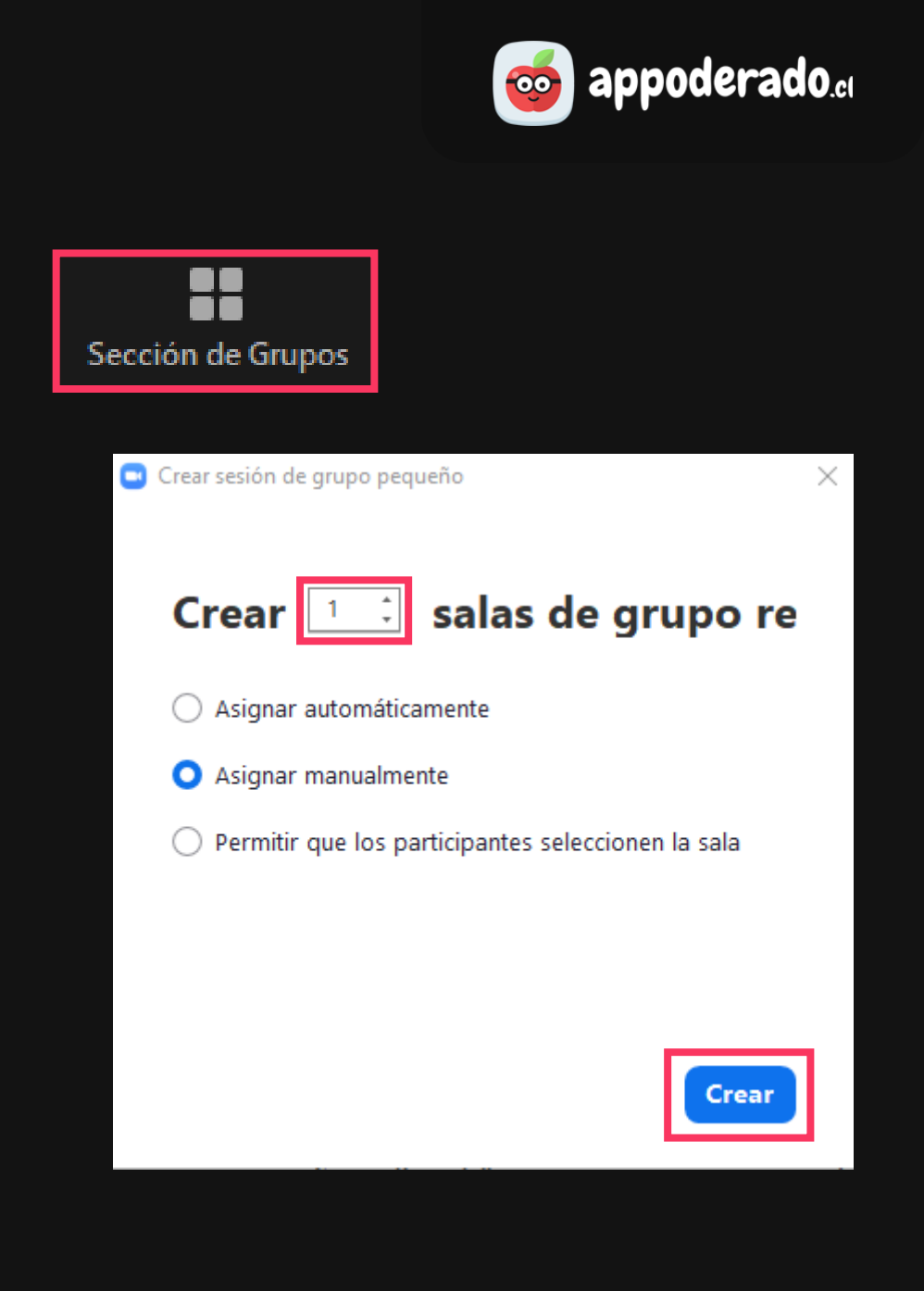

## **SECCIÓN DE GRUPOS**

- Al presionar **"crear"** nos mostrará nuestros grupos creados con los nombres "sala 1", "sala 2", etc.
- Si movemos el mouse encima de estos grupos tendremos la opción de **renombrar** o **eliminar**.
- También saldrá la opción de **"asignar",** que al presionar permitirá asignar estudiantes a este grupo.
- Puede cambiar de grupo a un estudiante presionando **"mover a".**
- Si queremos añadir más grupos, simplemente presionamos el botón **"añadir una sesión".**

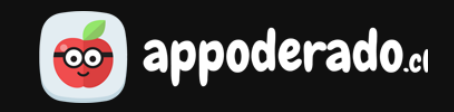

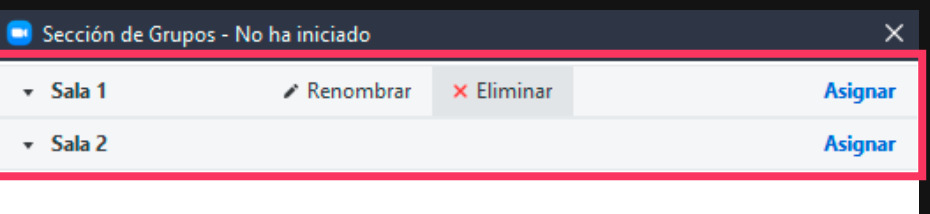

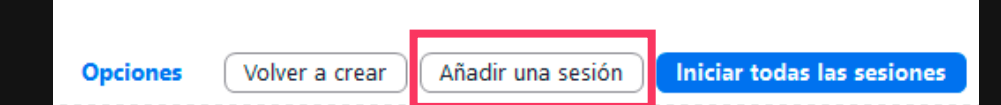

## **SECCIÓN DE GRUPOS**

- Si presionamos **"opciones"** podremos ver más configuraciones, incluyendo el tiempo máximo de duración de estos grupos, y si los estudiantes pueden o no salir de sus grupos designados.
- Para comenzar con los grupos, presionamos el botón **"iniciar todas las sesiones"**.

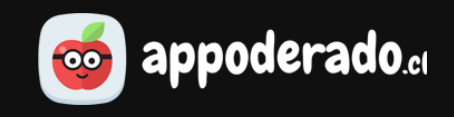

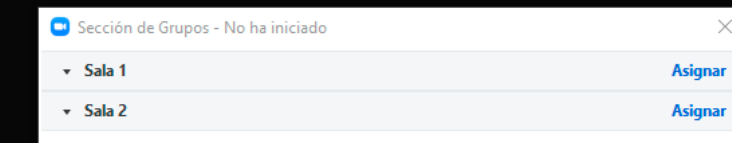

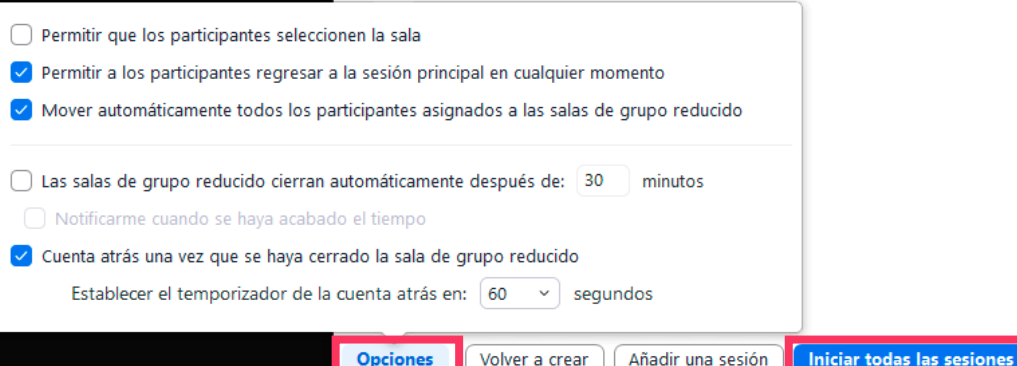
## **SECCIÓN DE GRUPOS**

- Si queremos entrar a uno de los grupos, presionamos nuevamente en "Sección de grupos" y en uno de los grupos presionamos **"entrar".**
- Repetimos la misma acción si queremos entrar a otro de los grupos de estudiantes.
- Si lo desea, puede enviar un mensaje de aviso a todos los grupos presionando **"Transmitir mensaje a todos".**
- Para terminar con la división de grupos de estudiantes, presionamos **"Detener todas las sesiones".** Esto dará un aviso de 60 segundos a los estudiantes para que terminen de organizarse antes de que vuelvan a la sala general del curso.

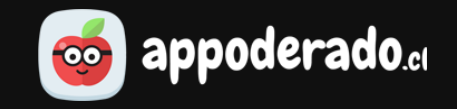

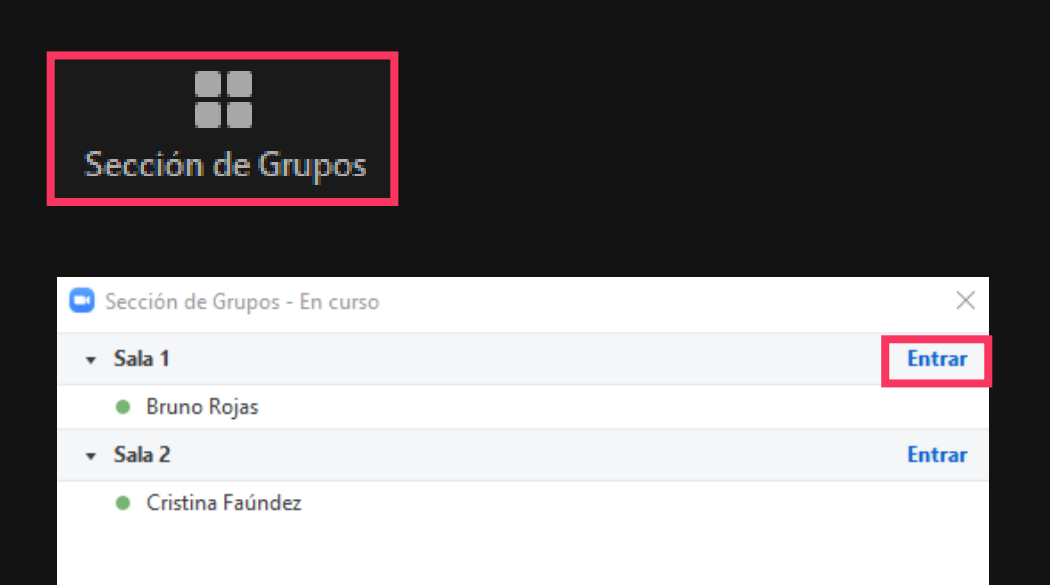

## **FINALIZAR CLASE**

- Si deseas finalizar la clase antes del tiempo límite, simplemente presiona el botón rojo **"Finalizar"** y luego la opción **"Finalizar para todos".**
- Se finalizará la clase en línea, expulsando al profesor y a los estudiantes de la sala.

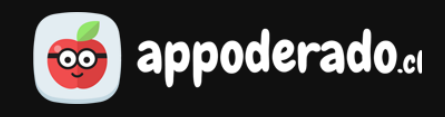

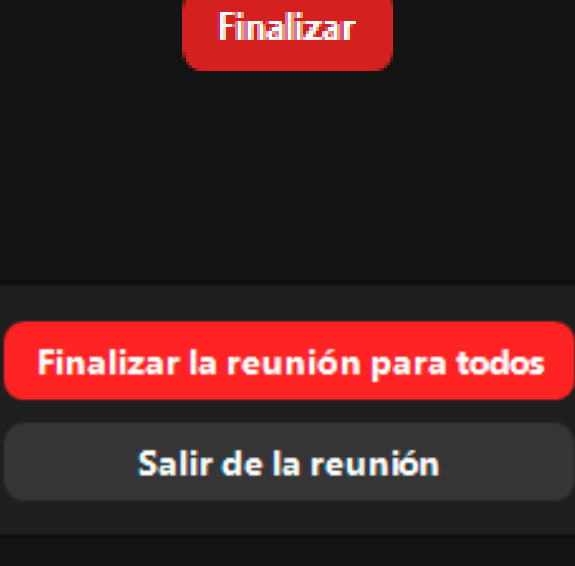

Dejar comentario

Cancelar

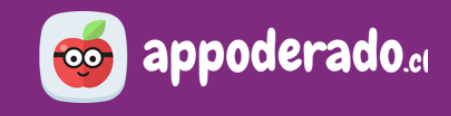

#### **5. TIPS PARA UNA MEJOR EXPERIENCIA**

#### Verifica tu cuenta premium

- Verifica que tengas el **botón grabar cuando entres a tu clase**.
- Si no es así, significa que Zoom no activó tu licencia premium.
- Antes de comenzar la clase, cierra la sala y vuelve a entrar para solucionar el problema.

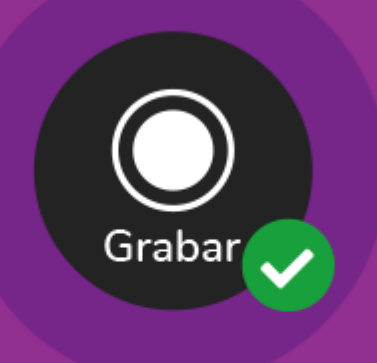

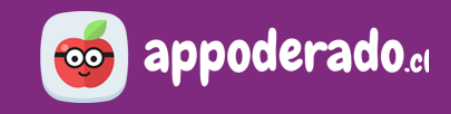

#### **5. TIPS PARA UNA MEJOR EXPERIENCIA**

#### Aprovecha tu tiempo

• La sesión de la clase online permanecerá abierta por **90 minutos**.

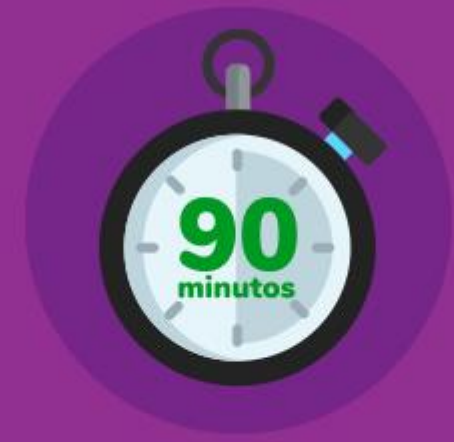

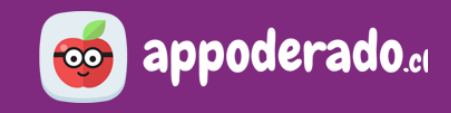

#### **5. TIPS PARA UNA MEJOR EXPERIENCIA**

#### Revisa tu audio

Conecta bien tu *micrófono*, parlantes o audífonos, y pon un volumen apropiado.

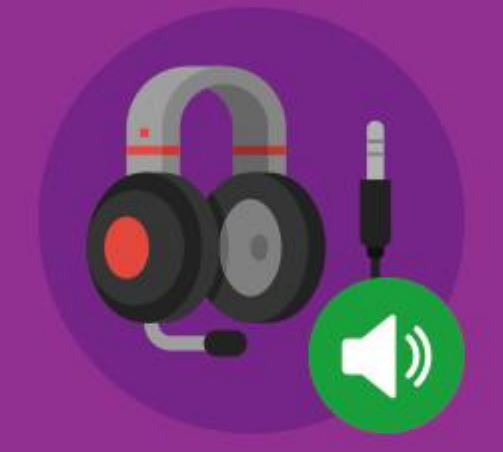

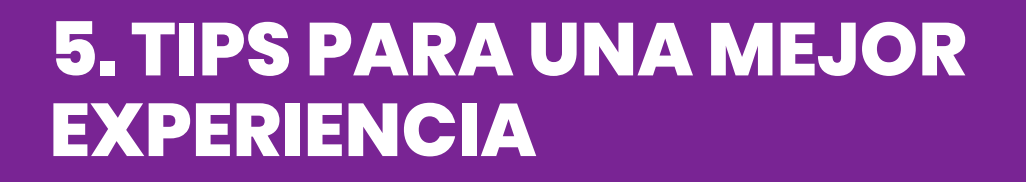

#### Verifica tu velocidad de Internet

- Verifica que la velocidad de tu internet sea suficiente y no esté sobrecargada.
- Puedes medir tu velocidad de internet en la siguiente página: <https://www.speedtest.net/es>

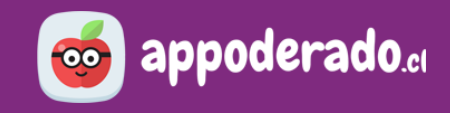

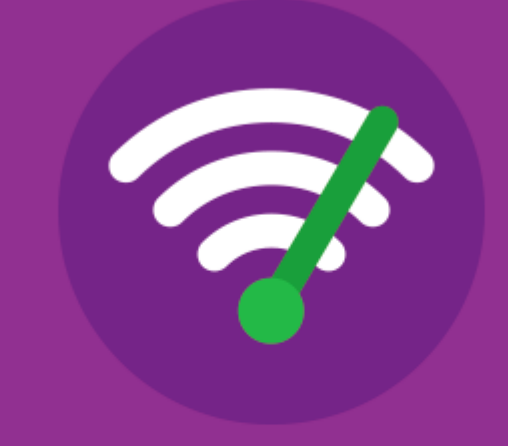

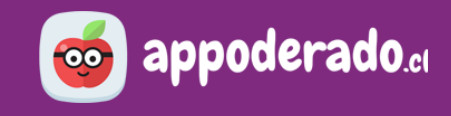

#### **5. TIPS PARA UNA MEJOR EXPERIENCIA**

#### Controla el ingreso a tu clase

• Usa la sala de espera para controlar quiénes entran a tu clase. Si no reconoces a un participante, no lo dejes entrar.

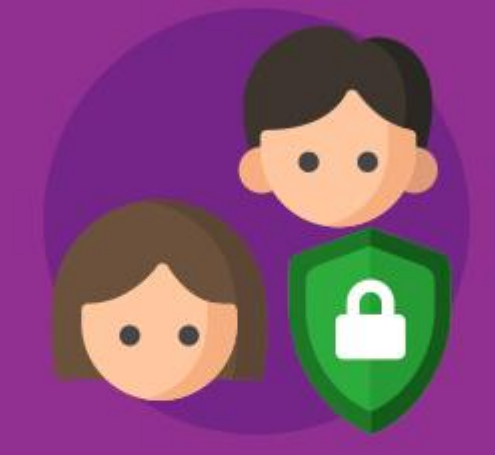

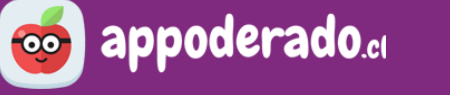

#### **5. TIPS PARA UNA MEJOR EXPERIENCIA**

#### Aligera la conexión de la clase

• Si la clase tiene problemas de video o audio, aligera la carga desactivando tu cámara y/o el audio y cámara de los estudiantes cuando no sea necesario usarlos.

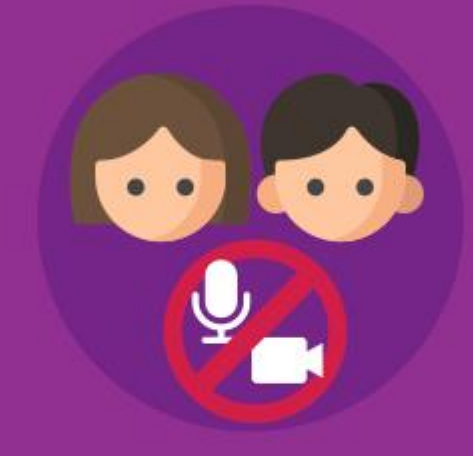

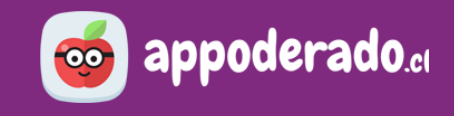

#### **5. TIPS PARA UNA MEJOR EXPERIENCIA**

#### Mantener Zoom actualizado

- Asegúrate de tener instalada la **última versión de Zoom**.
- Puedes comprobarlo haciendo click derecho en el ícono de Zoom que se encuentra en tu barra de tareas y seleccionando **"Comprobar actualizaciones"**.

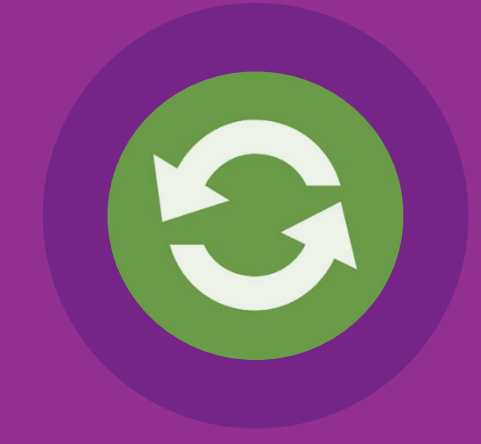

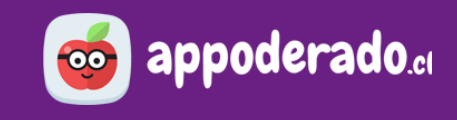

#### **6. AULAS MULTICURSO**

Las Aulas Multicurso dan la posibilidad a los establecimientos de integrar múltiples cursos a una clase en línea. Esto puede realizarse solamente entre cursos y grados del mismo nivel (pre-básica, básica o media), y solo el Jefe UTP puede configurar las Aulas Multicurso.

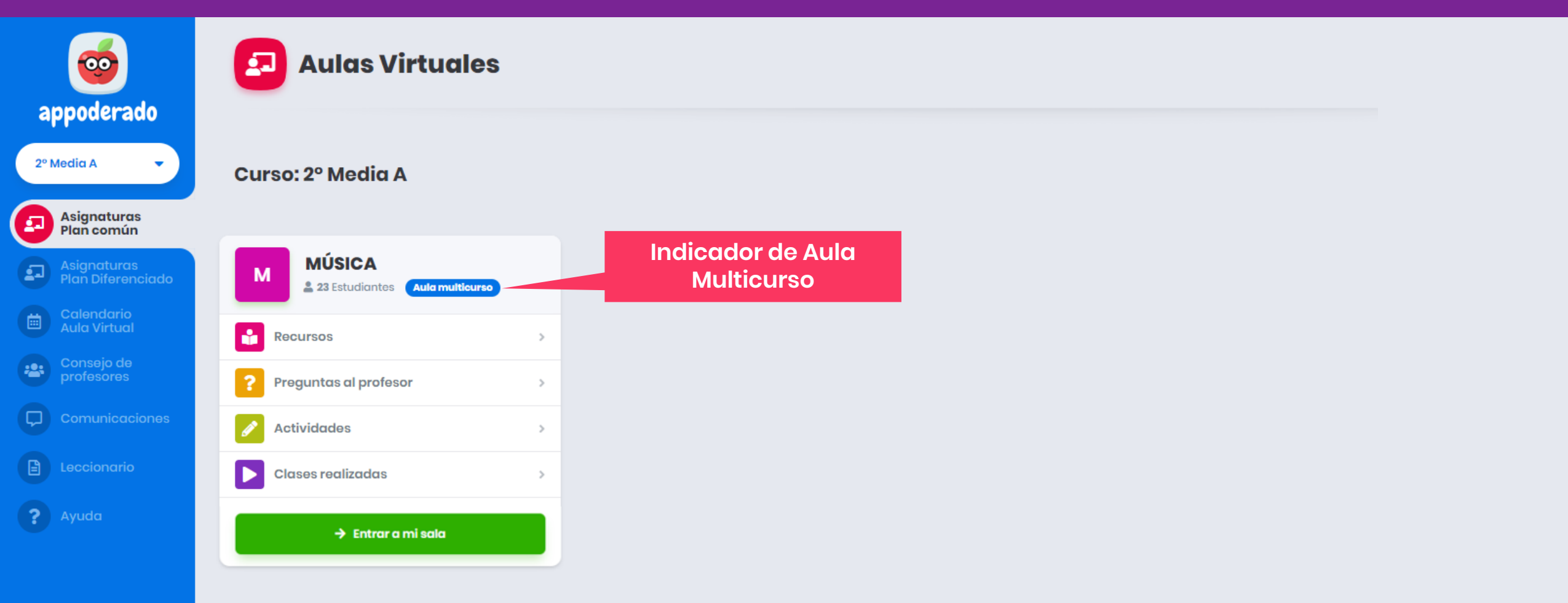

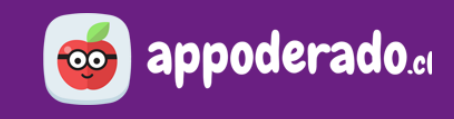

#### **6. AULAS MULTICURSO**

Si usted cuenta con alguna Aula Multicurso aparecerá un indicador azul, el cual al presionar informará qué otros cursos formarán parte de su clase en línea para esta asignatura. Es importante mencionar que el Aula Multicurso solamente permite agrupar cursos para clases online, los recursos, preguntas al profesor, etc, quedarán separados por cada curso.

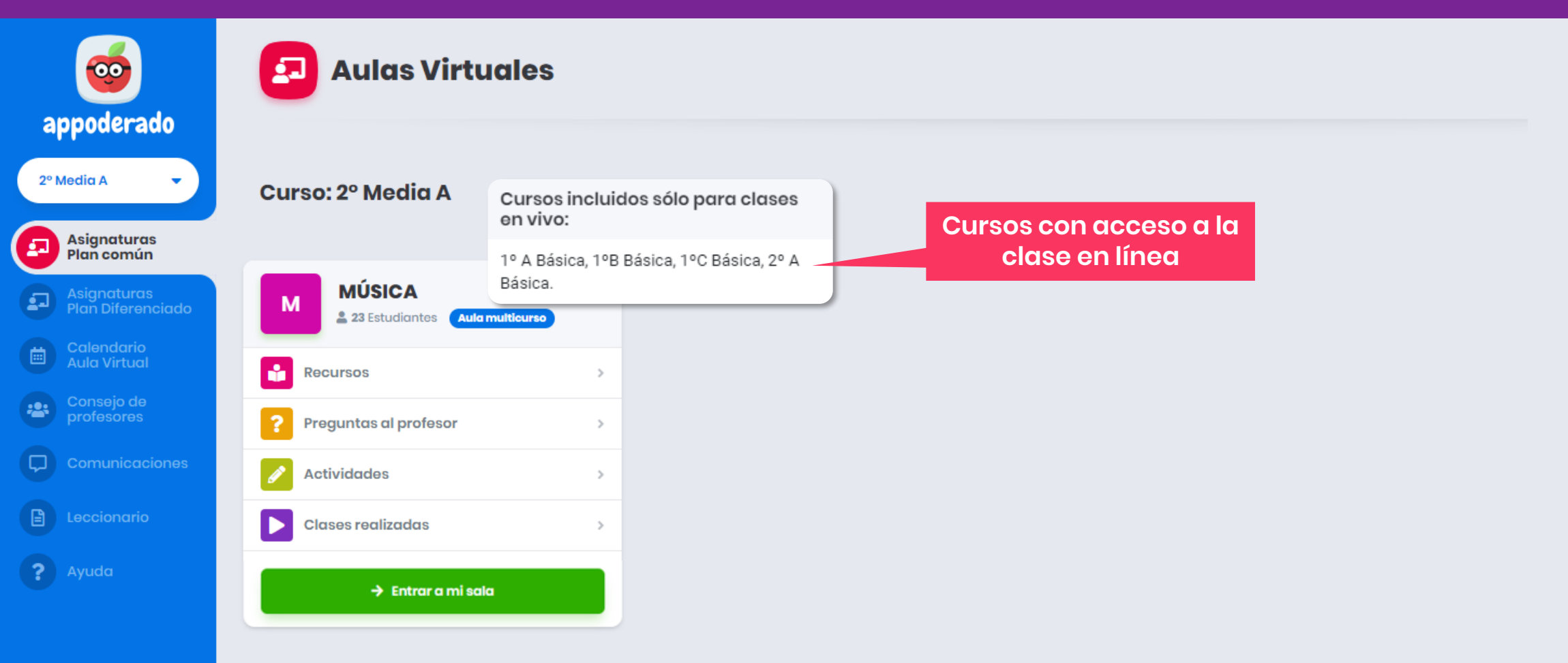

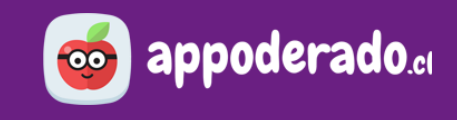

#### **6. AULAS MULTICURSO**

Al abrir una clase de una asignatura multicurso aparecerá una ventana que le permitirá optar por realizar la clase en vivo a todos los cursos o solamente al curso original.

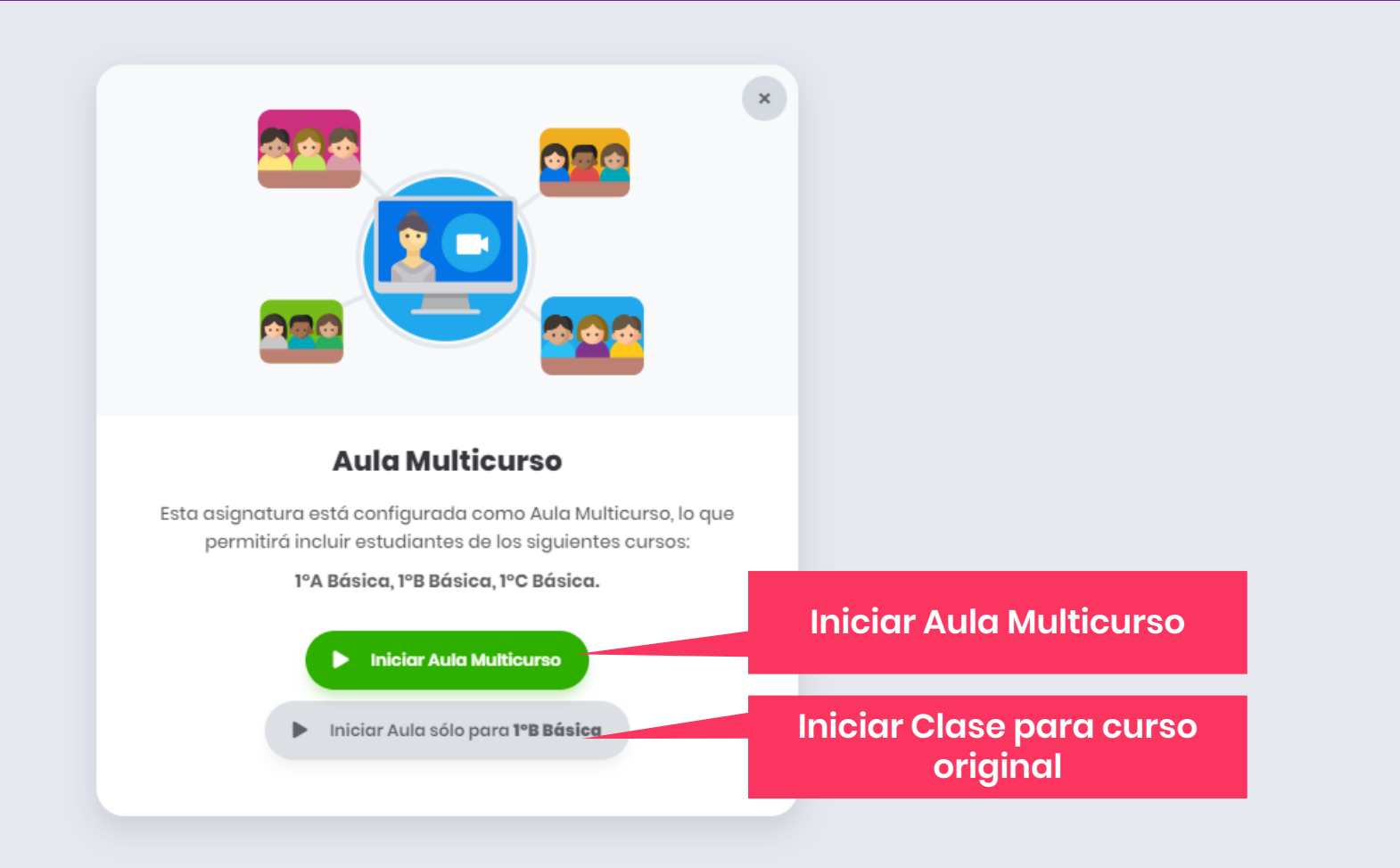

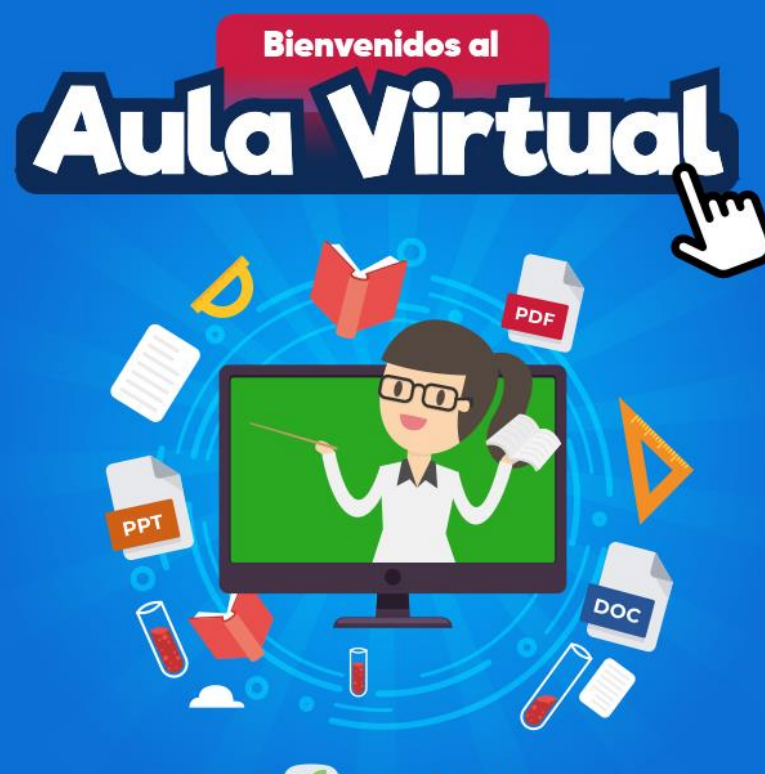

De **co appoderado.** 

**TUTORIAL** 

## **CARGAR<br>RECURSOS**

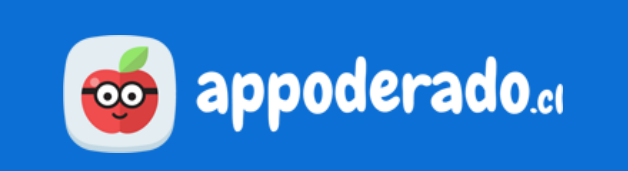

## **¿PARA QUÉ SIRVE ESTA HERRAMIENTA?**

Esta herramienta permite al docente cargar archivos y **material educativo** a cada una de sus asignaturas y cursos correspondientes, dejándolas disponibles para que todos los estudiantes de la clase puedan descargarlos.

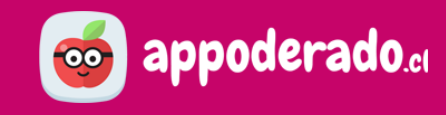

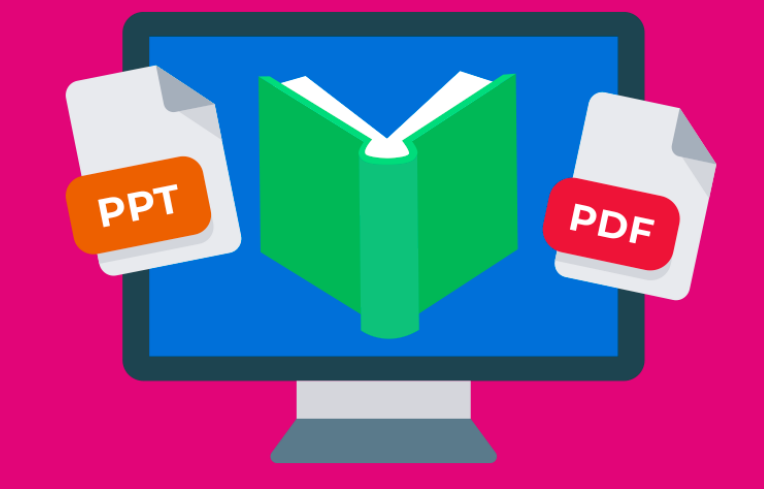

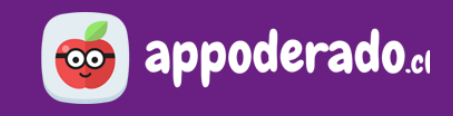

#### **1. SUBIR RECURSO**

Una vez dentro del Aula Virtual, **seleccione el curso** correspondiente, y luego presione "**Recursos**".

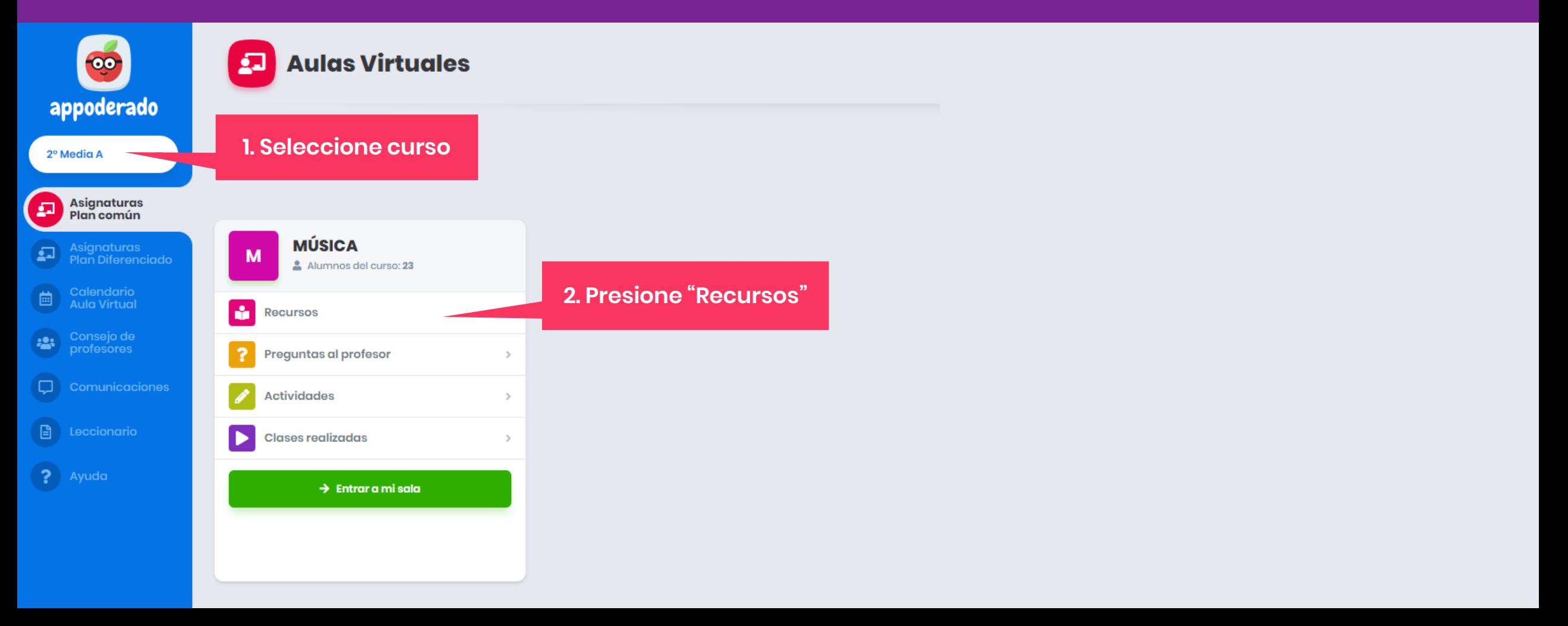

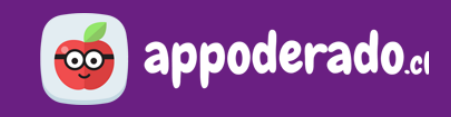

#### **1. SUBIR RECURSO**

Dentro de recursos, presione el botón azul "**Subir recurso**", lo cual abrirá una ventana para llenar la información necesaria y adjuntar el archivo. Si desea puede cargar el archivo **simultáneamente para todos sus cursos del mismo grado y asignatura.**

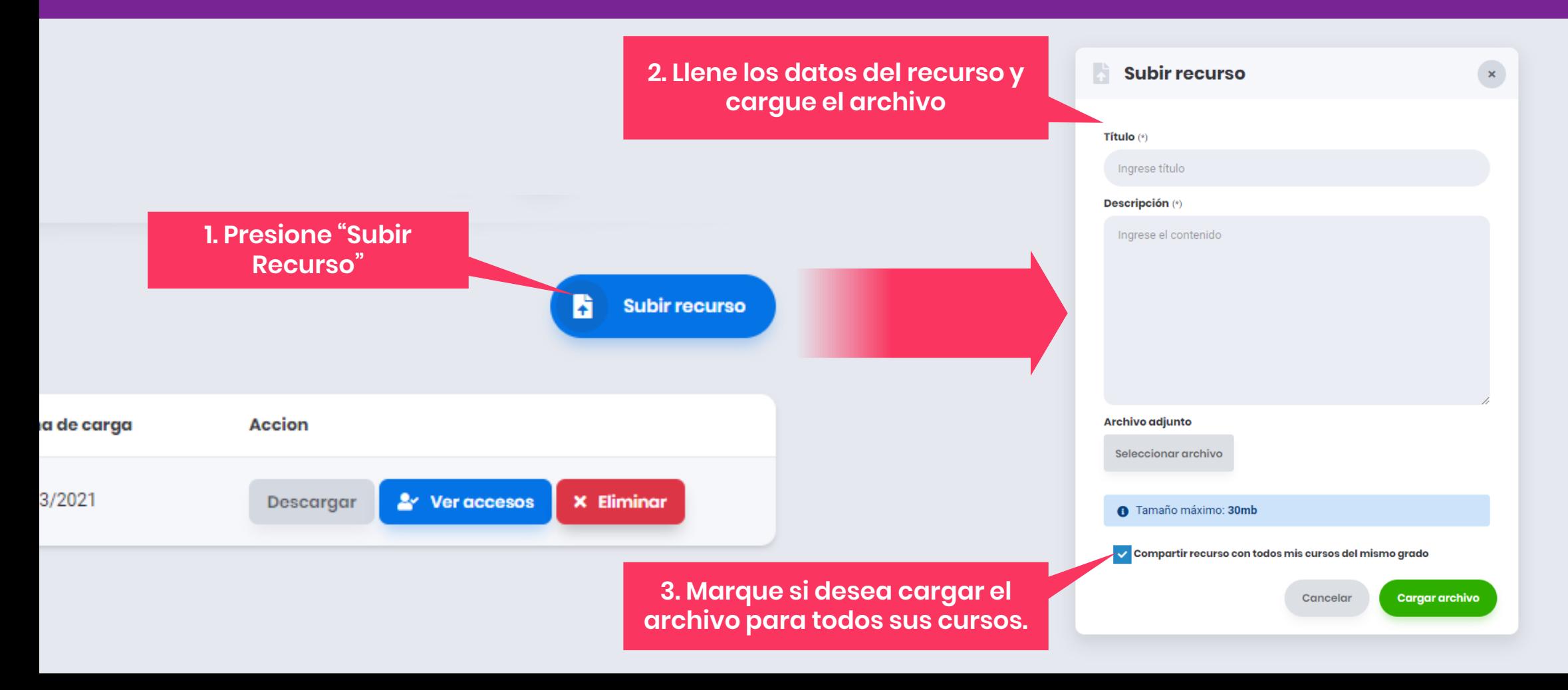

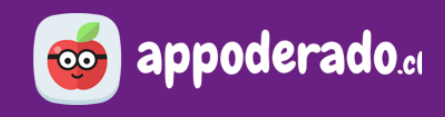

#### **2. VER RECURSOS CARGADOS**

Cuando ya haya subido recursos podrá verlos listados con información del archivo, fecha de carga, y las opciones de descargar, ver accesos de estudiantes y eliminar el recurso.

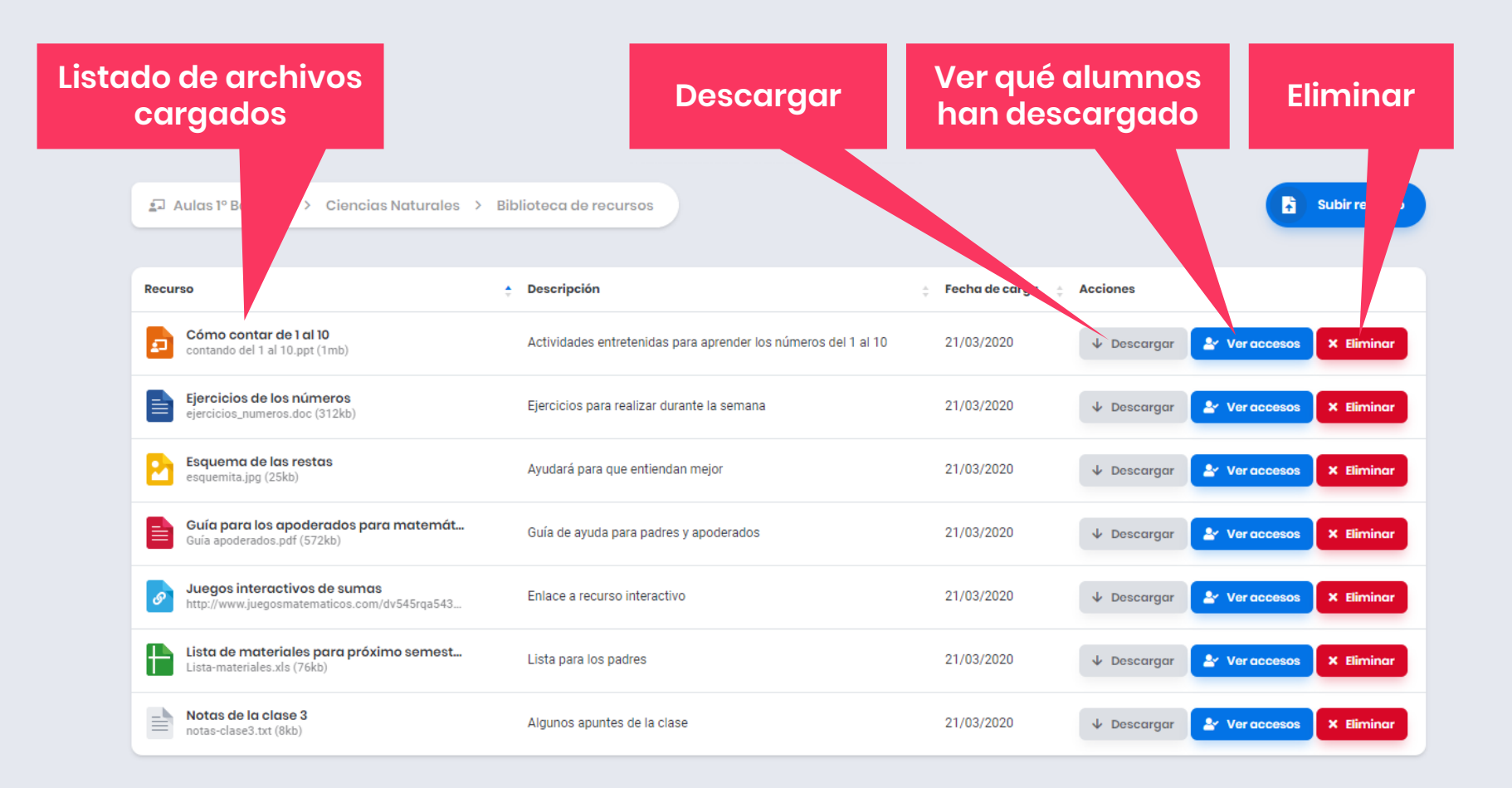

#### **3. VER ACCESOS**

Al presionar "**Ver accesos**" se desplegará una lista del curso, indicando qué estudiantes han descargado dicho recurso.

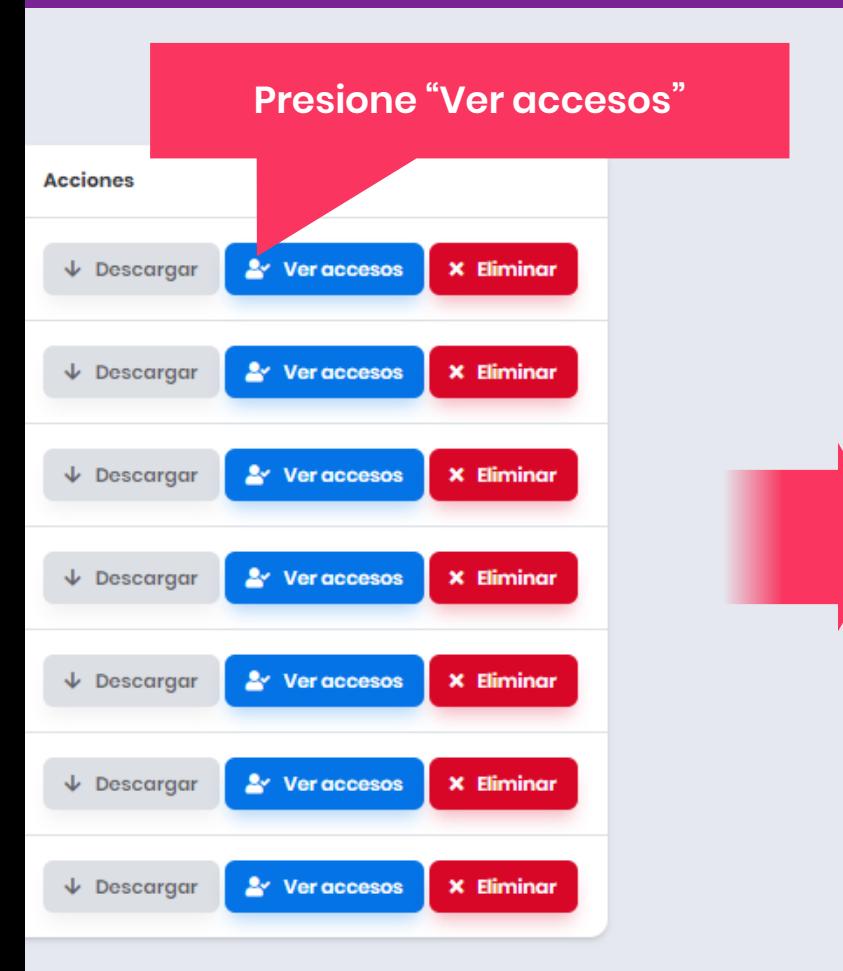

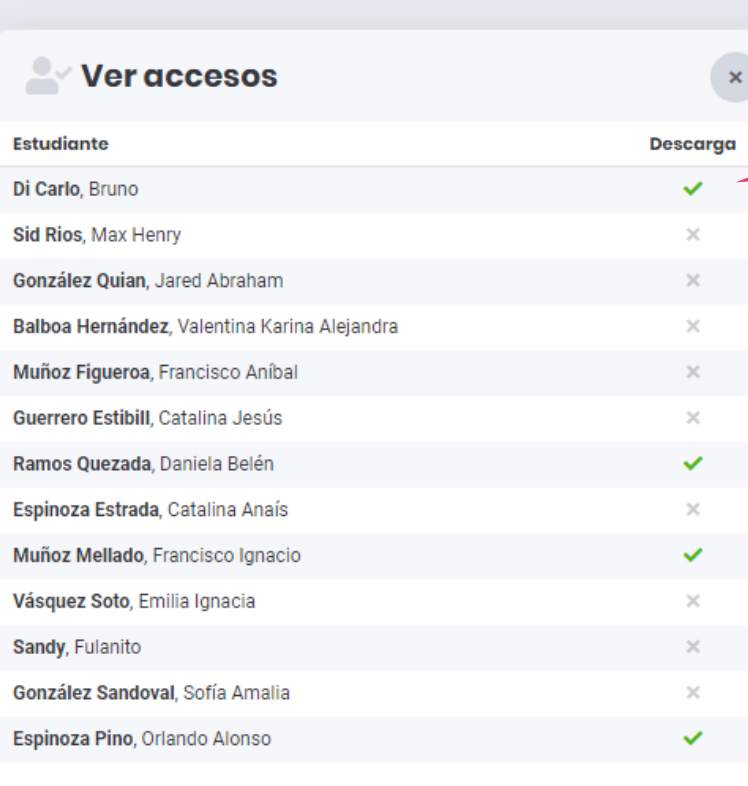

Cerrar

**Descargar reporte** 

#### **Descargar reporte de accesos**

**Estado de descarga**

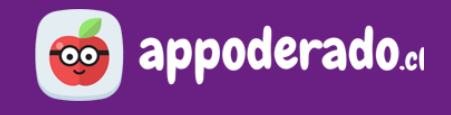

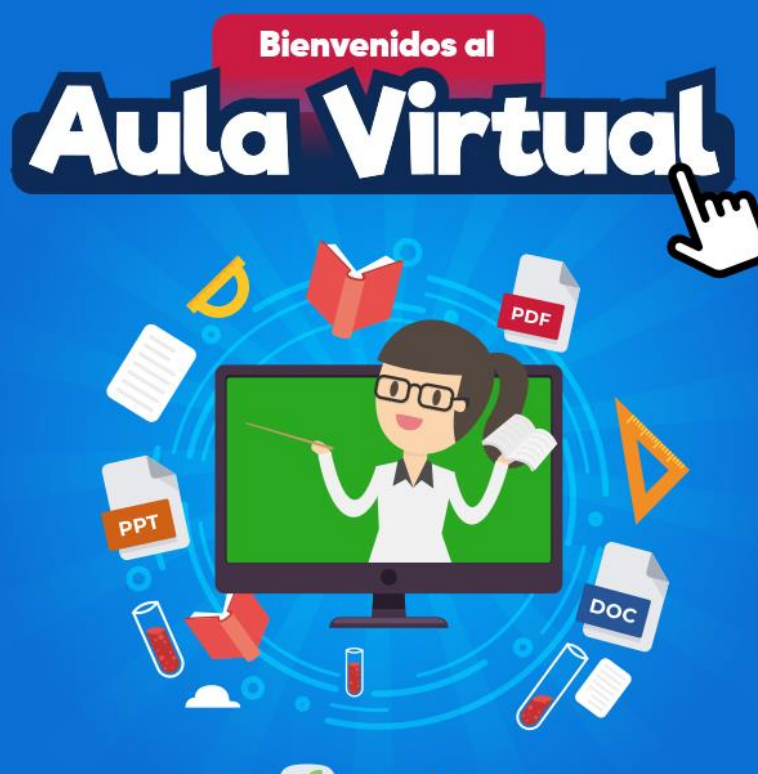

De **co appoderado.** 

**TUTORIAL** 

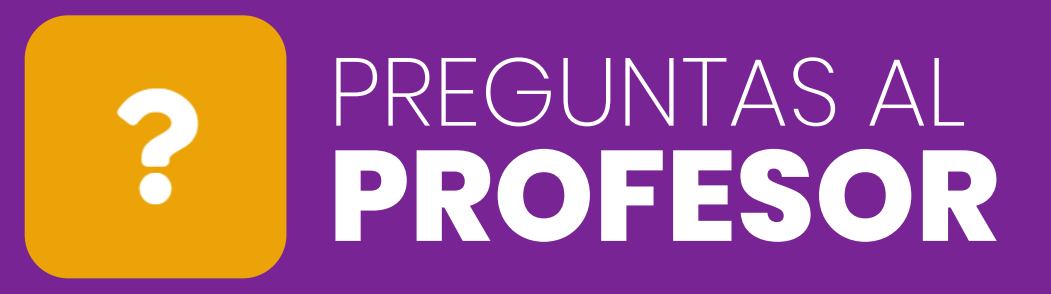

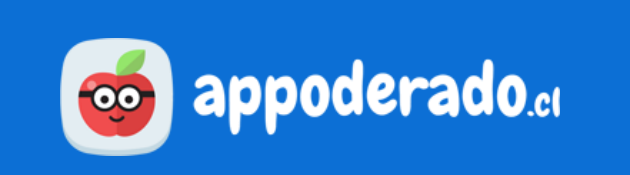

## **¿PARA QUÉ SIRVE ESTA HERRAMIENTA?**

Esta herramienta permite a los estudiantes **enviar preguntas y consultas al profesor**  abiertas al curso, a las que tanto el docente como otros estudiantes podrán **responder o comentar.**

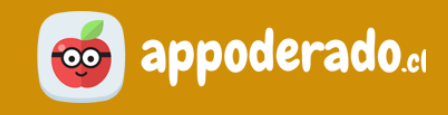

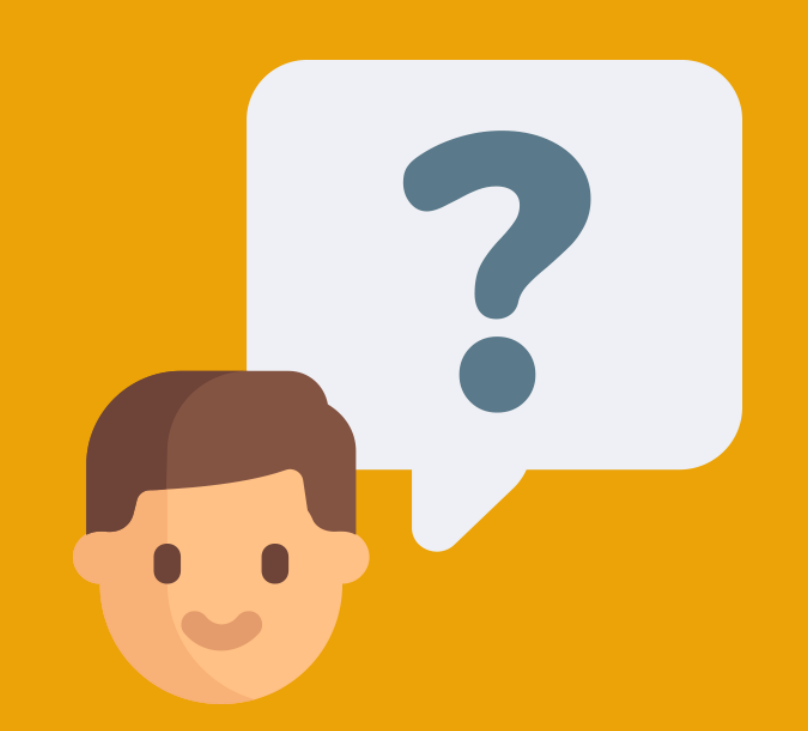

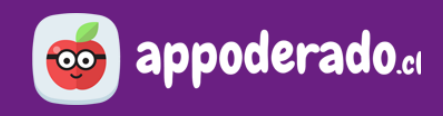

#### **1. VER PREGUNTAS REALIZADAS**

Una vez dentro del Aula Virtual, seleccione **el curso correspondiente**, y luego presione "**Preguntas al profesor**".

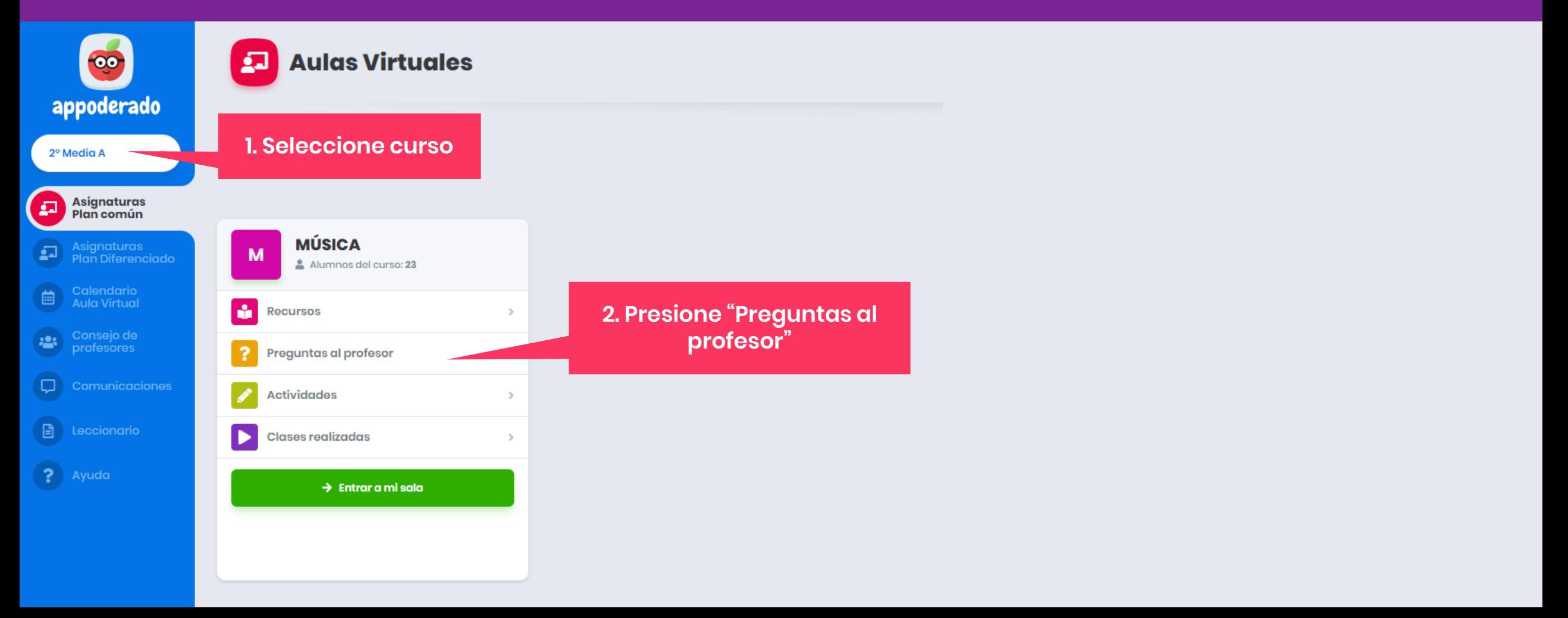

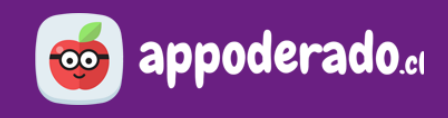

#### **1. VER PREGUNTAS REALIZADAS**

Aquí se listarán las preguntas que los estudiantes de ese curso han hecho para dicha asignatura. Puede **entrar a la pregunta** haciendo sobre el texto de ésta.

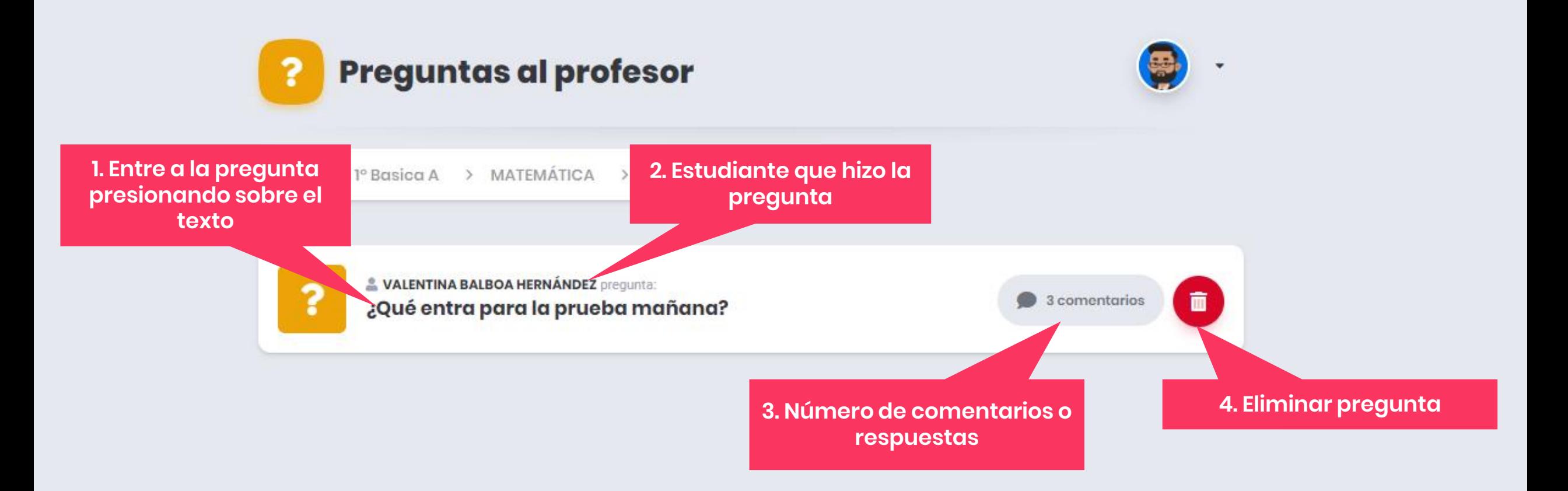

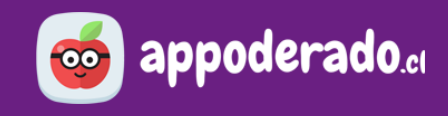

#### **2. CONTESTAR PREGUNTA**

Cuando ya haya entrado a la pregunta, escriba su respuesta en el campo de texto y presione "**Comentar**".

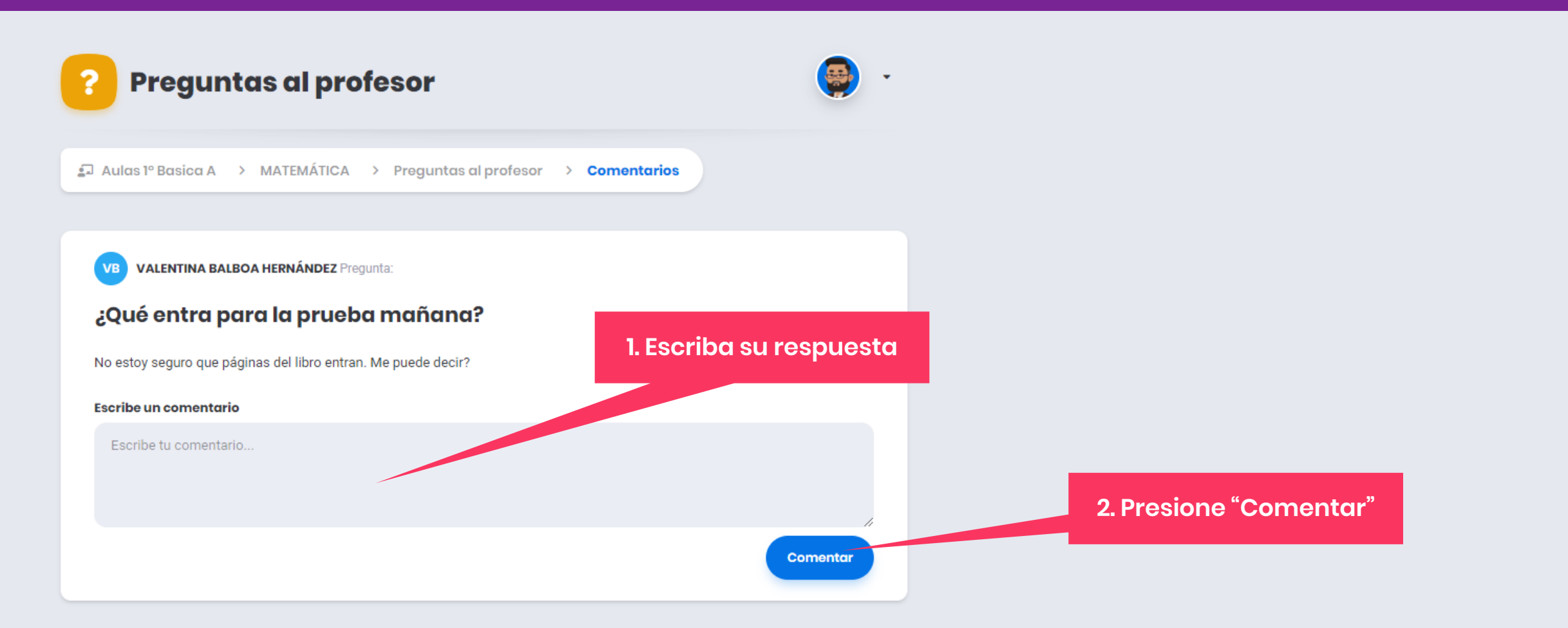

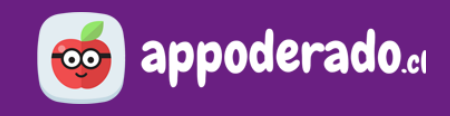

#### **3. ELIMINAR PREGUNTA**

Si por alguna razón necesita eliminar la pregunta realizada por algún estudiante, presione sobre el botón rojo "**Eliminar pregunta**"

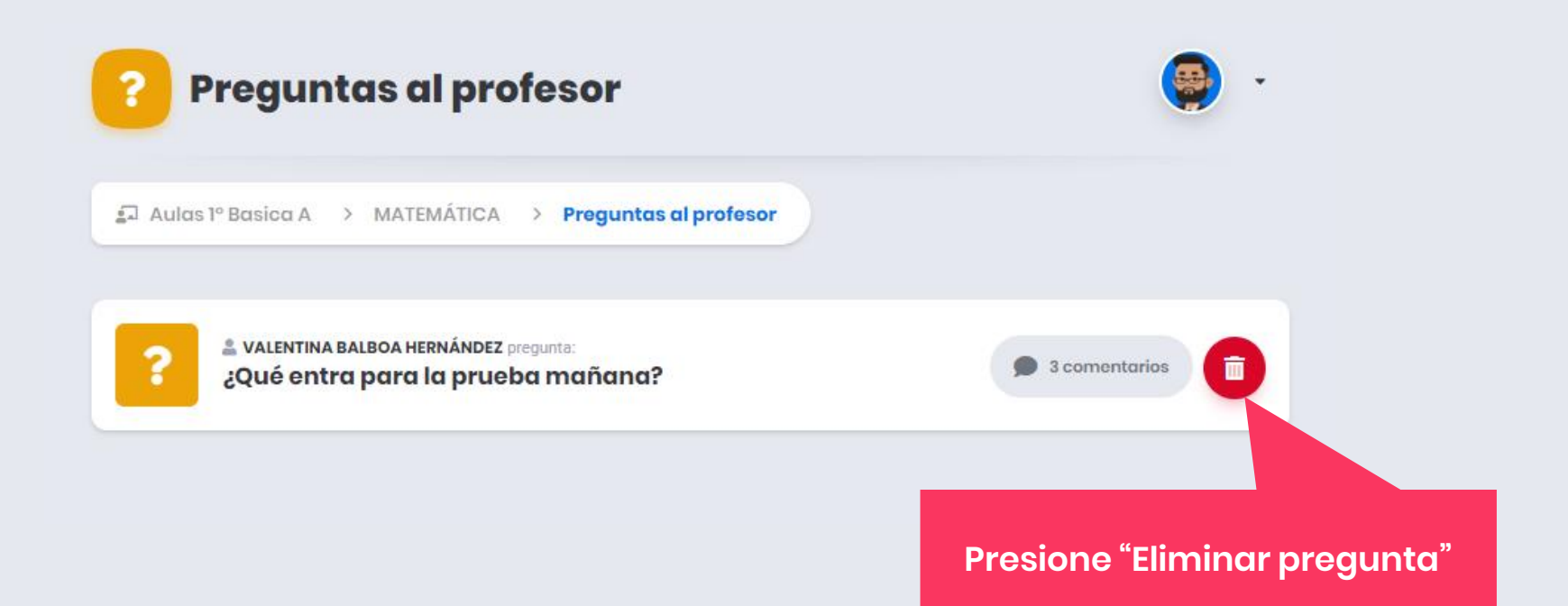

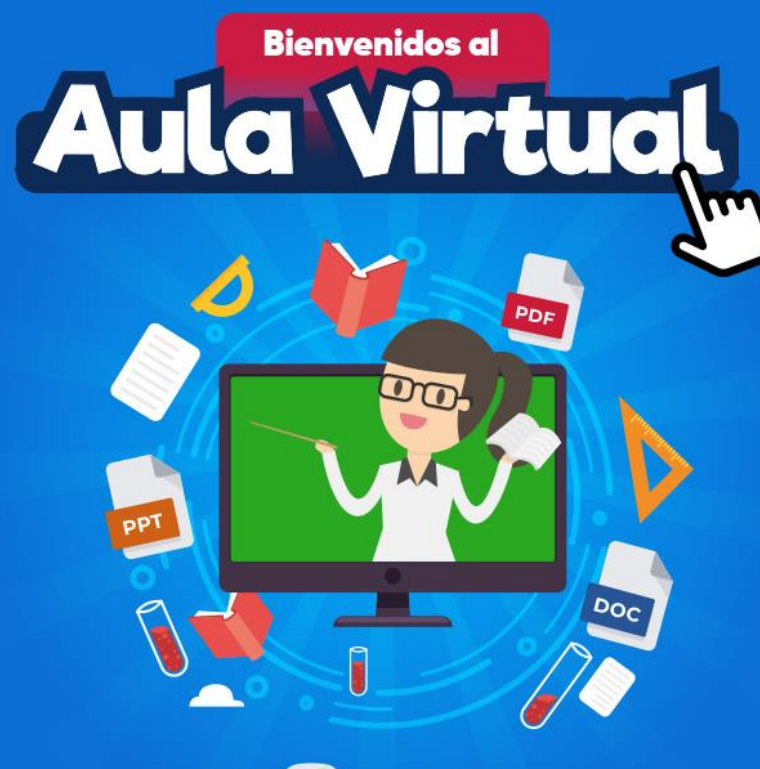

De **co appoderado.** 

**TUTORIAL** 

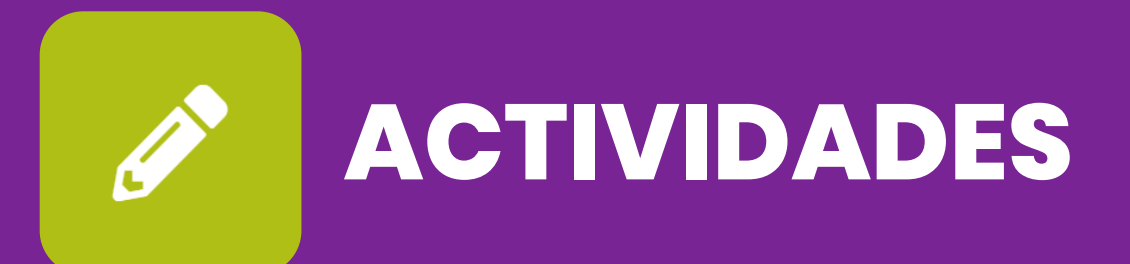

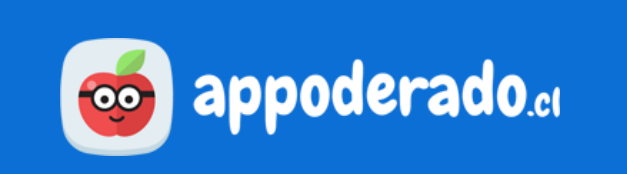

## **¿PARA QUÉ SIRVE ESTA HERRAMIENTA?**

Esta herramienta permite a los docentes **enviar actividades a los estudiantes**, quienes podrán realizarlas en sus casas y subirlas como entrega para revisión del profesor.

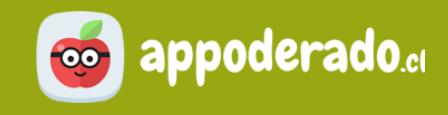

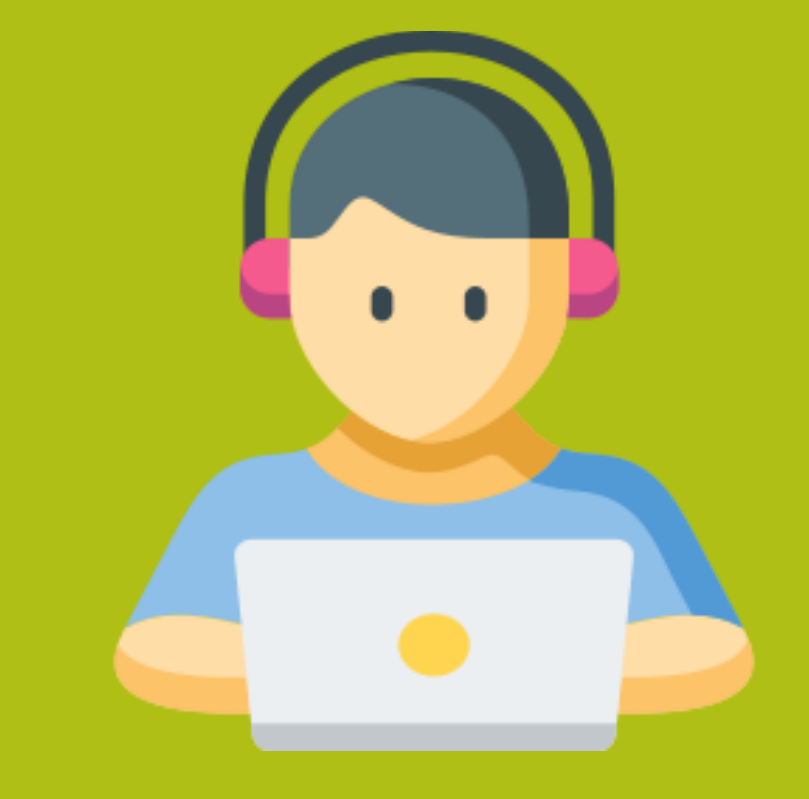

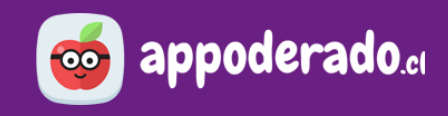

#### **1. ENVIAR UNA ACTIVIDAD**

Una vez dentro del Aula Virtual, seleccione el curso correspondiente, y luego presione "Actividades".

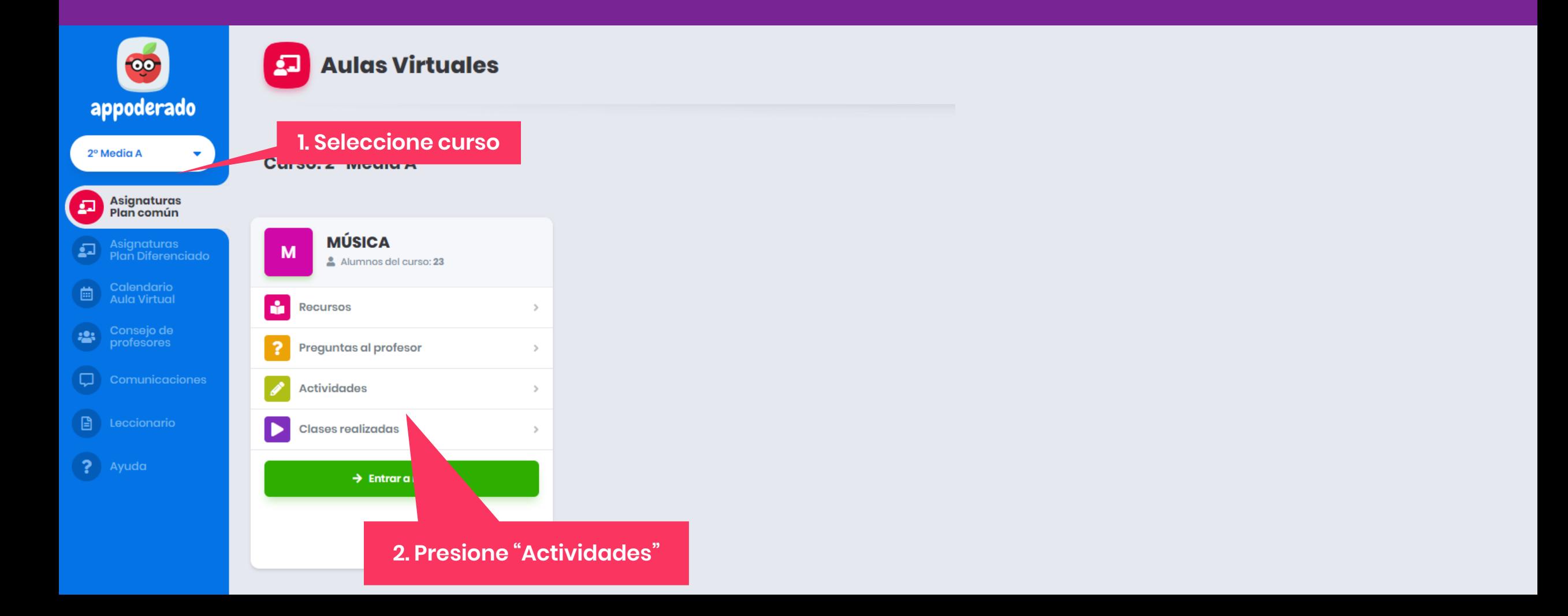

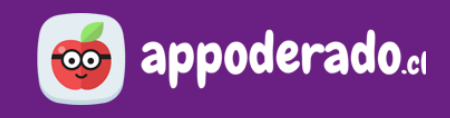

#### **1. ENVIAR UNA ACTIVIDAD**

Al presionar "**Nueva actividad**" se abrirá una ventana donde podrá elaborar y adjuntar archivos para enviar a los estudiantes.

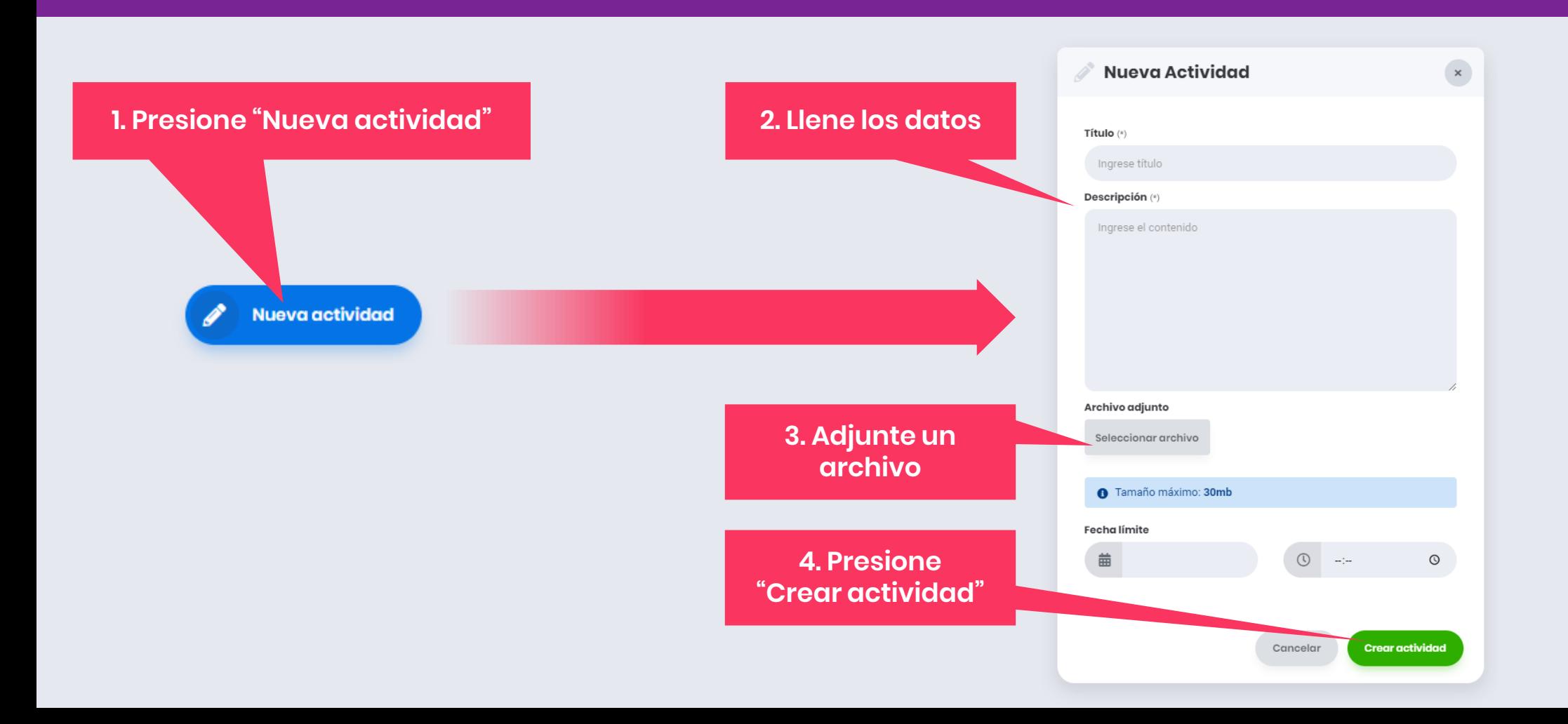

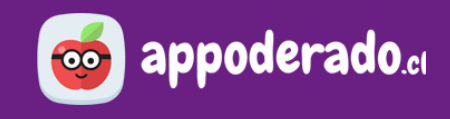

#### **1. ENVIAR UNA ACTIVIDAD**

Todas las actividades creadas para esa asignatura y curso quedarán listadas en la sección Actividades, indicando fecha, numero de entregas, y numero de comentarios

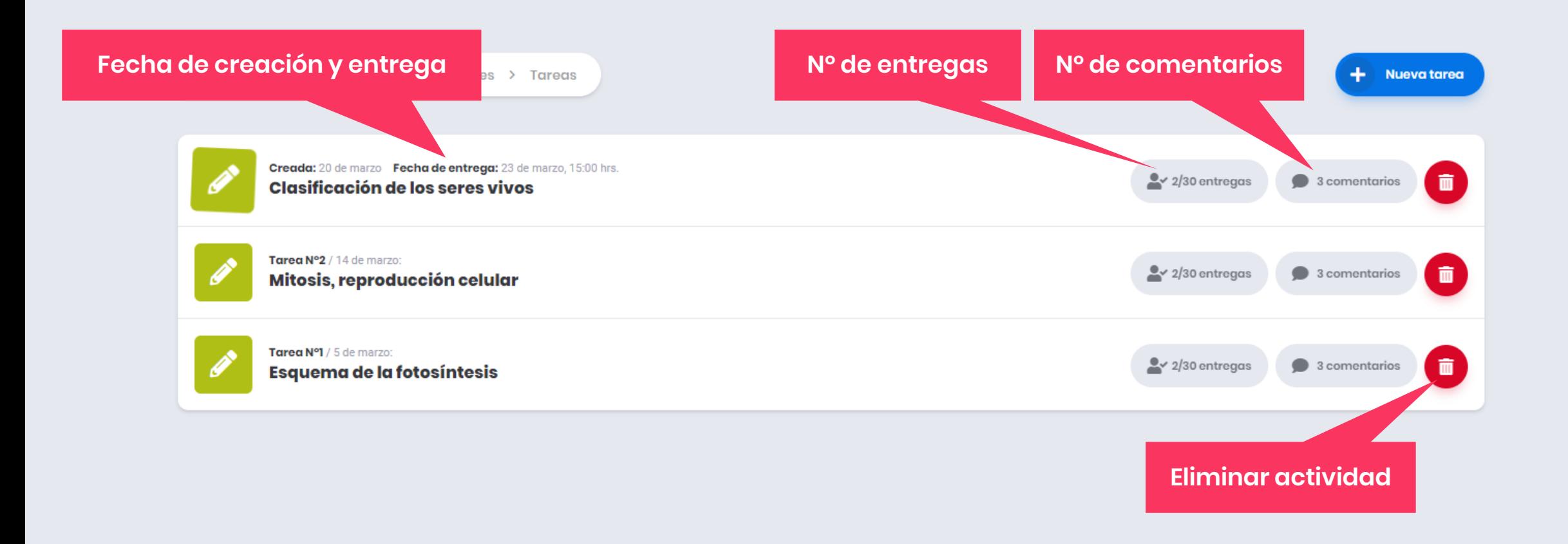

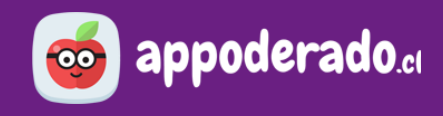

#### **2. COMENTAR LA ACTIVIDAD**

Dentro de cada actividad, tanto estudiantes como profesor podrán comentarla, para esto, escriba en el campo de texto y presione "**Comentar**".

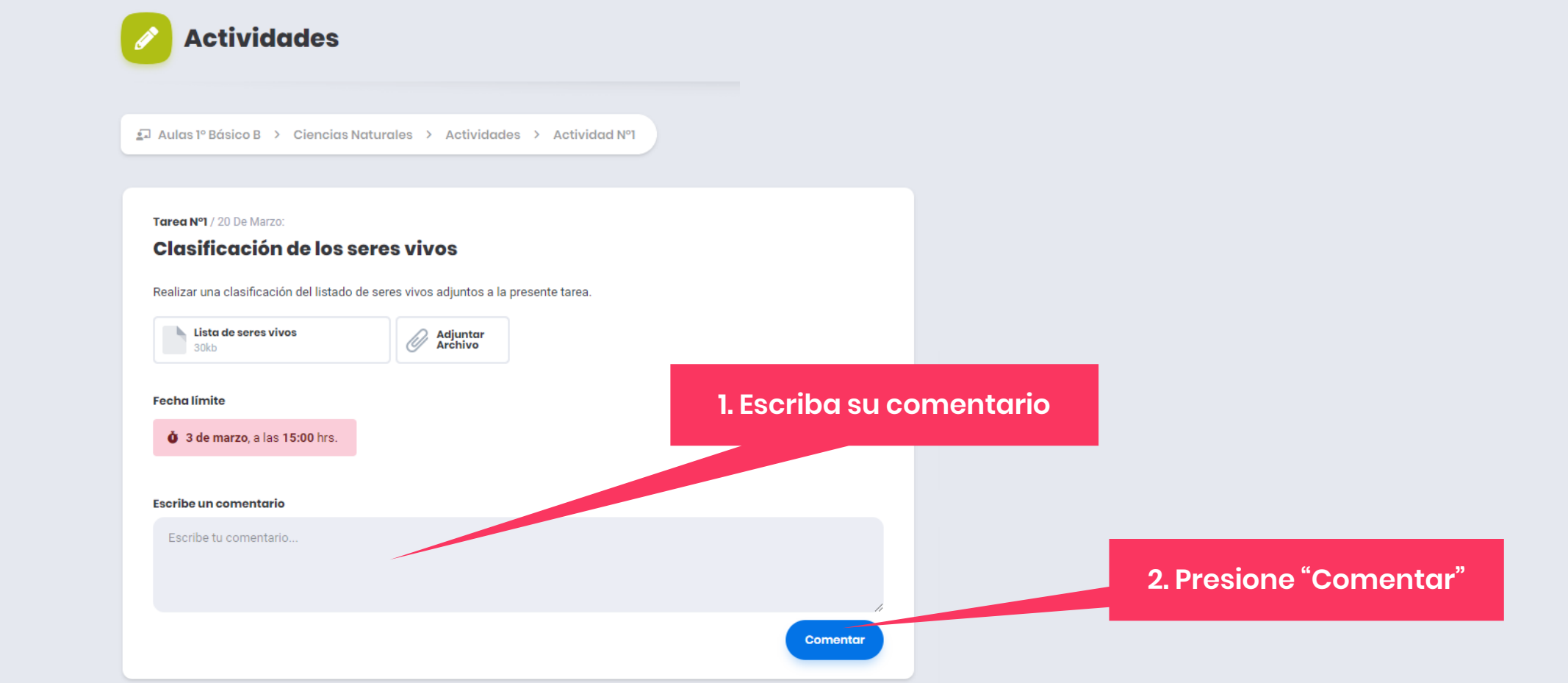

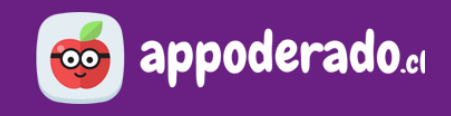

#### **3. REVISAR ENTREGAS**

Podrá revisar quiénes han subido su actividad en la columna derecha. Podrá ver el documento adjunto presionando sobre el botón "Descargar actividad"

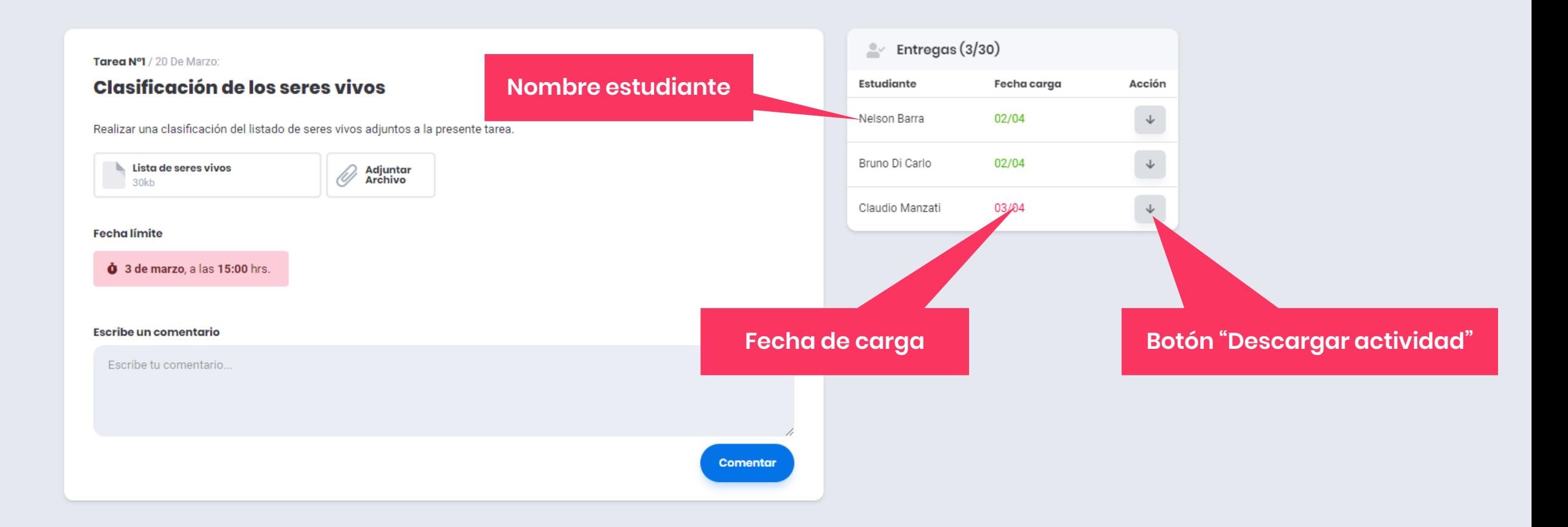

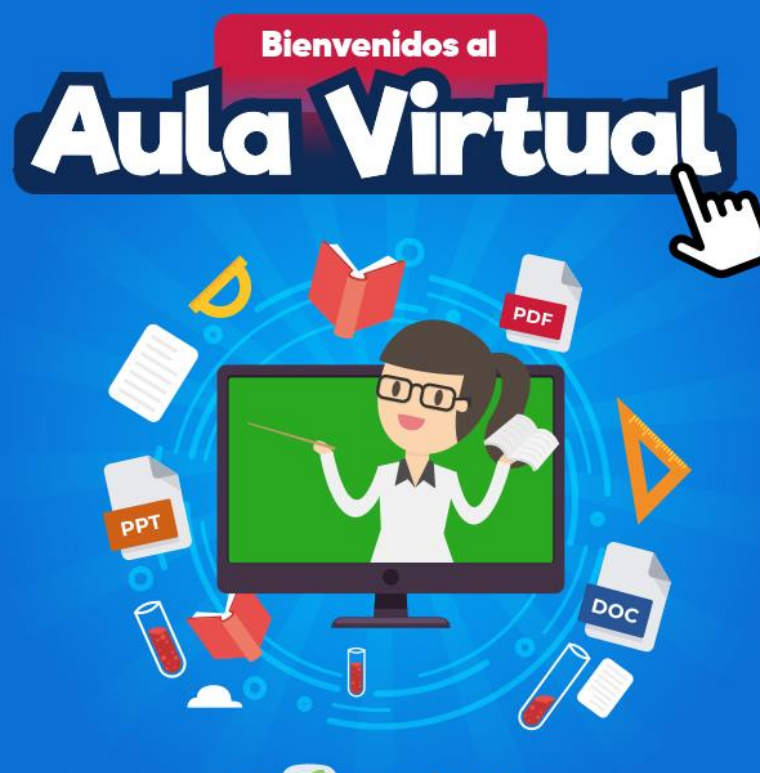

De **co appoderado.** 

**TUTORIAL** 

## **CLASES**<br>REALIZADAS

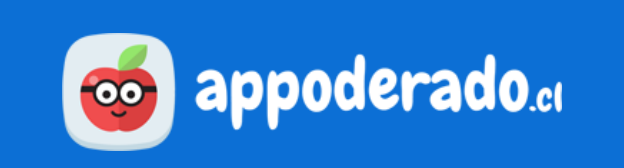

## **¿PARA QUÉ SIRVE ESTA HERRAMIENTA?**

Esta herramienta permite a los docentes **grabar las clases en vivo**, tener un registro de asistencia, y además dejar disponible a los estudiantes las clases que se hayan grabado.

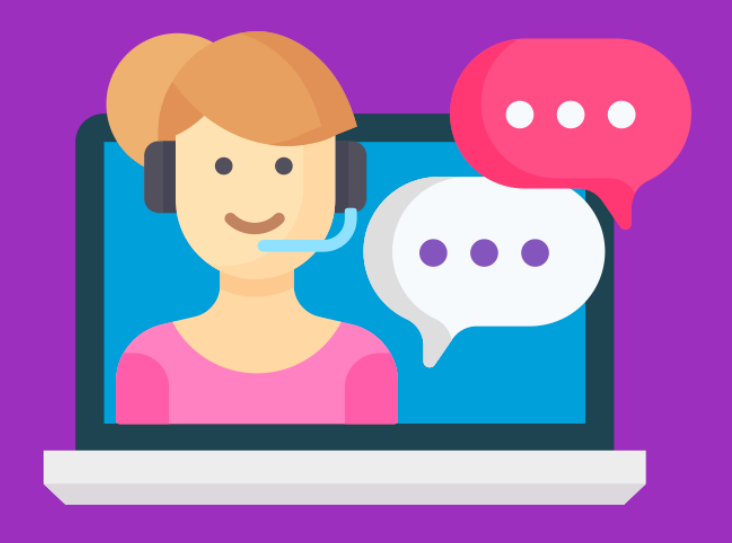

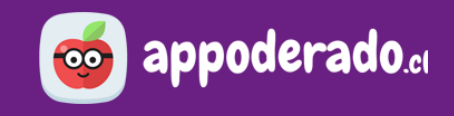

#### **GRABAR LA CLASE**

Cuando esté dentro de la clase online en Zoom, presione "**Grabar**" en la barra de herramientas.

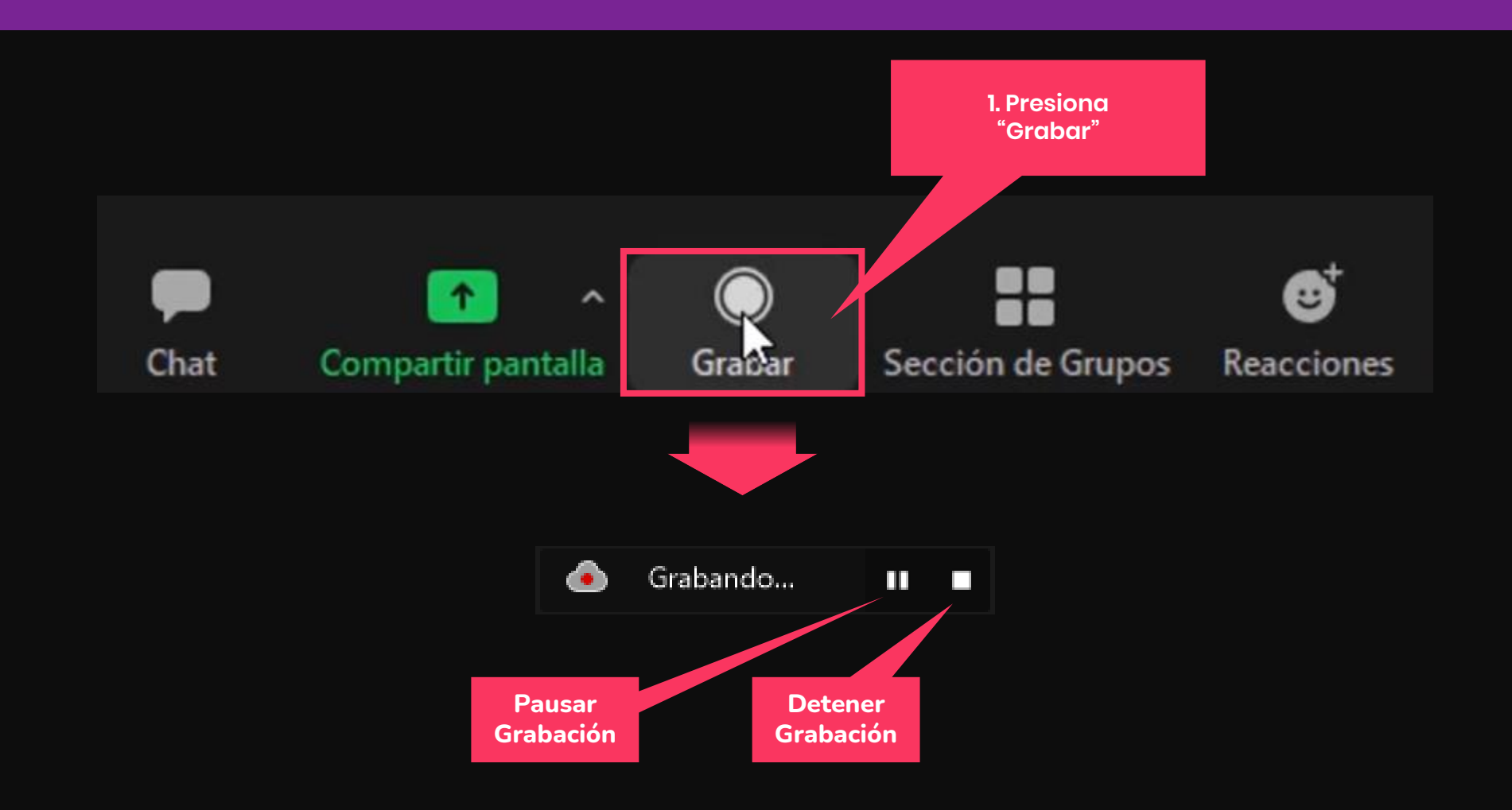

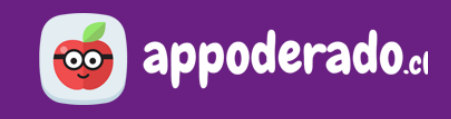

#### **VER CLASES REALIZADAS**

Para ver las clases grabadas, presione "**Clases realizadas**". Aquí podrá ver el registro de todas las clases realizadas, pudiendo configurar si desea o no dejar pública la grabación a sus estudiantes.

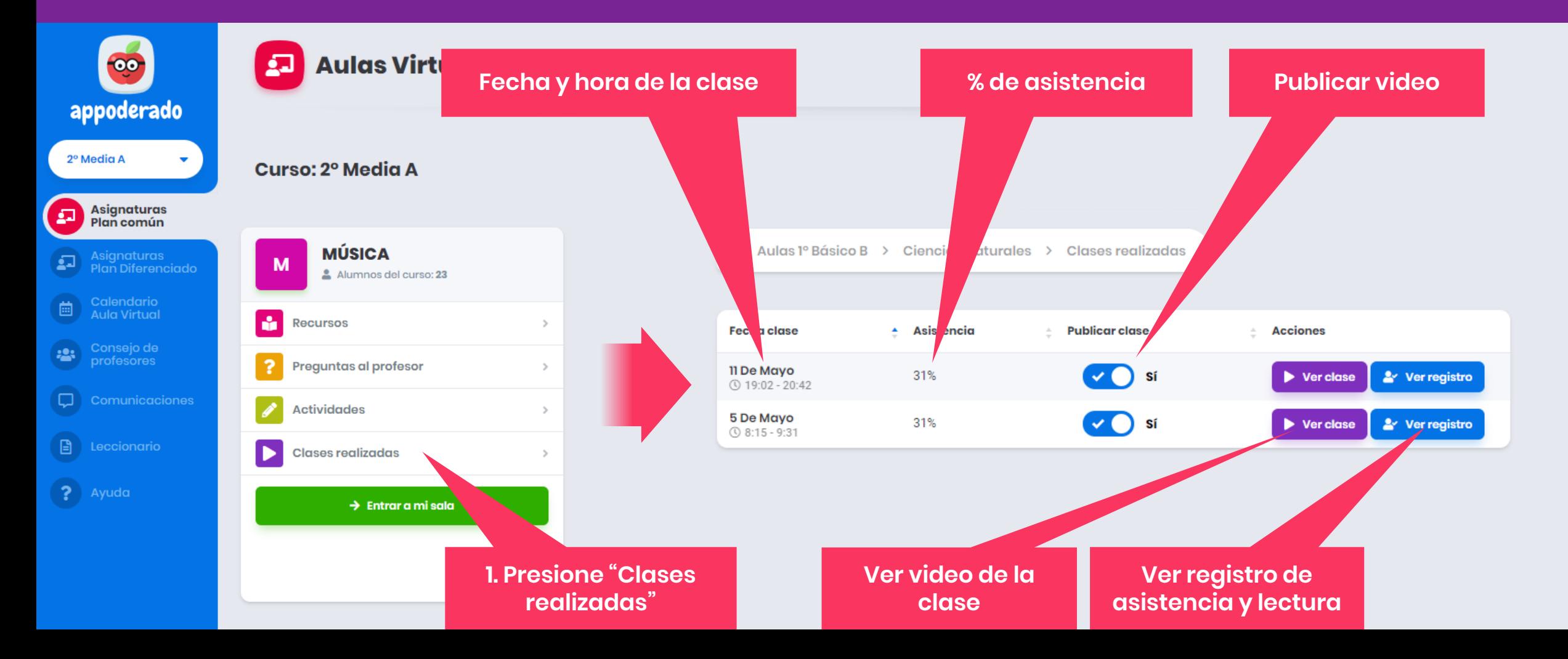

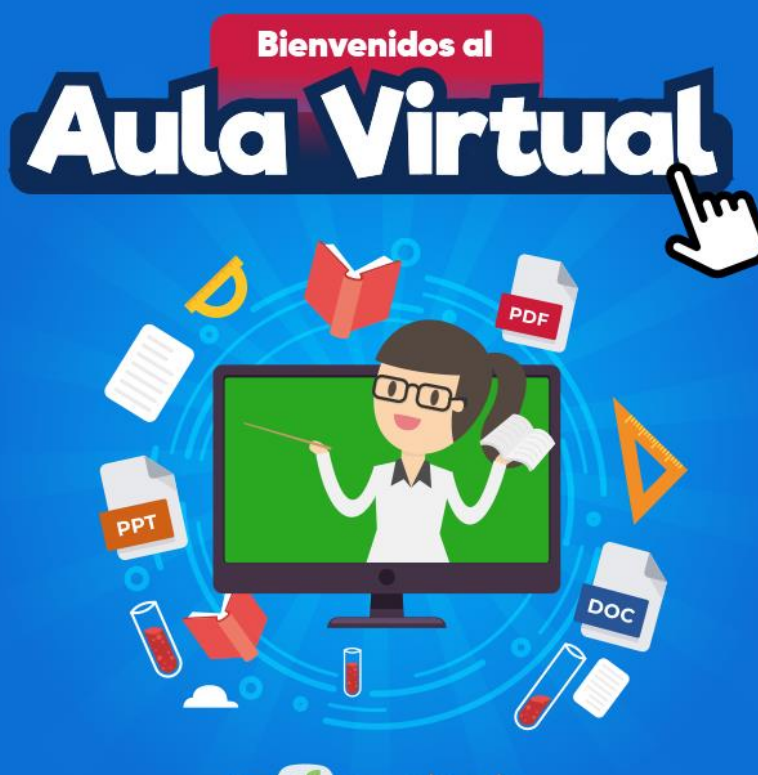

De **co appoderado.** 

**TUTORIAL** 

# REUNIÓN DE

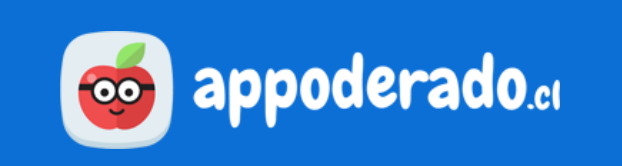
[< VOLVER AL ÍNDICE](#page-1-0)

### **¿PARA QUÉ SIRVE ESTA HERRAMIENTA?**

Esta herramienta permite a los docentes realizar **reuniones de apoderados de manera 100% online** a través de Zoom.

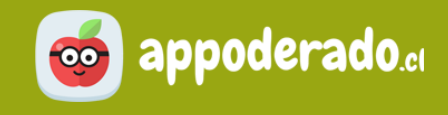

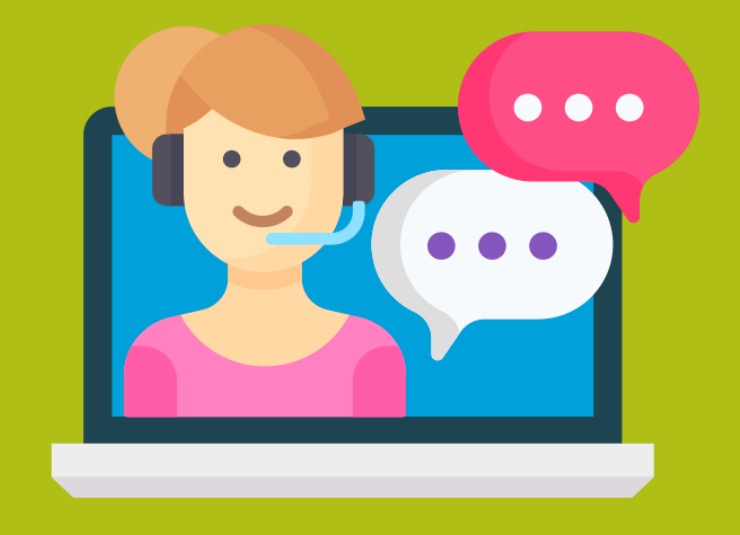

[< VOLVER AL ÍNDICE](#page-1-0)

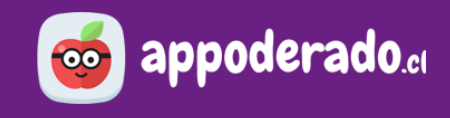

## **INGRESAR AL MÓDULO**

En el menú principal, ingrese al módulo "**Reunión de Apoderados**", y en el cuadro "Nueva reunión", presione el botón "**Entrar a sala**" para abrir la reunión en Zoom.

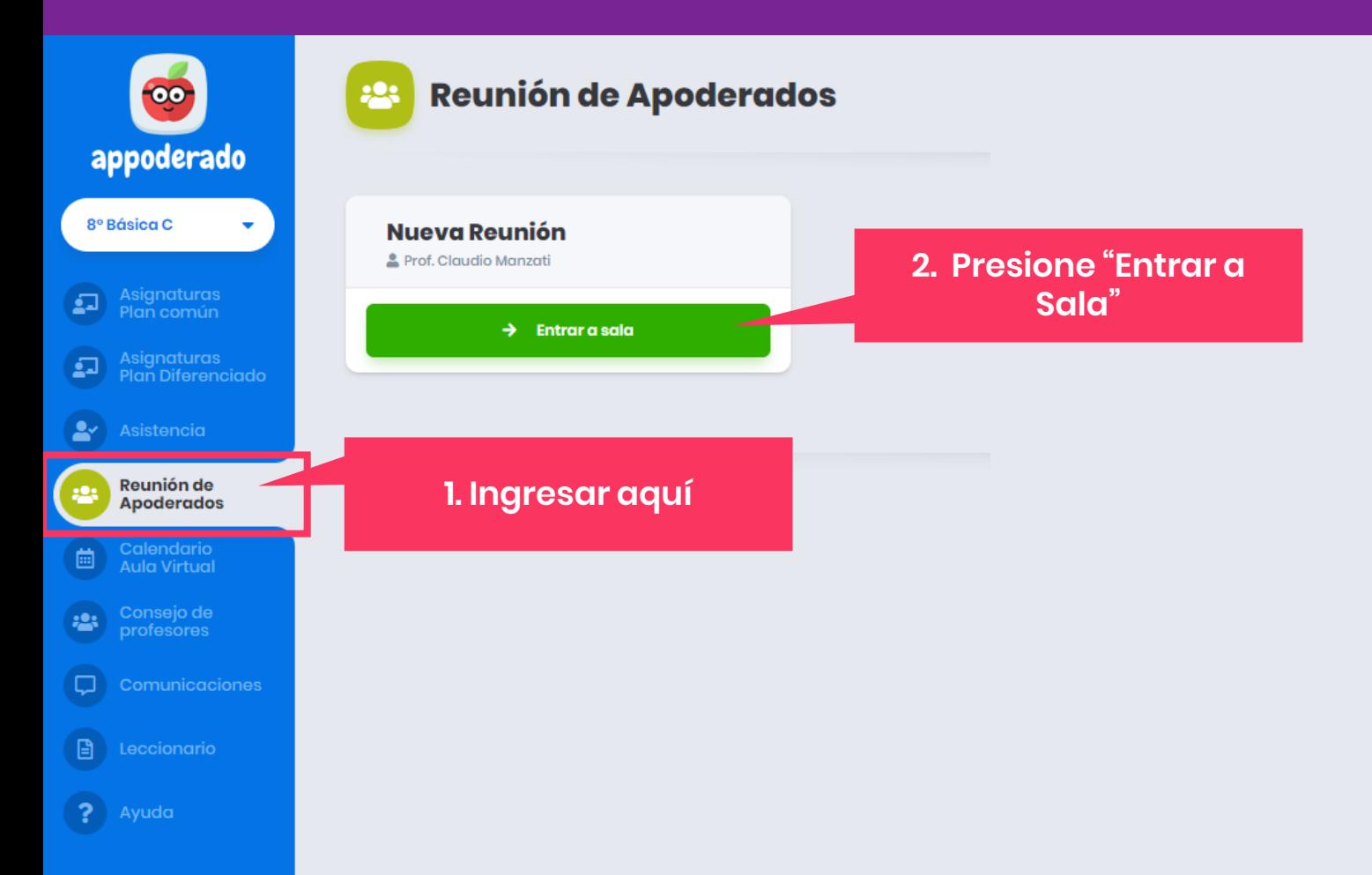

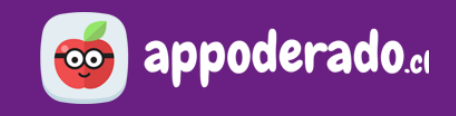

## **INICIAR REUNIÓN**

Se abrirá Zoom y podrá ejecutar la reunión de la misma forma que una clase online.

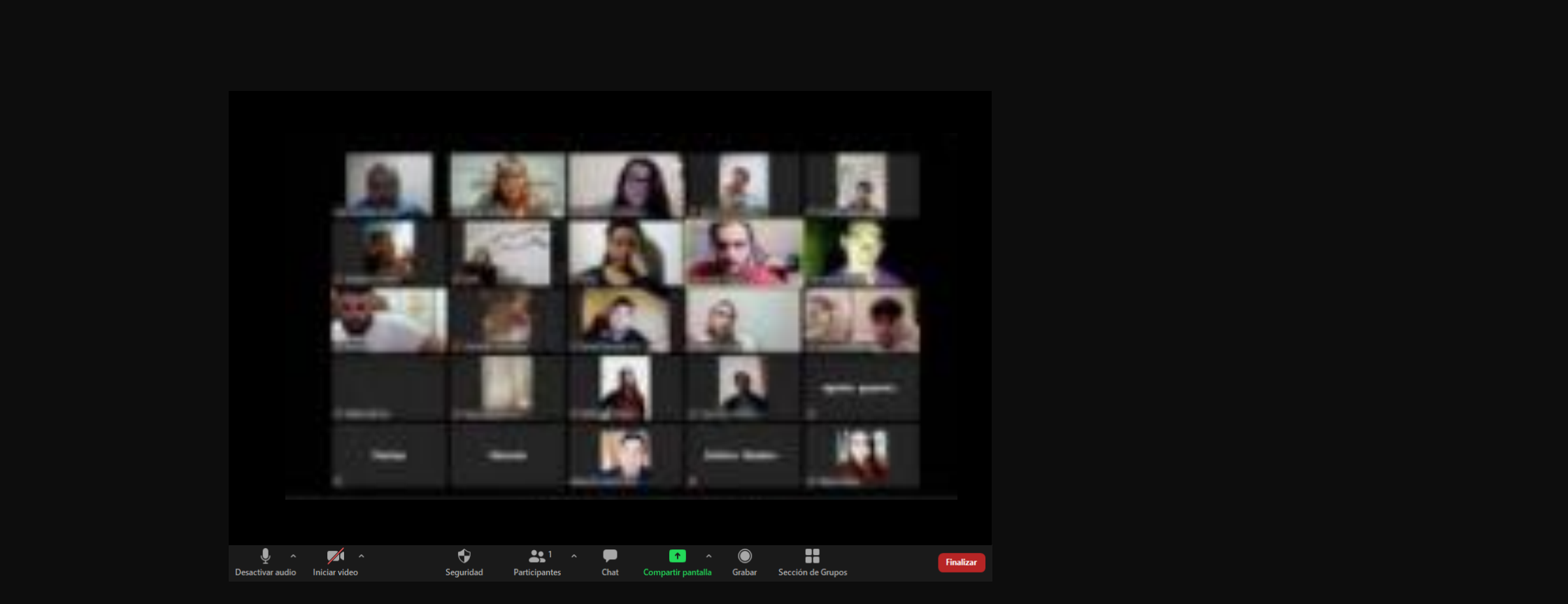

[< VOLVER AL ÍNDICE](#page-1-0)

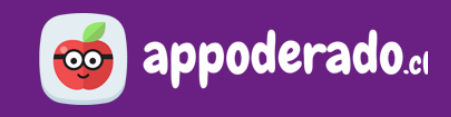

#### **INGRESO DE APODERADOS**

Los apoderados podrán entrar a la reunión ingresando al Aula Virtual con los **RUT de los estudiantes**, y en el módulo de "**Reunión de Apoderados**" y presionar "**Entrar a sala**".

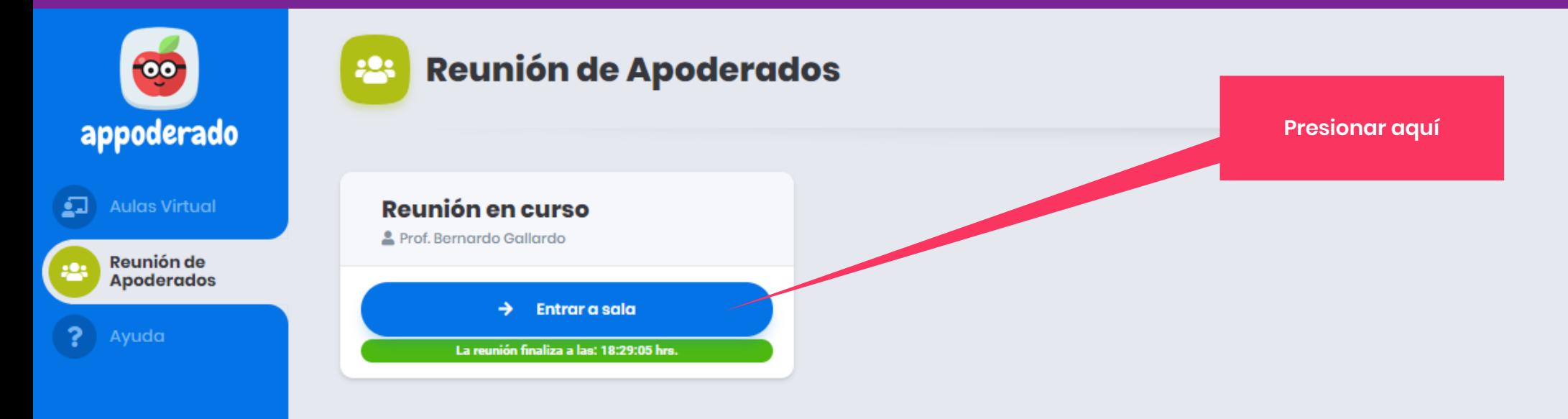

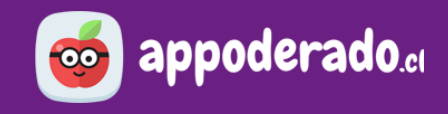

#### **REGISTRO DE REUNIONES REALIZADAS**

Las reuniones realizadas en la plataforma quedarán registradas con fecha y hora, además del detalle de la asistencia de los apoderados.

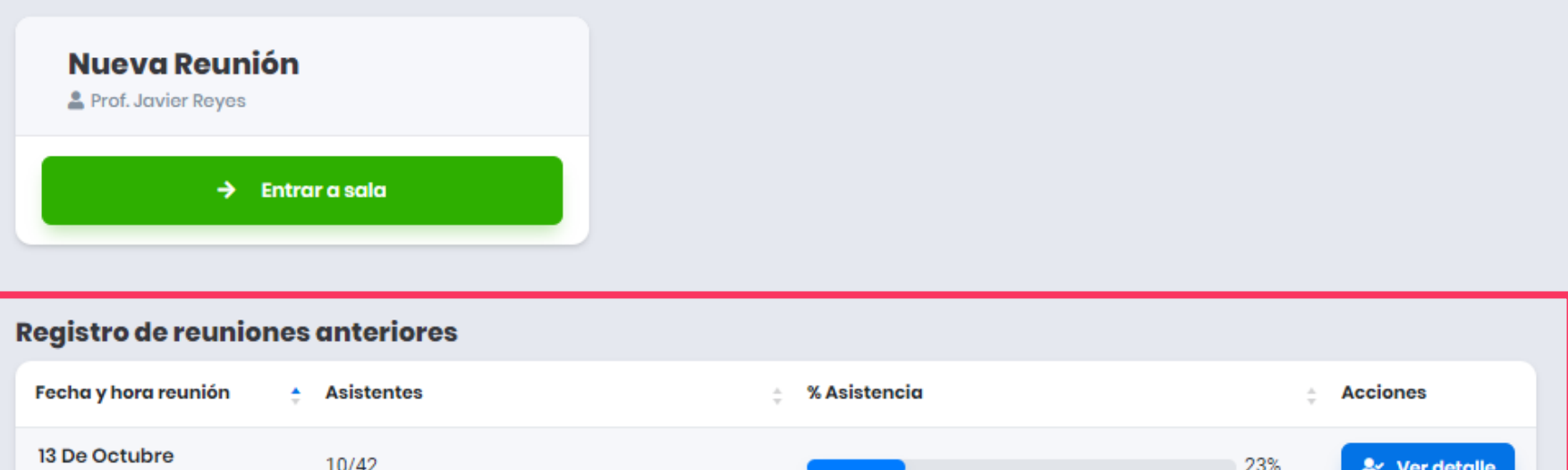

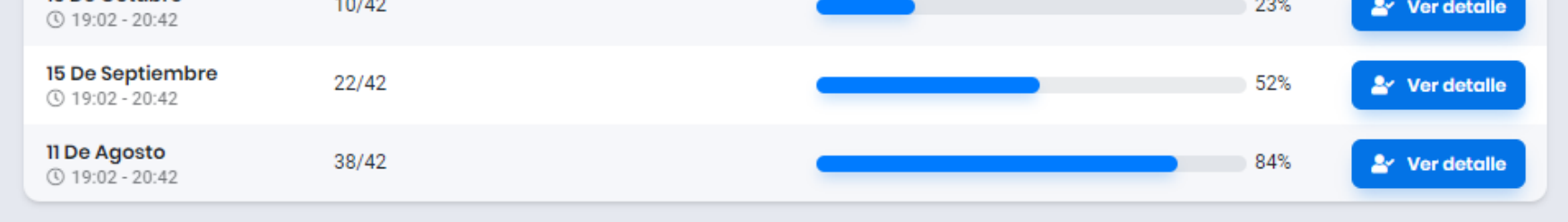

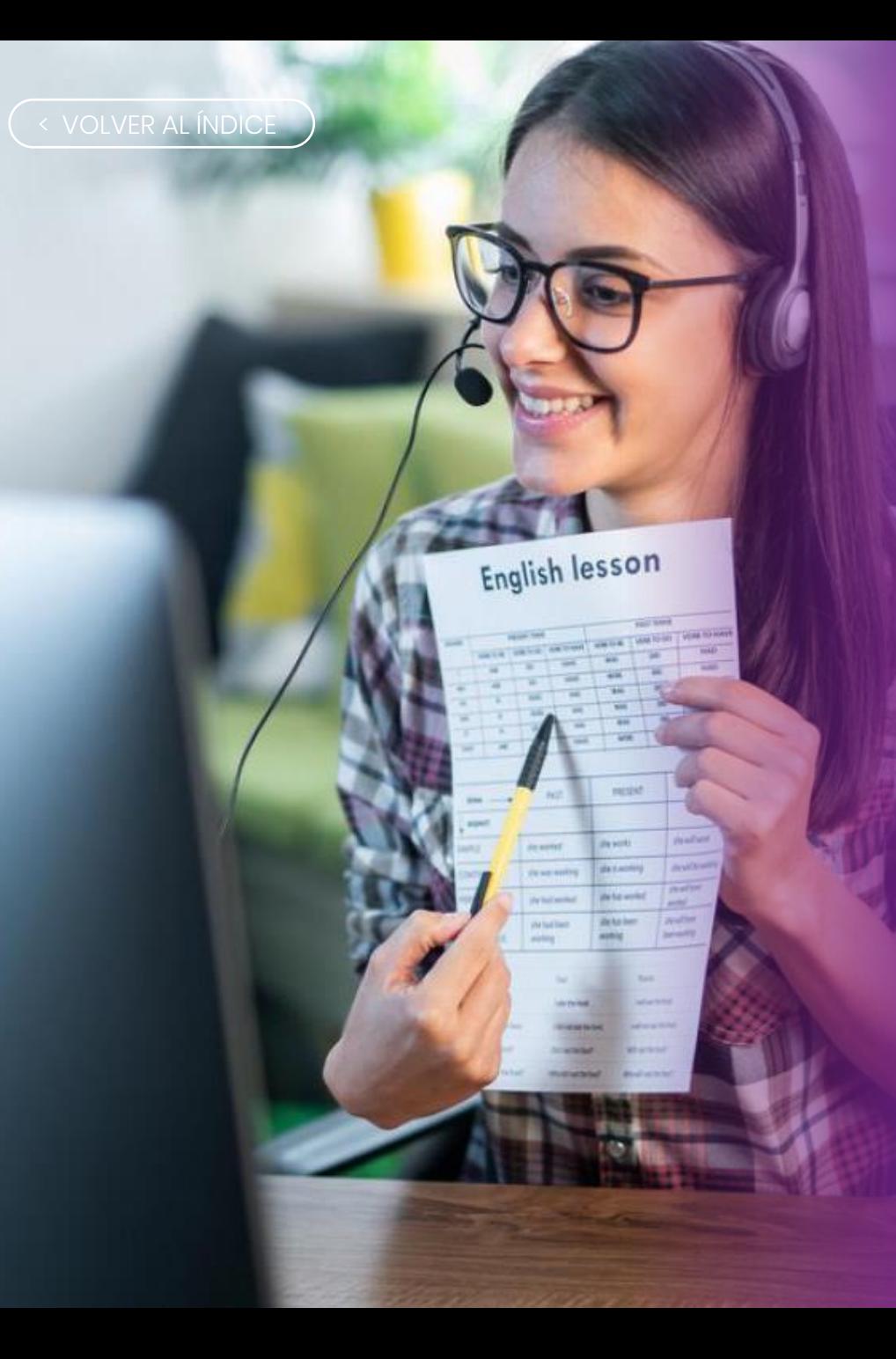

# AULA VIRTUAL

MANUAL PROFESORES

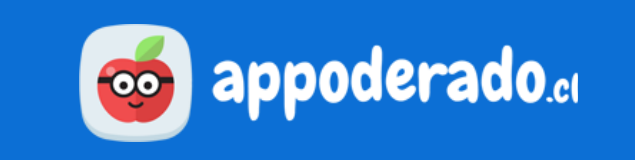